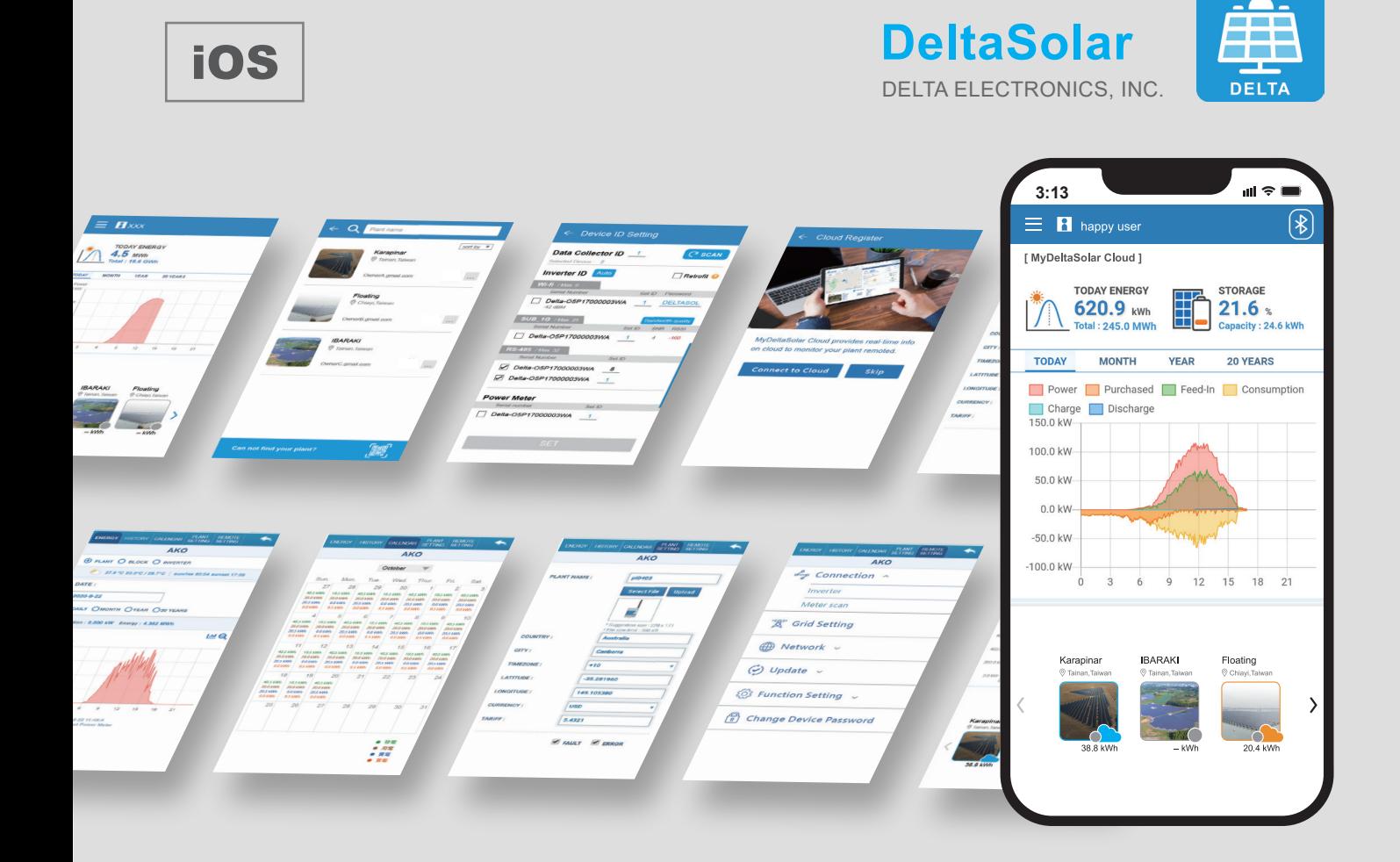

# DeltaSolar Application

## Operation Manual for **iOS** system

## **Contents**

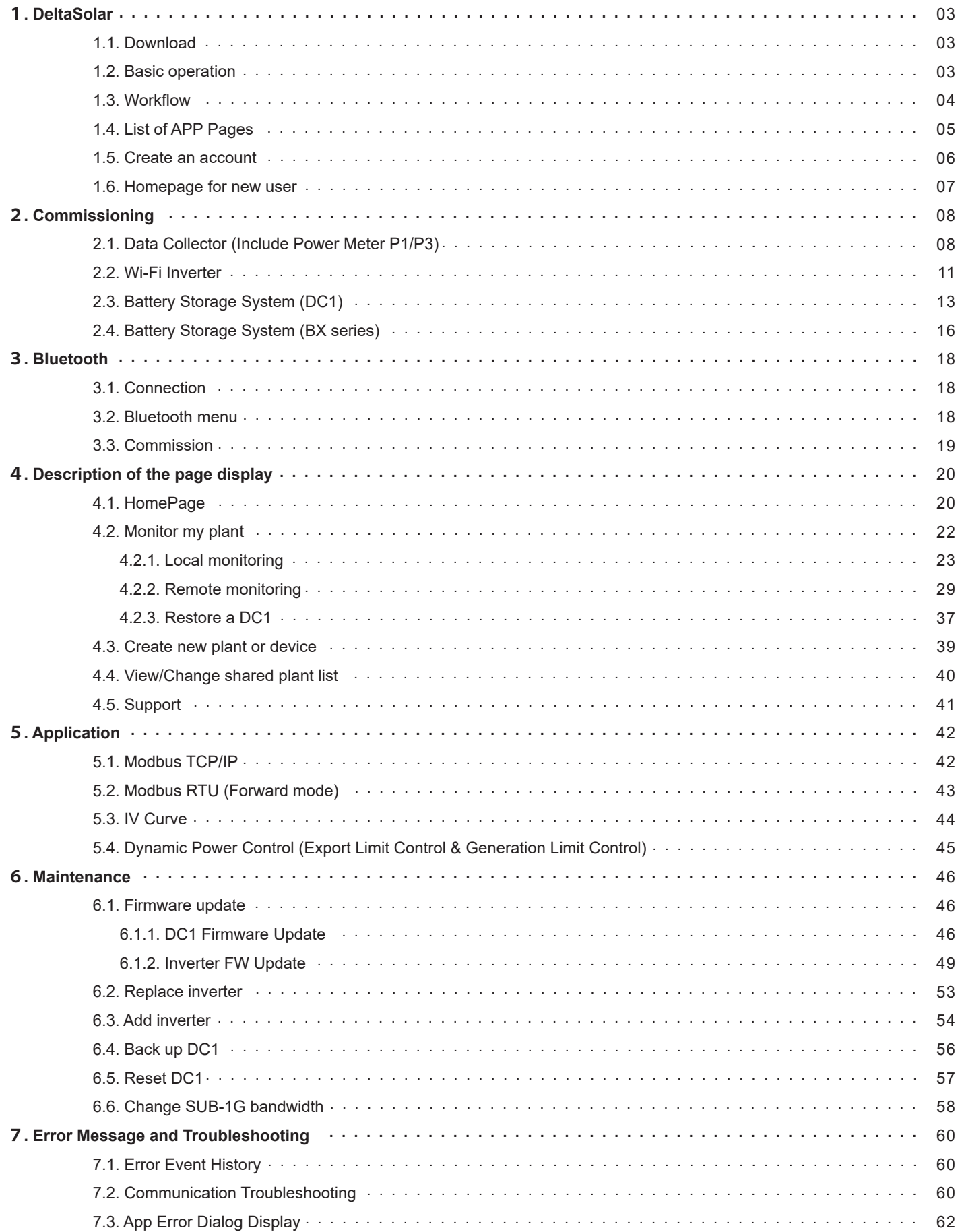

# 1.DeltaSolar

# **1.1. Download**

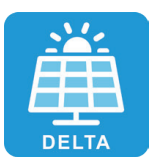

### **DeltaSolar**

- 1. This APP collocates with Delta Inverter.
- 2. If inverter is not connected to the cloud, you can still monitor your inverter with DeltaSolar App.

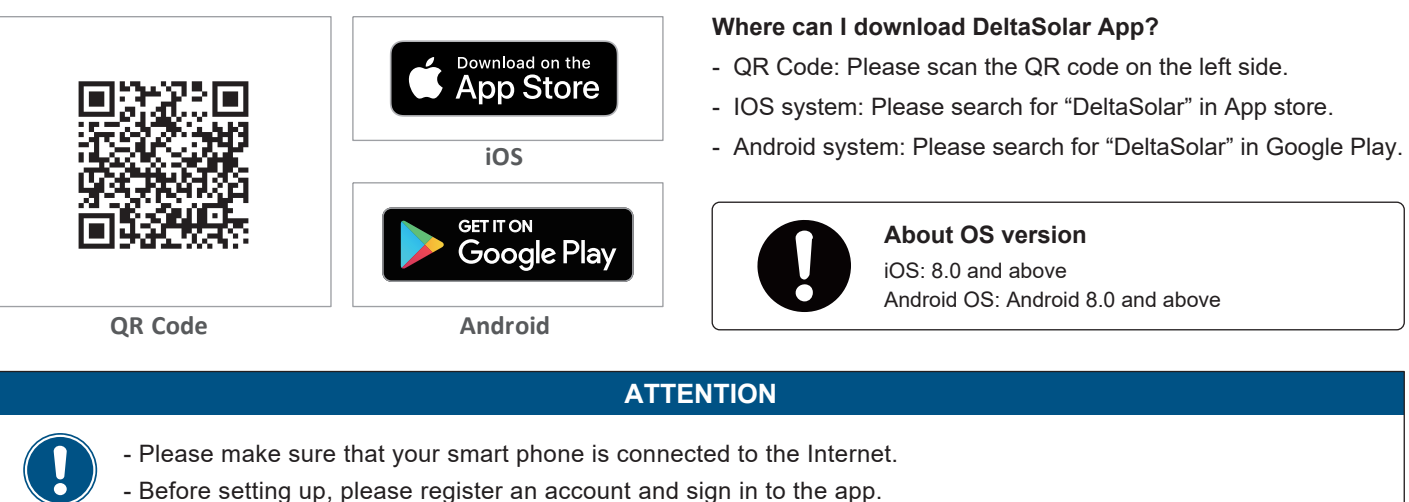

# **1.2. Basic operation**

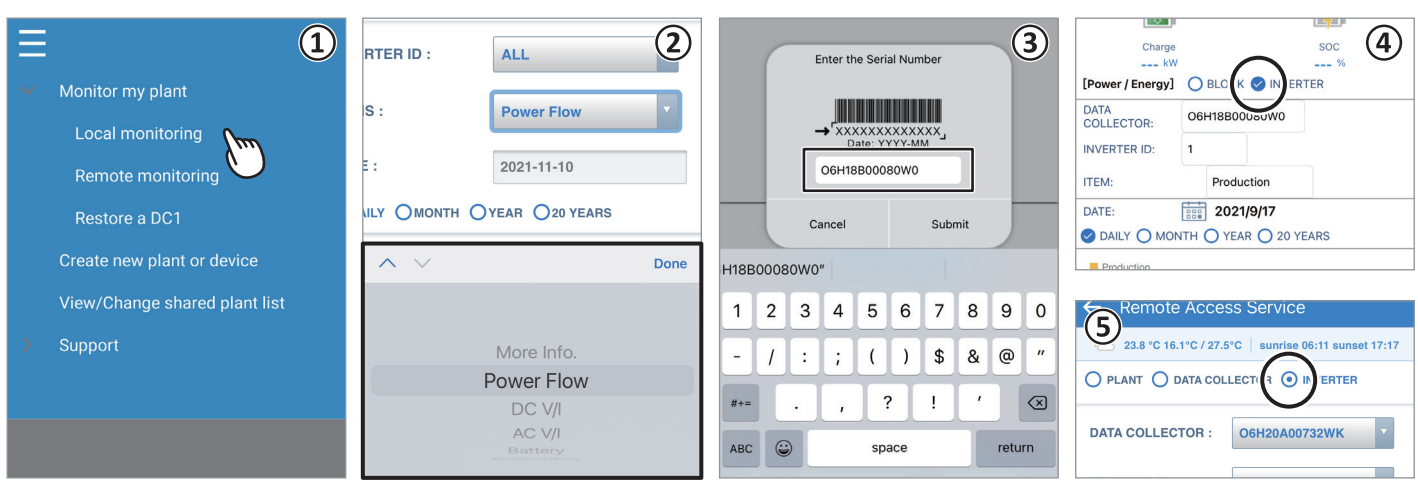

- ① Touch selection
- Press the item with your finger to move to the next screen.
- ② Pull-down menu
	- The screen where the options are displayed in a list is called a pull-down menu.
- ③ Text bar

When you press a number or text, the system keyboard will appear for new characters to be entered.

(The typing interface depends on which device you are using.)

④ Check box

A check box is where you click and mark a "V" (check mark) inside.

⑤ Option button

An option button is a round frame which will be filled in with color when you press on.

## **1.3. Workflow**

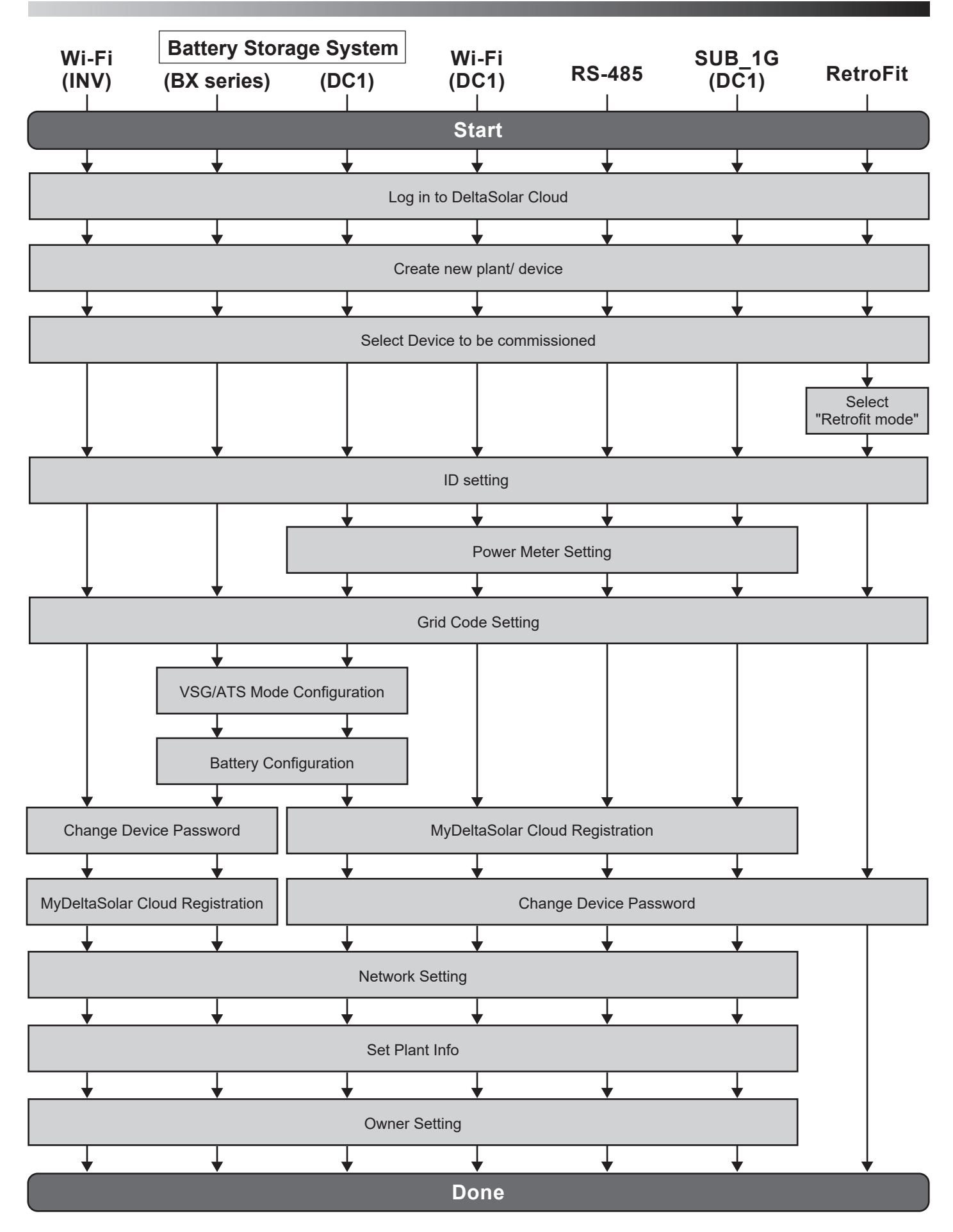

# **1.4. List of APP Pages**

The following figure shows the APP operation flow. For detailed screen content, please refer to *Chapter 4*.

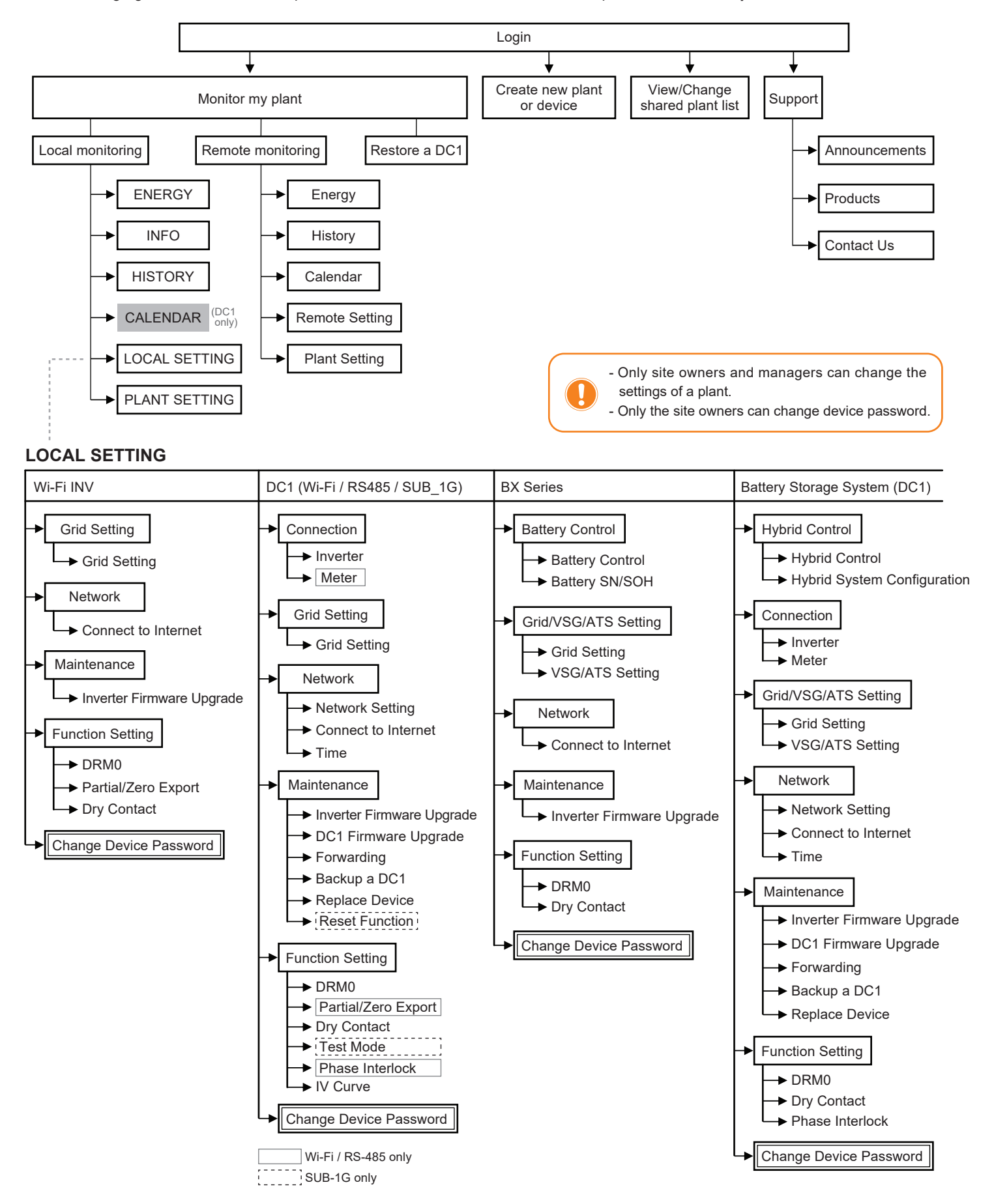

# **1.5. Create an account**

- 1. Start the APP, click "Create account".
- 2. Enter the registration page.
- 3. Fill in the information and click " Register". (Check to agree declaration and click "OK" to continue.)
- 4. Registration success.

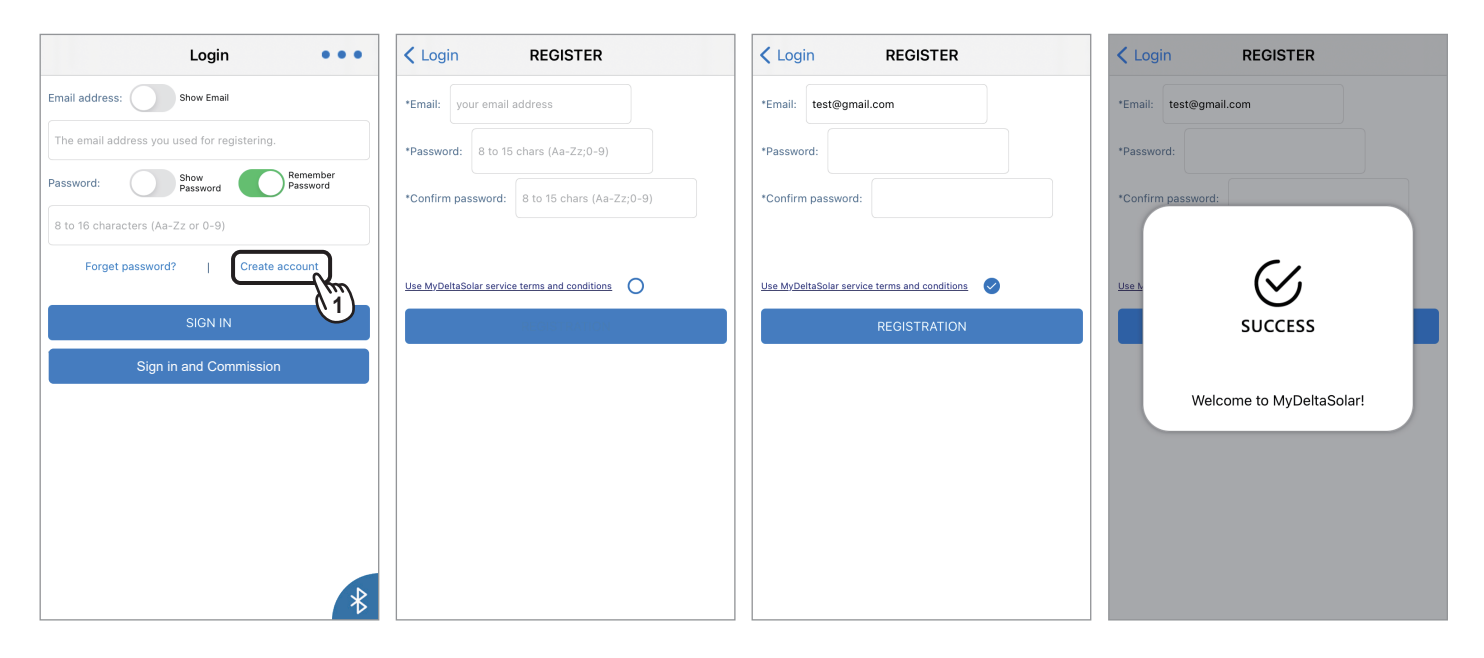

# **1.6. Homepage for new user**

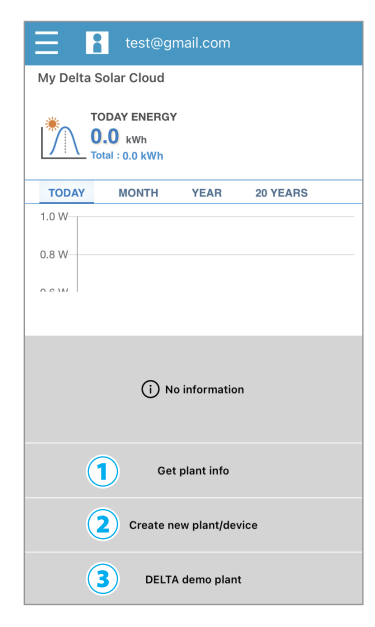

At homepage, If there is no plant in the account, the user can choose one of the three options.

① Get plant info

Users can check the plant information which is shared by the

other plant owners.

For more details please refer to Chapter 3.4.

#### **Function accessibility list**

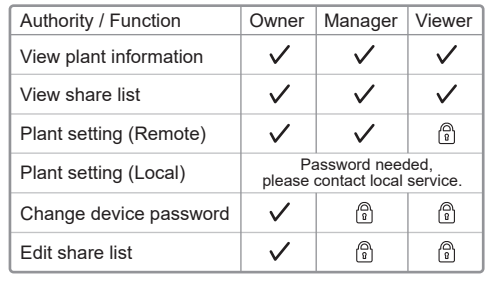

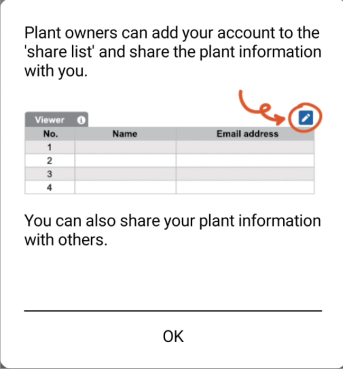

② Create new plant/device

Create a new plant or add an inverter to the existing plant, for more detail please refer to Chapter 2.

③ DELTA demo plant

Users can have a look of the user interface and play with the App with DELTA demo plant first.

# 2.Commissioning

## **2.1. Data Collector (Include Power Meter P1/P3)**

Please scan the QR code or enter the serial number of the device, and click "SET".

If the DC1 FW is not the latest version, App will ask to update DC1 first, click "Yes" App will start FW update for DC1.

Please fill-in RS-485 device quantity.

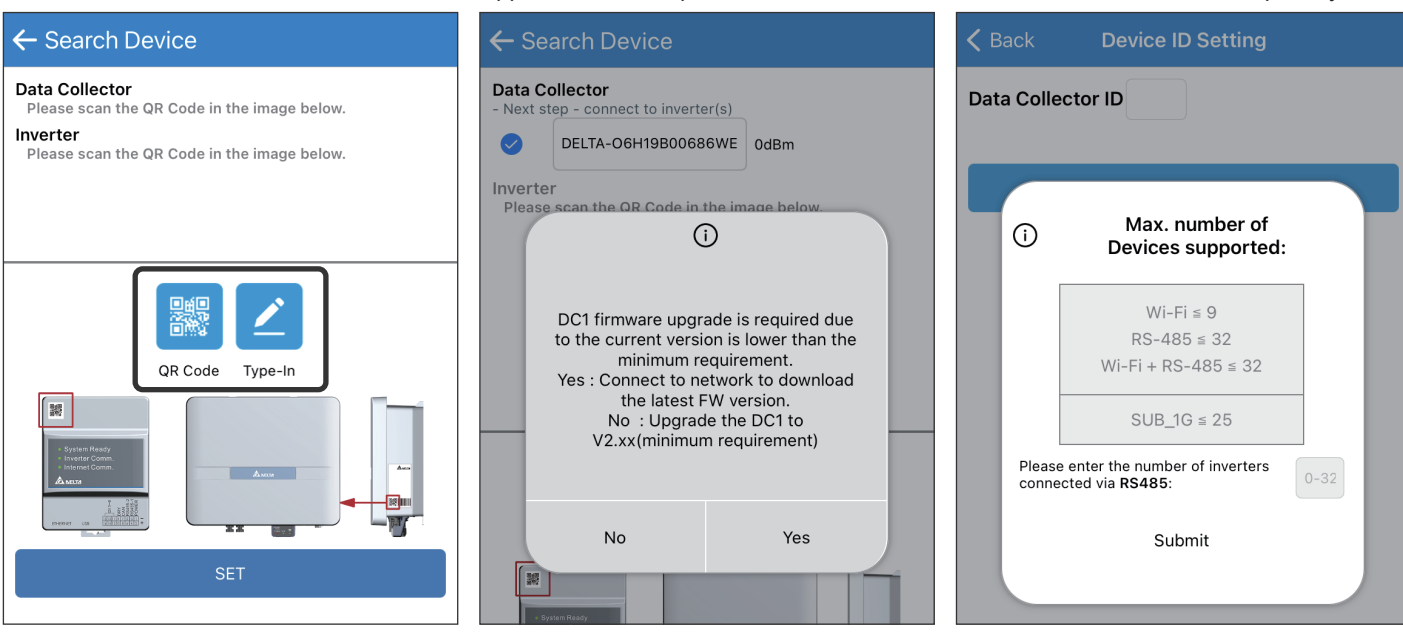

To establish a stable connection between inverter and MyDeltaSolar Cloud, please check the Wi-Fi connection setting page. The signal strength must be greater than -70dBm between the Wi-Fi devices (Wi-Fi router, Wi-Fi inverter, DC1…etc.). If the signal strength is less than -70dbm, certain communication error may occur to block the Wi-Fi communication between devices. To avoid this situation, please adjust the device position to improve the signal strength/quality.

Select the target inverters, click "Auto ID" to assign the ID automatically, and click "SET".

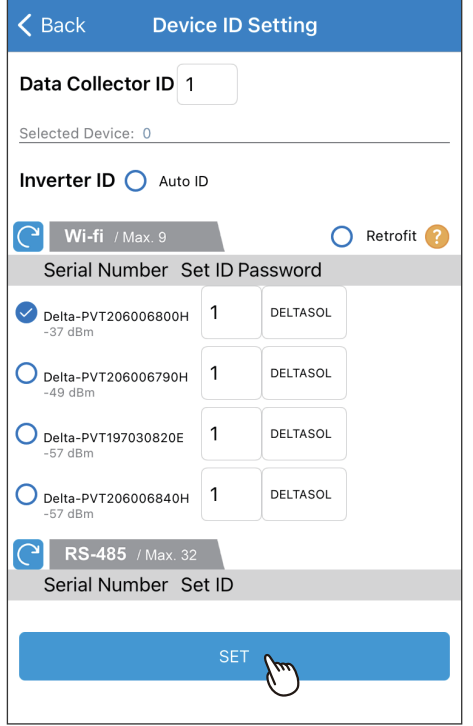

If a Delta power meter needs to be set up, please click "Yes", otherwise please click "Skip" to continue.

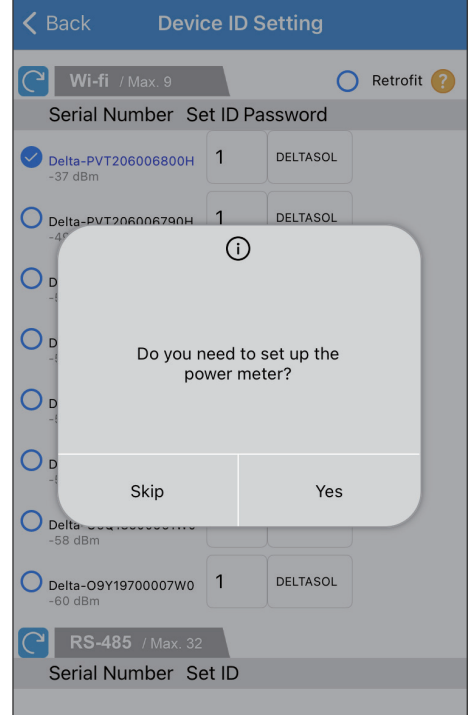

Select the meter device for monitoring.

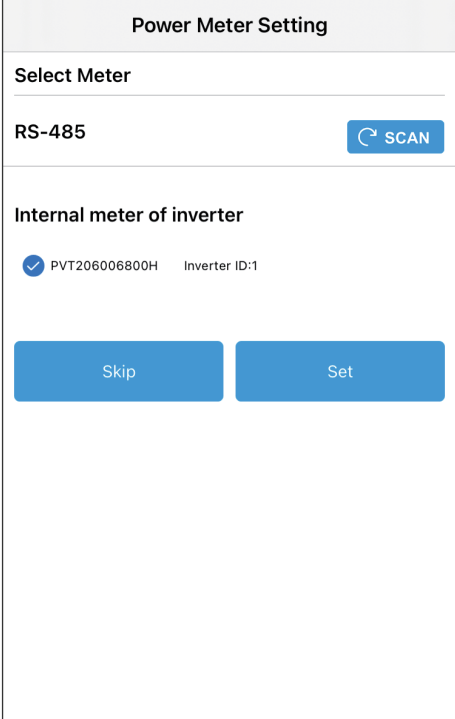

Click "Connect to the Cloud" to use MyDeltaSolar Cloud monitoring service or Select a grid code and click "SET". click "Skip" to go to "Plant setting".

Set a new password to the device and click "SET".

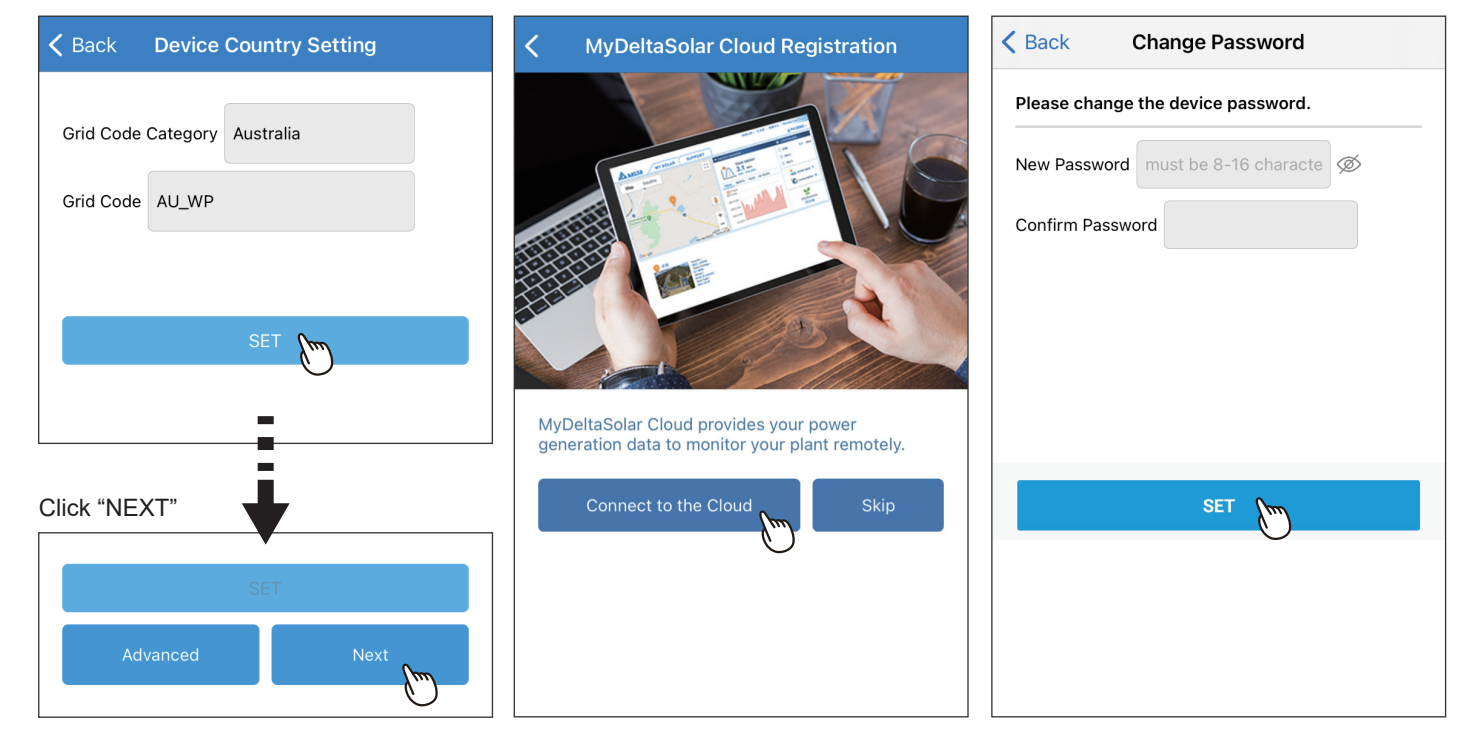

Select the network interface and click "SET".

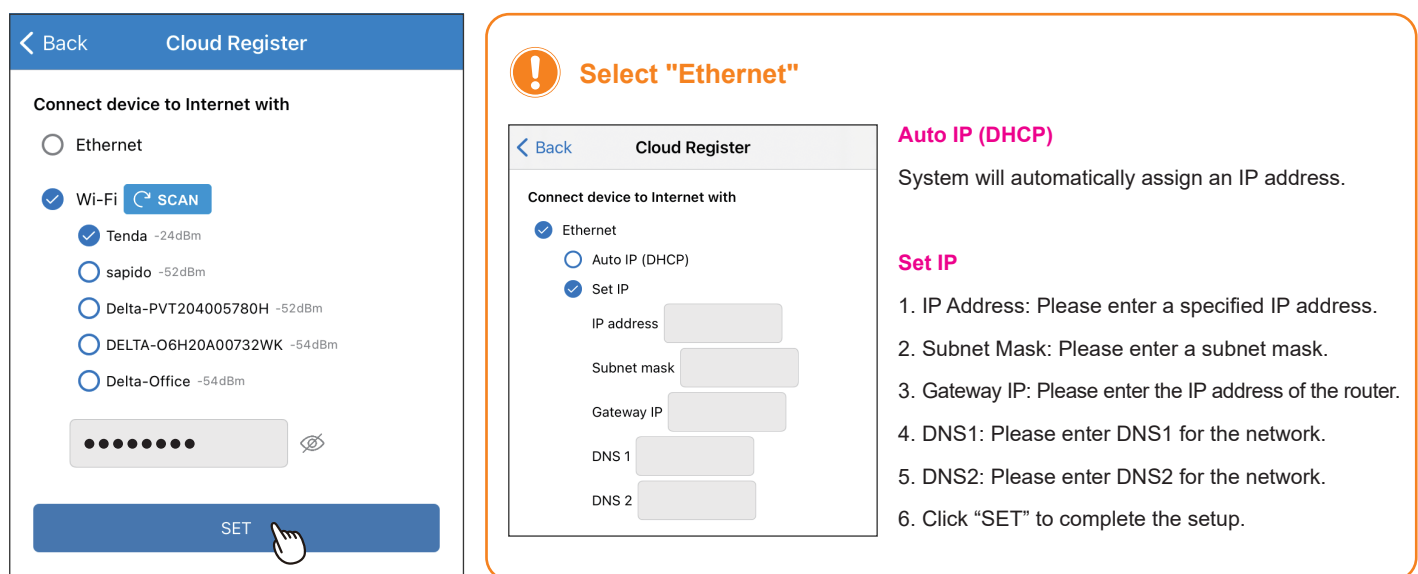

Select the plant type and assign a name to Fill in the e-mail address to assign the the plant. Click "Get Location" for the GPS position and click "SET".

the plant an owner.

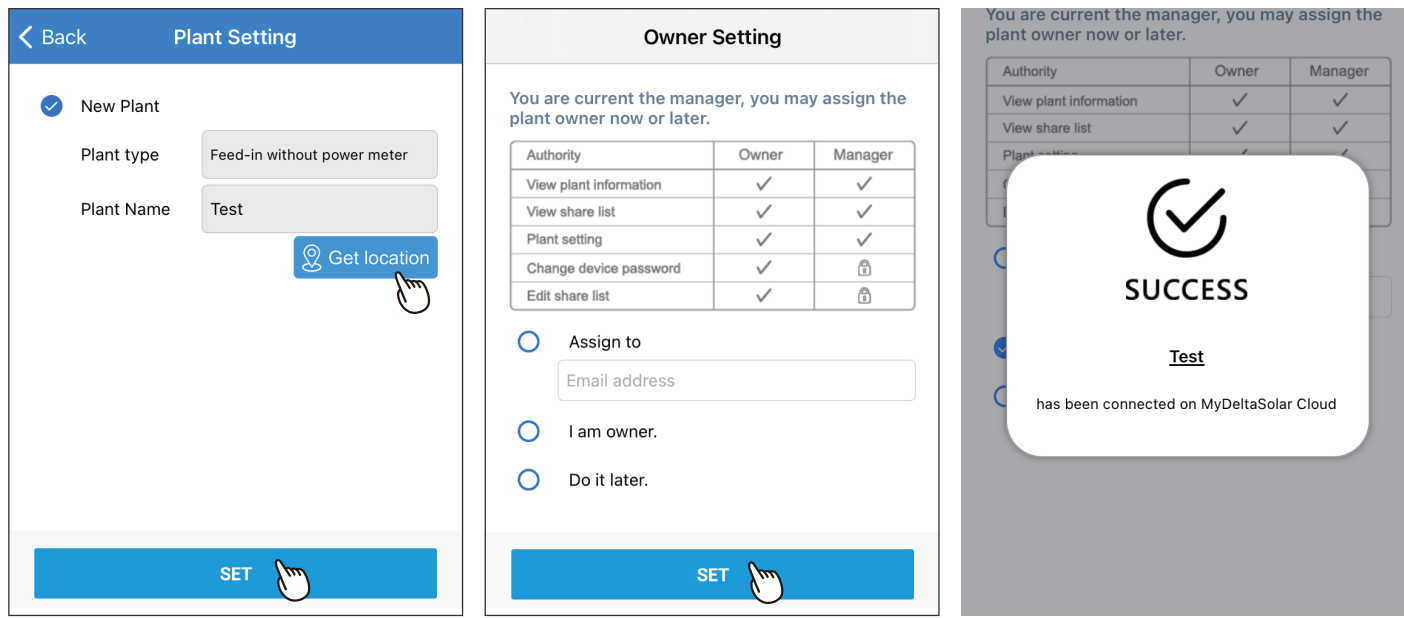

#### $\left| \cdot \right|$ **About owner setting...**

- During commissioning, the installer will be set as default, the manager of the plant. Or the installer can assign himself as the plant owner.
- If the assigned email address has not yet been registered to MyDeltaSolar Cloud, an invitation will be sent to this email address.
- When in an environment without Internet, the commissioned plant will be saved in the app and send to the cloud later when Internet is available.
- After commissioning success, the plant info (including device password) will be sent to the cloud. And a success notification will be sent to the plant owner.
- **New Plant** Tainan City Notice icon
- When no owner has been assigned to the plant, there will be a pop-up message every time when selecting the plant (until an owner has been set.)

# **2.2. Wi-Fi Inverter**

Please scan the QR code or enter the serial number of the device, and then click "SET".

Click "Auto" or enter a number to assign the device ID, and click "Set" Select a grid code and click "SET".

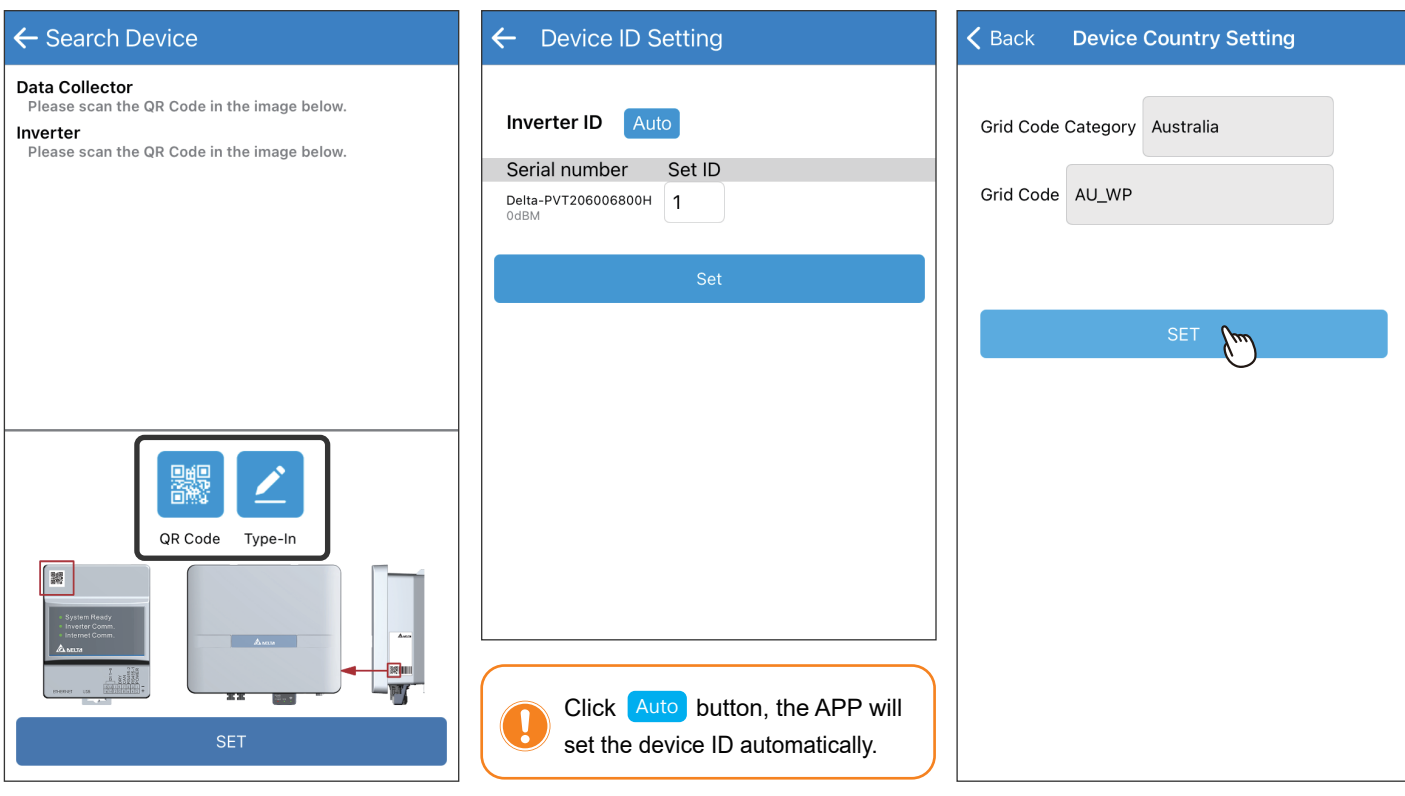

To establish a stable connection between inverter and MyDeltaSolar Cloud, please check the Wi-Fi connection setting page. The signal strength must be greater than -70dBm between the Wi-Fi devices (Wi-Fi router, Wi-Fi inverter, DC1...etc.). If the signal strength is less than -70dbm, certain communication error may occur to block the Wi-Fi communication between devices. To avoid this situation, please adjust the device position to improve the signal strength/quality.

Click "Next".

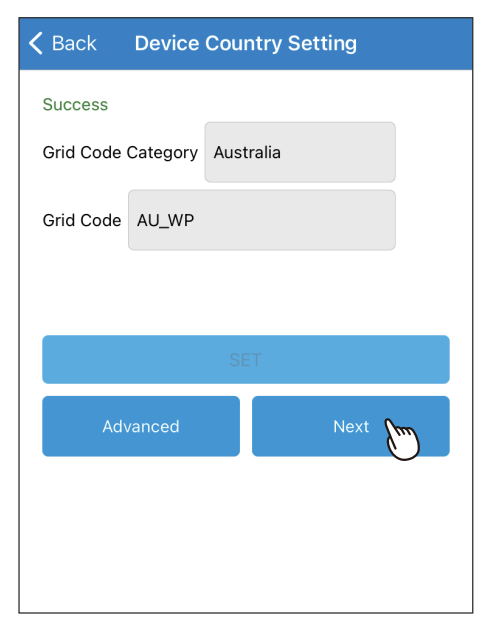

Set a new password to the device and click "SET".

Click "Connect to the Cloud" to use MyDeltaSolar Cloud monitoring service or click "Skip" to go to "Plant setting".

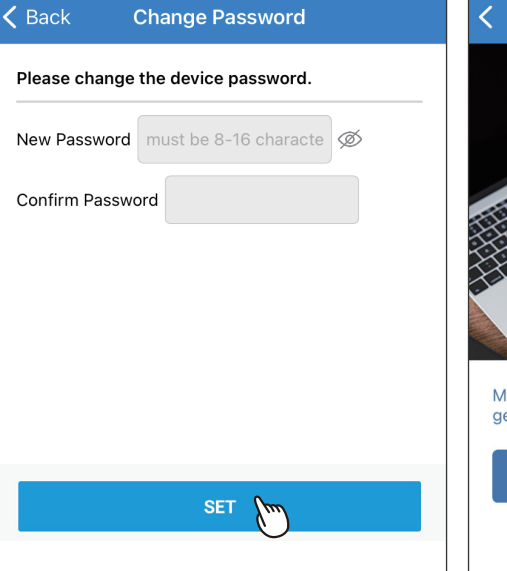

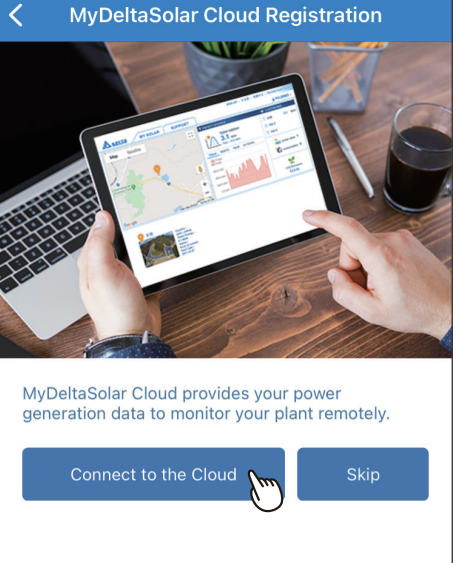

Select the network interface and click "SET".

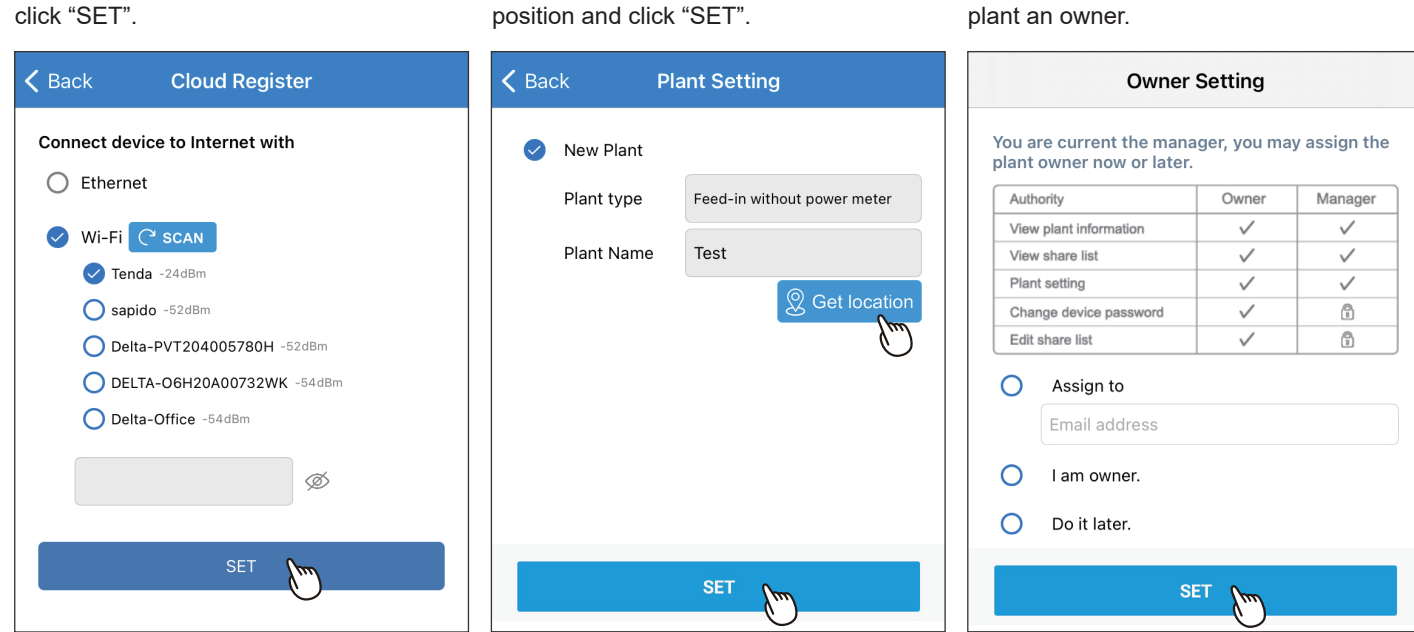

Select the plant type and assign a name to the plant. Click "Get Location" for the GPS

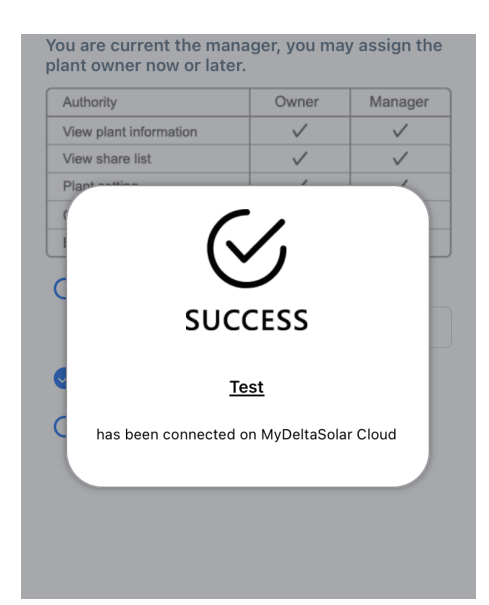

#### J **About owner setting...**

- During commissioning, the installer will be set as default, the manager of the plant. Or the installer can assign himself as the plant owner.
- If the assigned email address has not yet been registered to MyDeltaSolar Cloud, an invitation will be sent to this email address.
- When in an environment without Internet, the commissioned plant will be saved in the app and send to the cloud later when Internet is available.
- After commissioning success, the plant info (including device password) will be sent to the cloud. And a success notification will be sent to the plant owner.
- When no owner has been assigned to the plant, there will be a pop-up message every time when selecting the plant (until an owner has been set.)

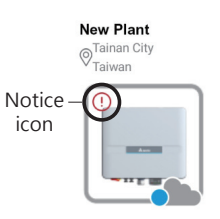

Fill in the e-mail address to assign the plant an owner.

# **2.3. Battery Storage System (DC1)**

Please scan the QR code or enter the serial number of the device, and then click "SET".

If the DC1 FW is not the latest version, App will ask to update DC1 first, click "Yes" App will start FW update for DC1.

Please fill-in RS-485 device quantity.

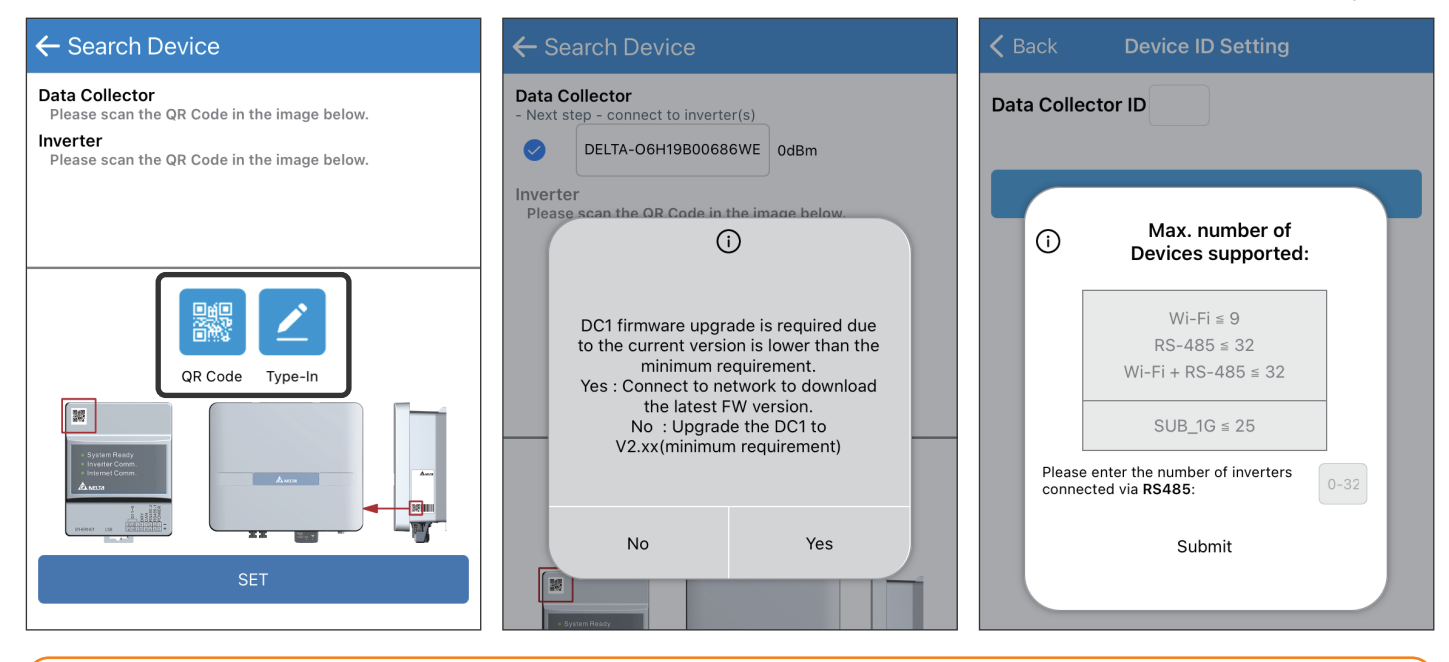

To establish a stable connection between inverter and MyDeltaSolar Cloud, please check the Wi-Fi connection setting page. The signal strength must be greater than -70dBm between the Wi-Fi devices (Wi-Fi router, Wi-Fi inverter, DC1…etc.). If the signal strength is less than -70dbm, certain communication error may occur to block the Wi-Fi communication between devices. To avoid this situation, please adjust the device position to improve the signal strength/quality.

#### Select the target inverters, click "Auto ID" to assign the ID automatically, and click "SET".

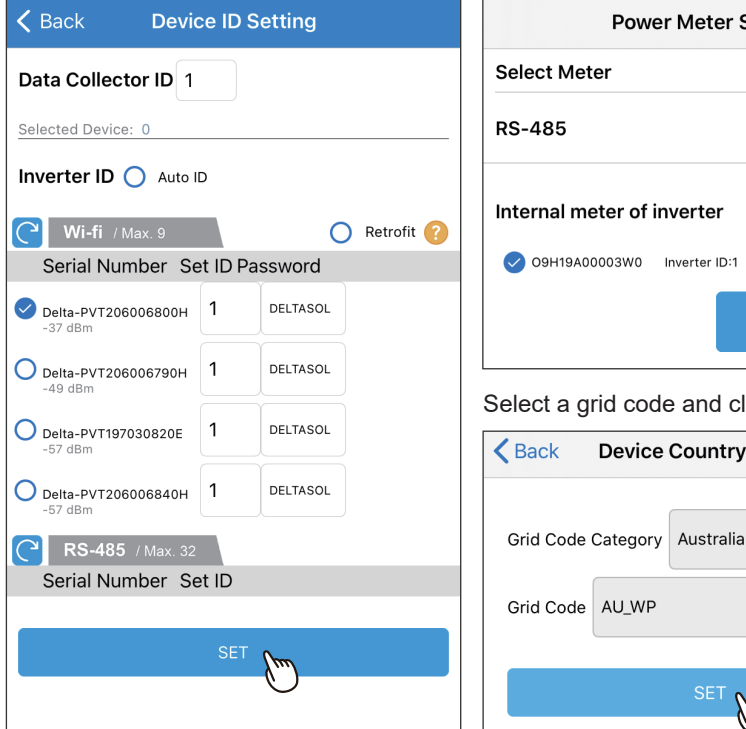

Select the meter device for monitoring.

**Back** 

AU\_WP

Click "NEXT".

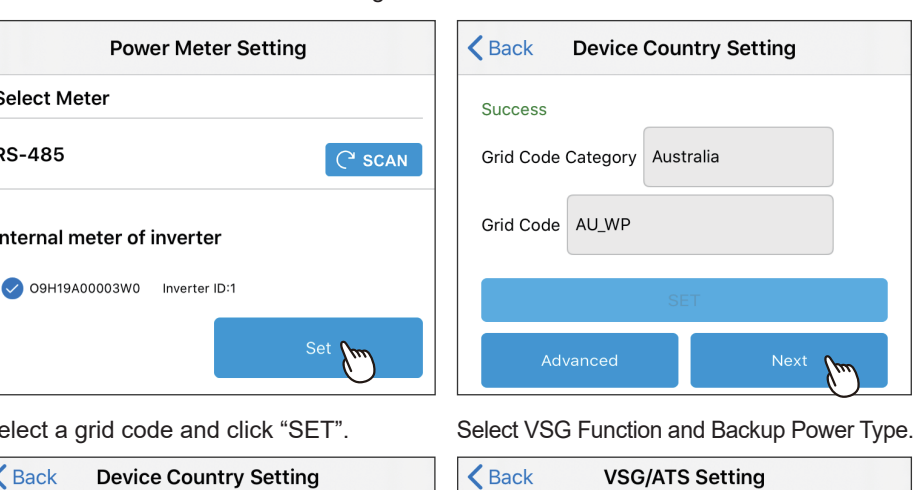

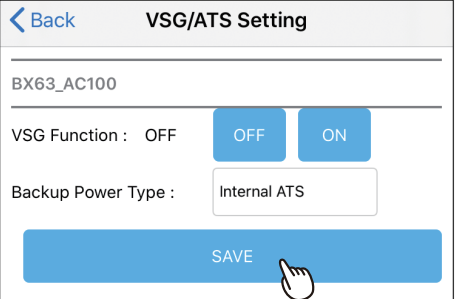

Next

Select the Battery type and SOH checking day. \* The BX series need to check the entire SOH at least once per year.

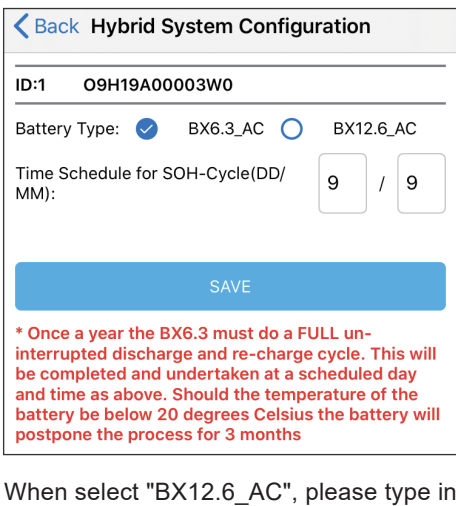

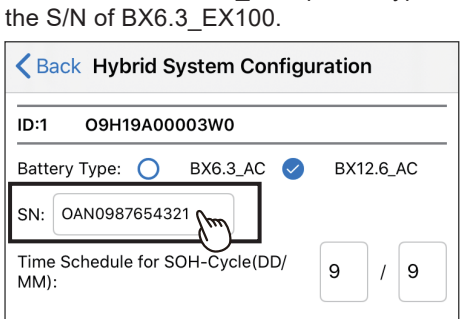

Click "Connect to the Cloud" to use MyDeltaSolar Cloud monitoring service or click "Skip" to go to "Plant setting".

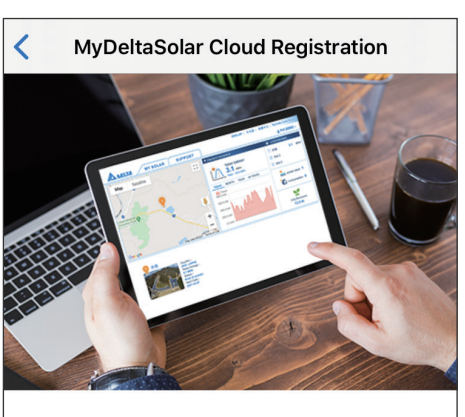

MyDeltaSolar Cloud provides your power<br>generation data to monitor your plant remotely.

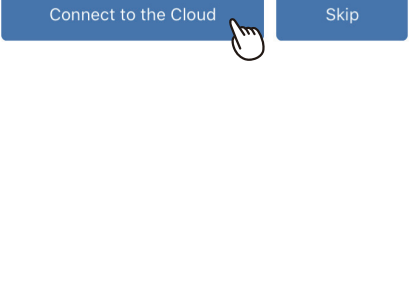

Set a new password to the device and click "SET".

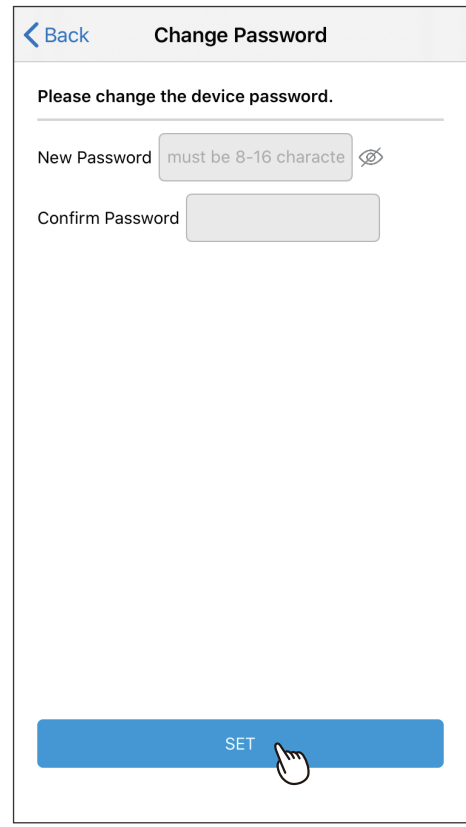

Select the network interface and click "SET".

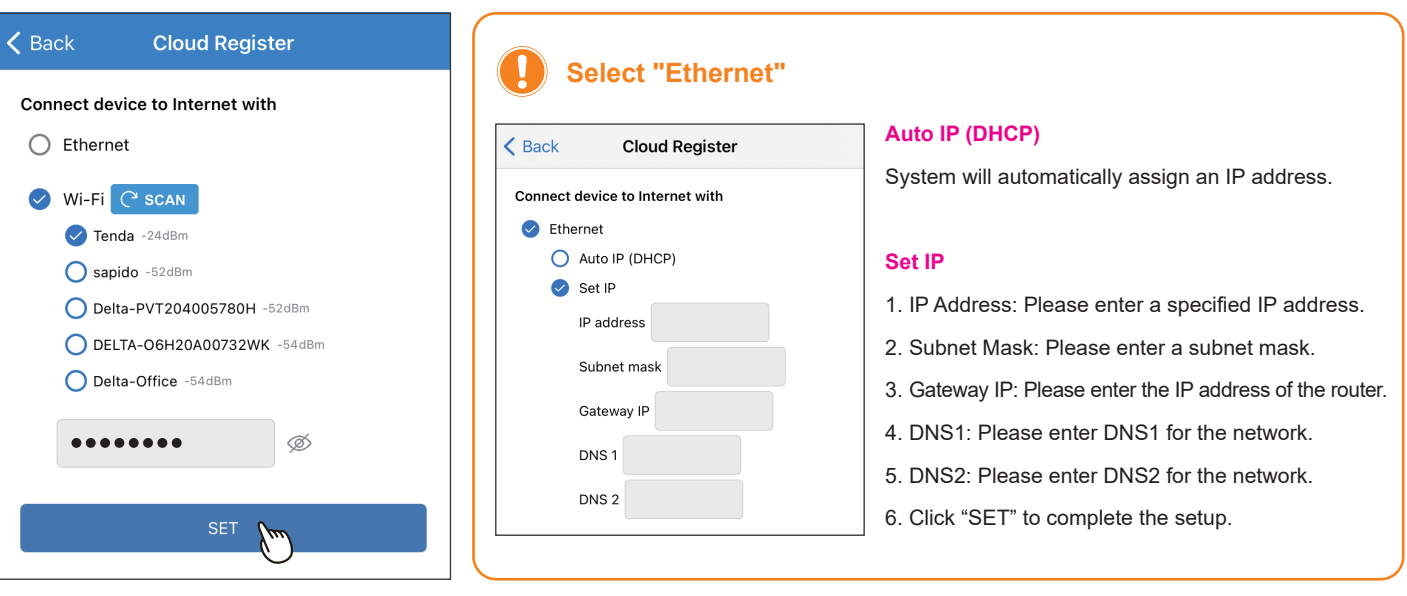

Select the plant type and assign a name to Fill in the e-mail address to assign the the plant. Click "Get Location" for the GPS position and click "SET".

the plant an owner.

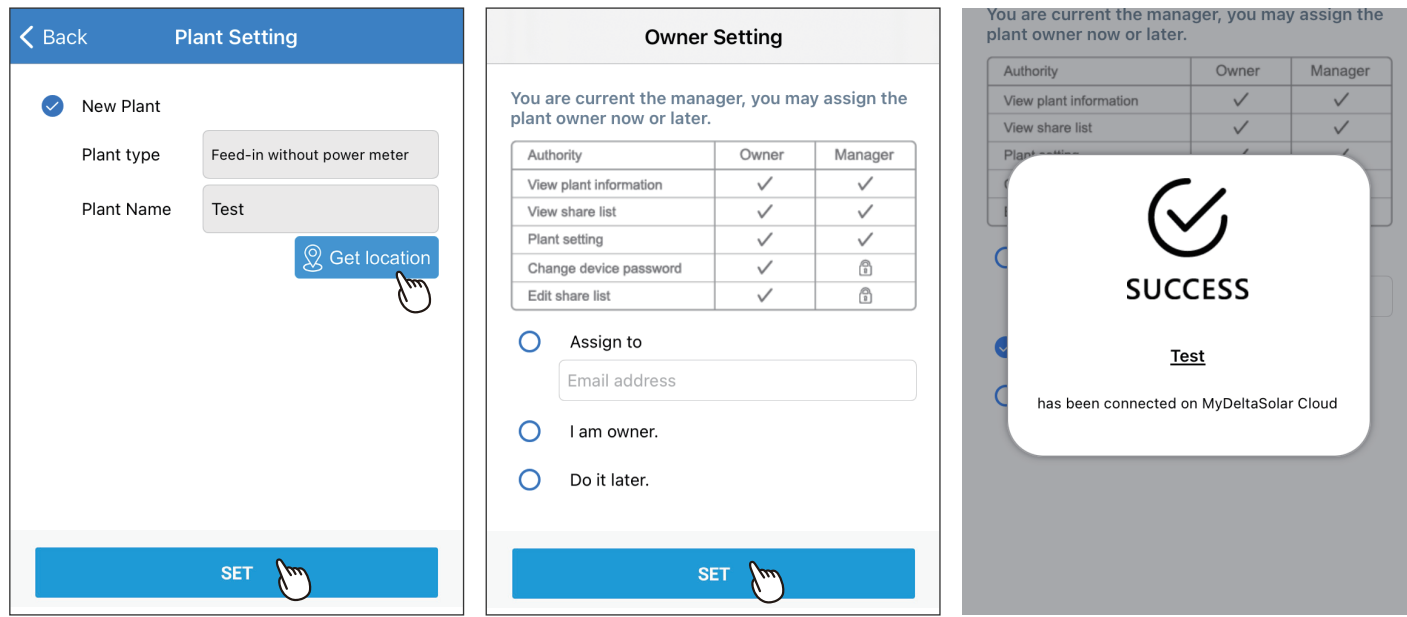

## **About owner setting...**

- During commissioning, the installer will be set as default, the manager of the plant. Or the installer can assign himself as the plant owner.
- If the assigned email address has not yet been registered to MyDeltaSolar Cloud, an invitation will be sent to this email address.
- When in an environment without Internet, the commissioned plant will be saved in the app and send to the cloud later when Internet is available.
- After commissioning success, the plant info (including device password) will be sent to the cloud. And a success notification will be sent to the plant owner.
- When no owner has been assigned to the plant, there will be a pop-up message every time when selecting the plant (until an owner has been set.)

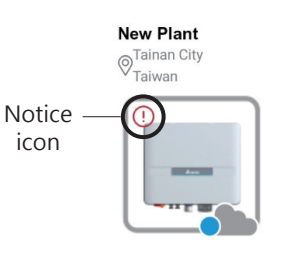

# **2.4. Battery Storage System (BX series)**

Please scan the QR code or enter the serial number of the device, and then click "SET".

Click "Auto" or enter a number to assign<br>the device ID, and click "Set"

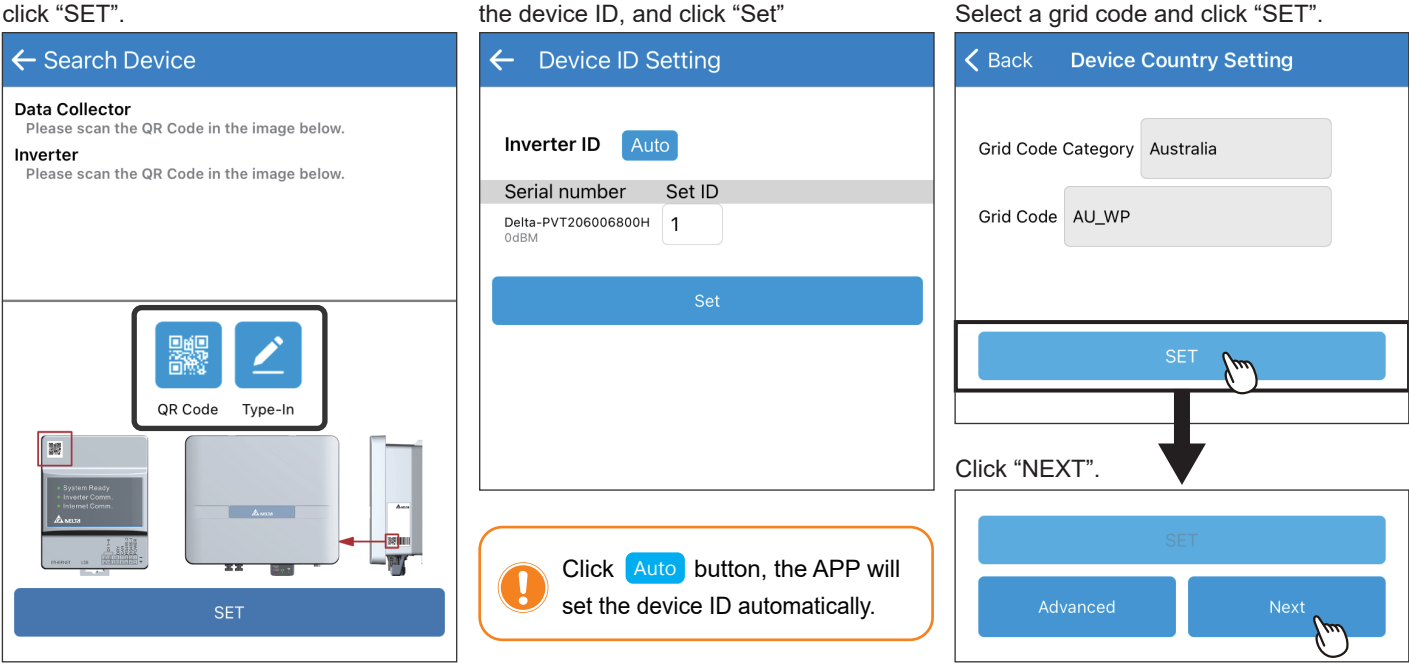

To establish a stable connection between inverter and MyDeltaSolar Cloud, please check the Wi-Fi connection setting page. The signal strength must be greater than -70dBm between the Wi-Fi devices (Wi-Fi router, Wi-Fi inverter, DC1...etc.). If the signal strength is less than -70dbm, certain communication error may occur to block the Wi-Fi communication between devices. To avoid this situation, please adjust the device position to improve the signal strength/quality.

### Select VSG Function and Backup Power Type.

 $\mathbf \iota$ 

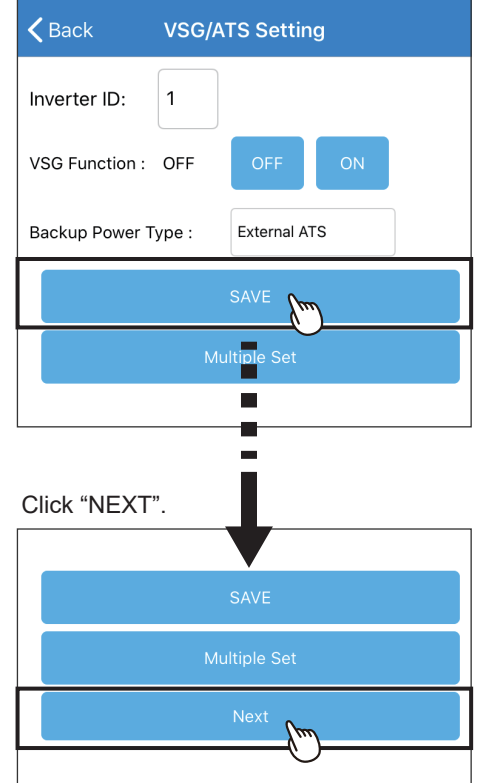

Select the Battery type and SOH checking day. \* The BX series need to check the entire SOH at least once per year.

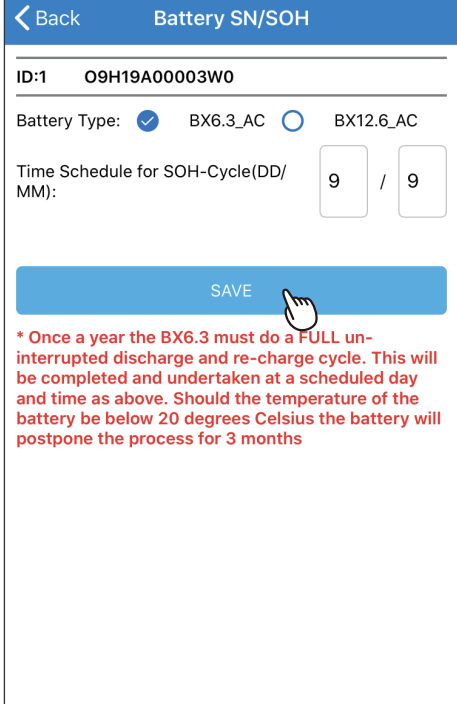

When select "BX12.6 AC", please type in the S/N of BX6.3\_EX100.

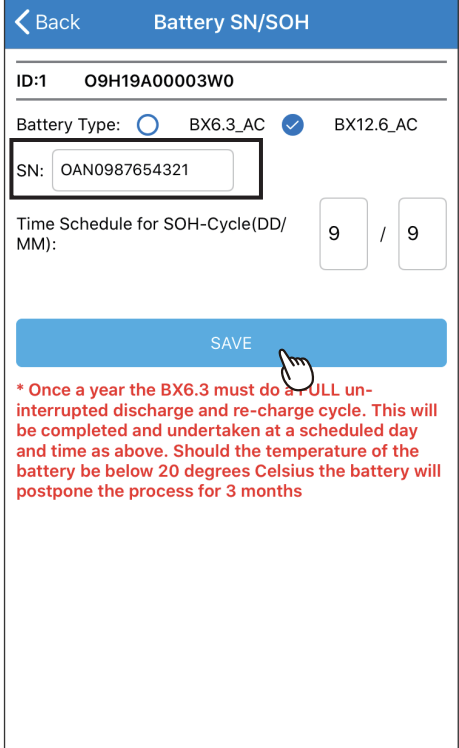

Set a new password to the device and click "SET".

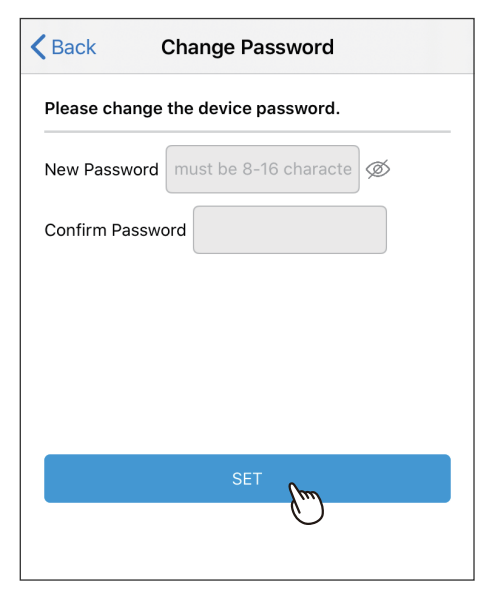

Click "Connect to the Cloud" to use MyDeltaSolar Cloud monitoring service or click "Skip" to go to "Plant setting".

₹

**MyDeltaSolar Cloud Registration**  $\zeta$  Back **Cloud Register** Connect device to Internet with  $\bigcirc$  Ethernet Wi-Fi<sup>C</sup> SCAN Tenda -24dBm Sapido -52dBm Delta-PVT204005780H -52dBm ◯ DELTA-O6H20A00732WK -54dBm Delta-Office -54dBm MyDeltaSolar Cloud provides your power generation data to monitor your plant remotely. Ø Skip Connect to the Cloud

click "SET".

Select the network interface and

**SET** 

Select the plant type and assign a name to Fill in the e-mail address to assign the the plant. Click "Get Location" for the GPS position and click "SET".

the plant an owner.

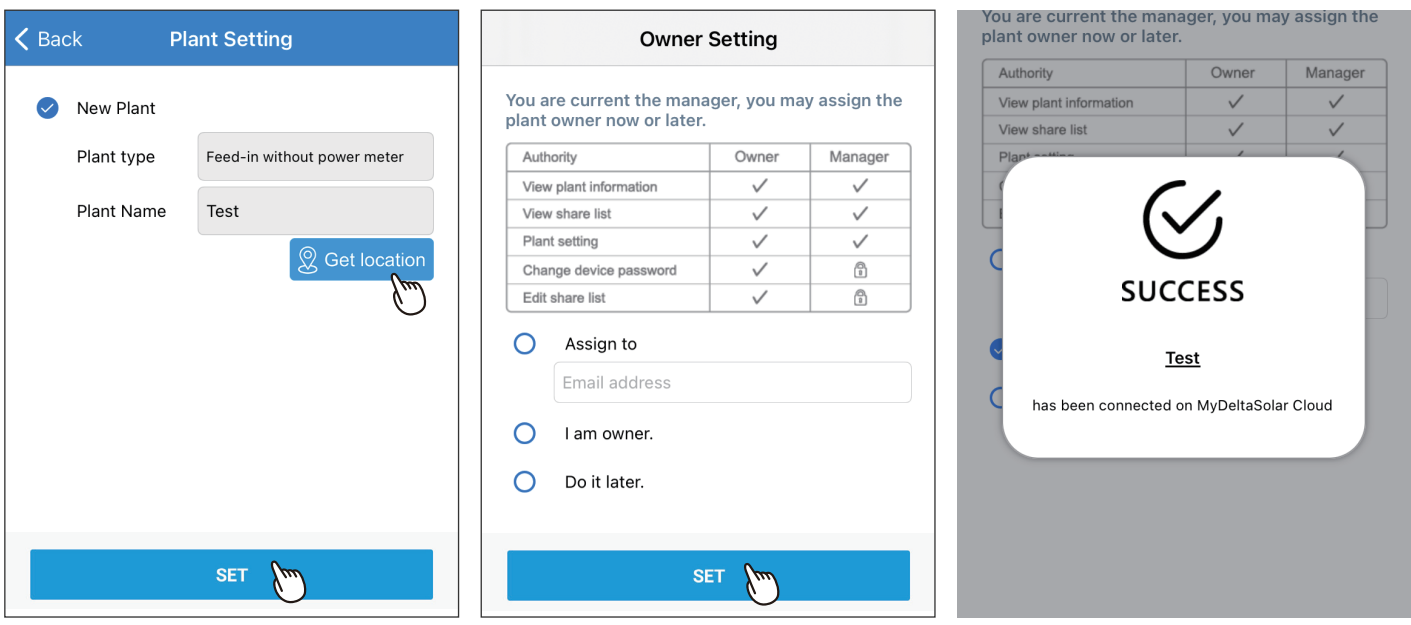

### **About owner setting...**

- During commissioning, the installer will be set as default, the manager of the plant. Or the installer can assign himself as the plant owner.

- If the assigned email address has not yet been registered to MyDeltaSolar Cloud, an invitation will be sent to this email address. - When in an environment without Internet, the commissioned plant will be saved in the app
- and send to the cloud later when Internet is available. - After commissioning success, the plant info (including device password) will be sent to the cloud. And a success notification will be sent to the plant owner.
- When no owner has been assigned to the plant, there will be a pop-up message every time when selecting the plant (until an owner has been set.)

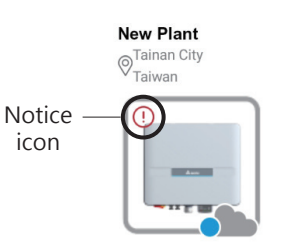

# **3.1. Connection** 3.Bluetooth

 $\overline{\mathbf{u}}$ 

₢

 $\overline{\mathbb{C}}$ 

 $\overline{\bullet}$ 

[震]

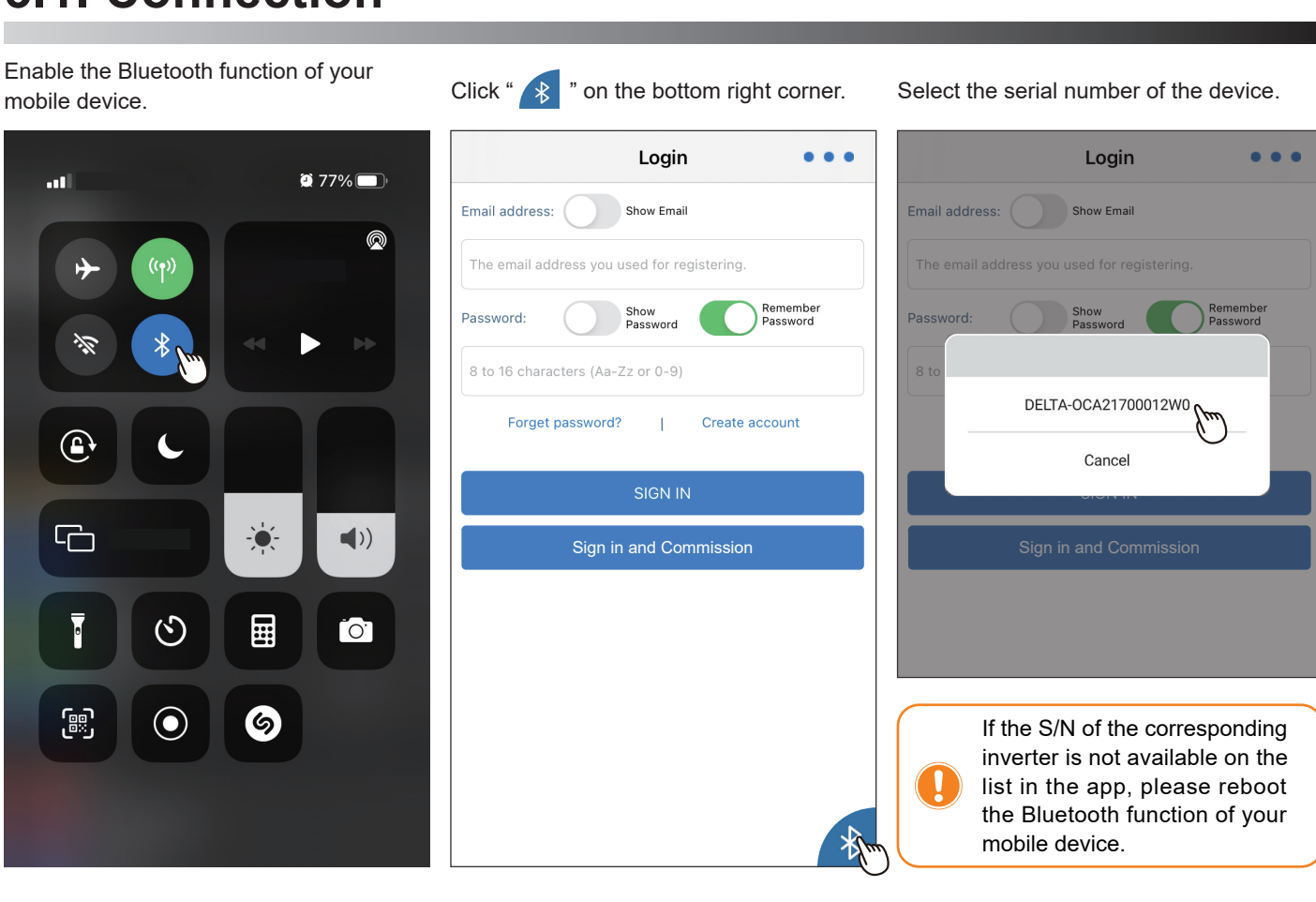

## **3.2. Bluetooth menu**

There are 3 tabs for Bluetooth menu.

 $\hat{C}$ 

 $\bullet$ 

**[INFO] [HISTORY] [LOCAL SETTING]** Bluetooth menu  $\leftarrow$  $\leftarrow$ **Bluetooth menu**  $\leftarrow$ **Grid Setting** Test Select Inverter ID:  $\mathbf{1}$ Info **ITEM·** Event Log RPI-M88H Selected inverter model:  $ID$  $\mathbf{1}$ START DATE:  $\frac{1}{\sin 2}$  2021/11/10 Serial Number 03619805757W2 **Inverter ID** END DATE:  $\frac{1}{\sin 2}$  2021/11/10 RPI-M88H Model Status NO DC Inverter ID  $\mathbf{1}$ **Event Log** Country TAIWAN ID 7 **INVERTER ID SET** 2021/12/13 上午 12:00:00 Energy Time Event E09 - No Grid **Installation Settings Today Energy** 0.00 kWh 88880.00 kWh **Total Life Energy TAIWAN** Country Input  $0.00 / 0.00 V$ Voltage  $0.00 / 0.00 A$ Current SAME MODEL SET Power  $0/0 W$ **Insulation Mode** ON Output Local<br>Setting Info History Voltage  $0.00 / 0.00 / 0.00 V$ Insulation Resistance 150  $k\Omega$ 

## 18

# **3.3. Commission**

Select "LOCAL SETTING" sheet and click "Grid Setting".

Click "Inverter ID" to select the required ID and then click "INVERTER ID SET". Click "Country" to select the required grid code and then click "SET".

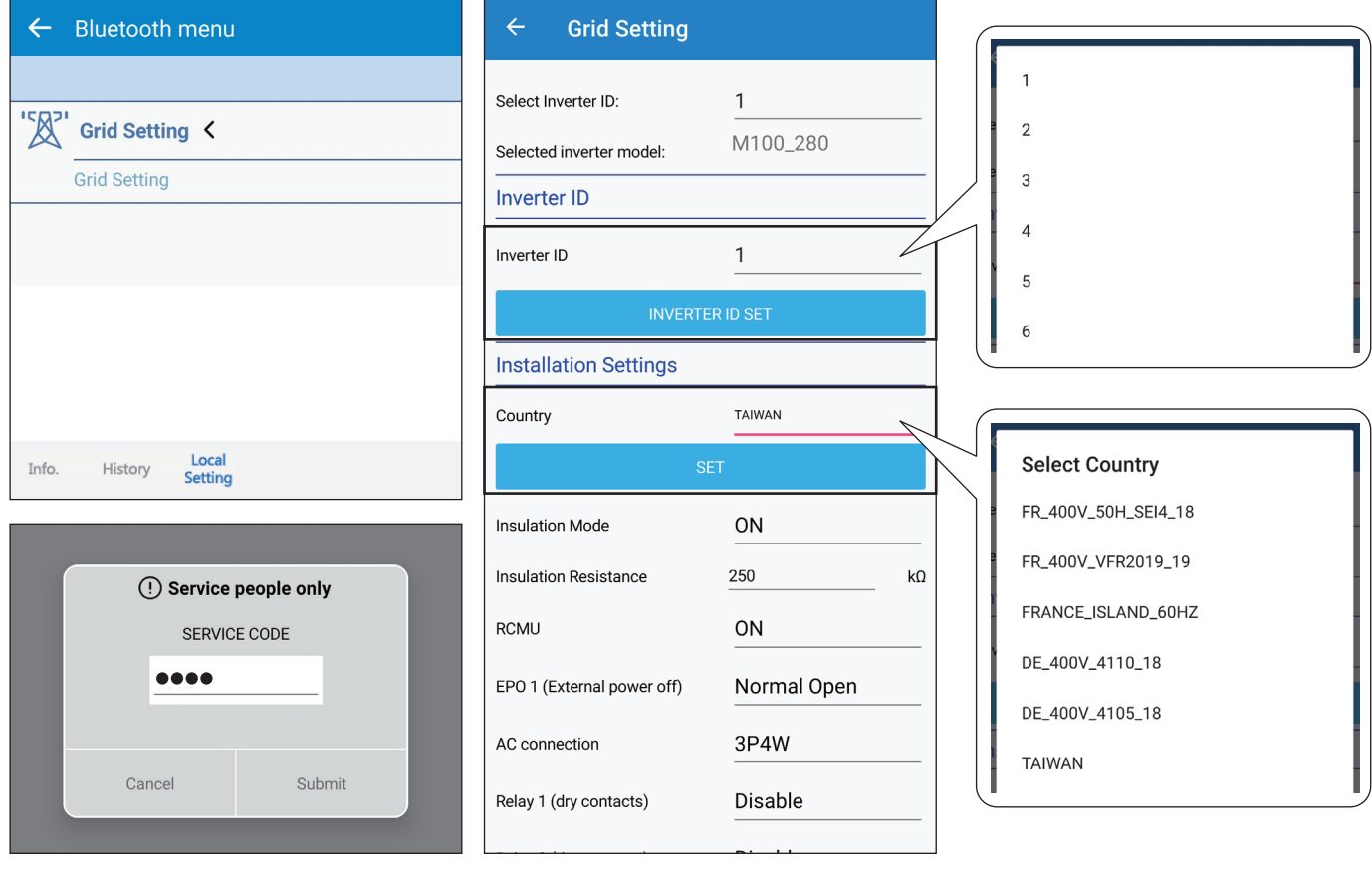

# 4. Description of the page display

The APP displays a variety of pages, such as the amount of power production, power consumed, Feed-in or purchased power, as well as the operating status of the Inverter.

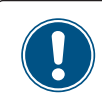

The iOS and Android App have a slightly different layout. This manual explains the App for the iOS system.

# **4.1. Homepage**

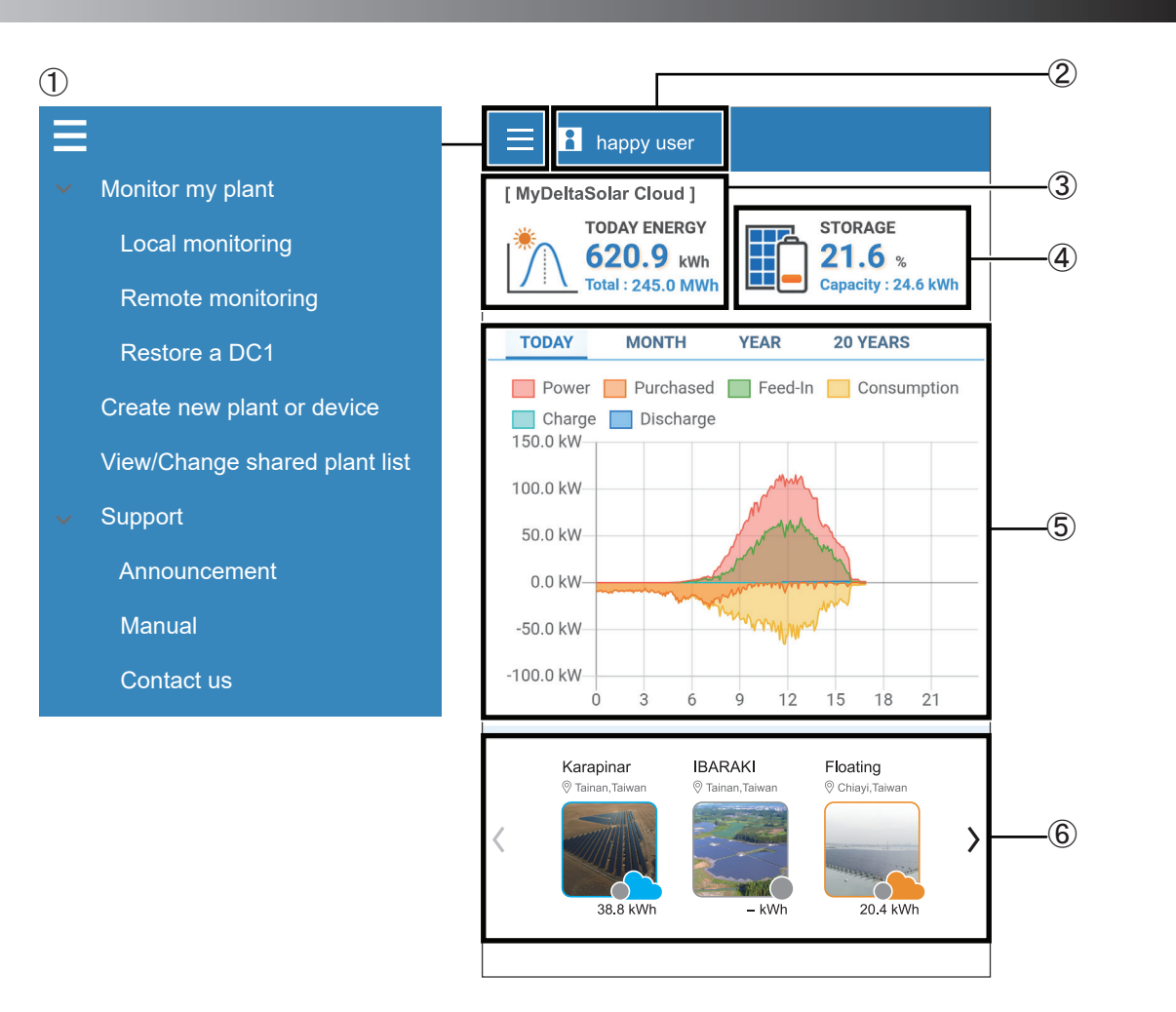

### ① Main menu

For more details, please see the section "Description of the screen display".

### ② User menu

Change language, Sign out.

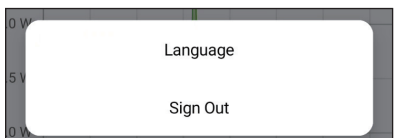

### ③ Power generation

Showing today's power generation and total power generation.

At remote monitoring: showing the power generation for all plant.

At Local monitoring : showing the power generation for selected device of the plant.

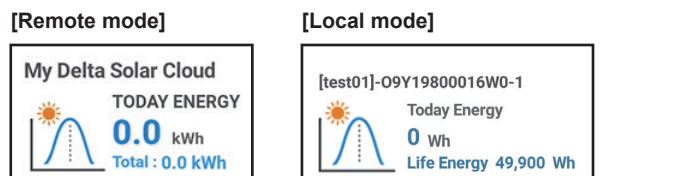

④ Battery capacity

If the site has a storage system, this icon will appear up to indicate the battery capacity.

### ⑤ Power generation map

Showing different power generation maps according to the selected time interval.

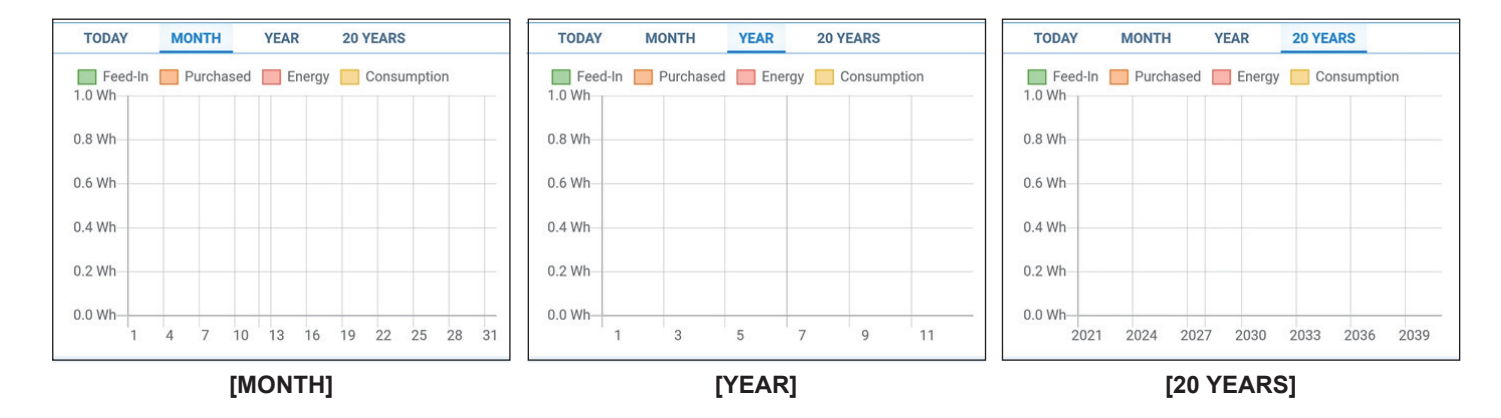

#### ⑥ Set up the Plant

Showing the name of each plant and the power generated.

#### **Definition of Status Icon**

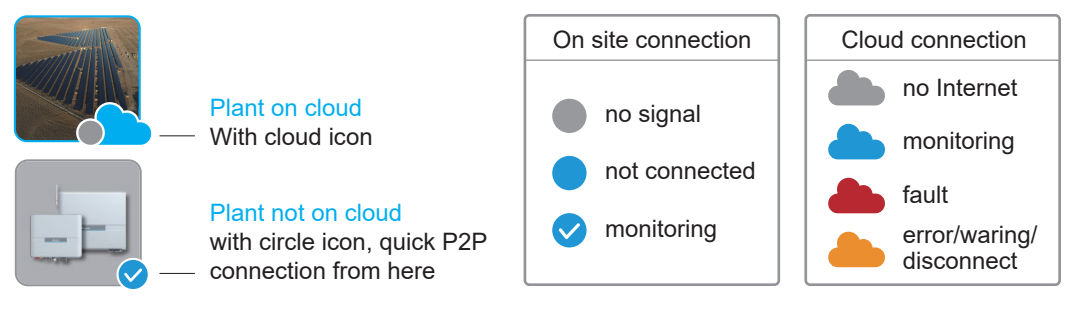

# **4.2. Monitor my plant**

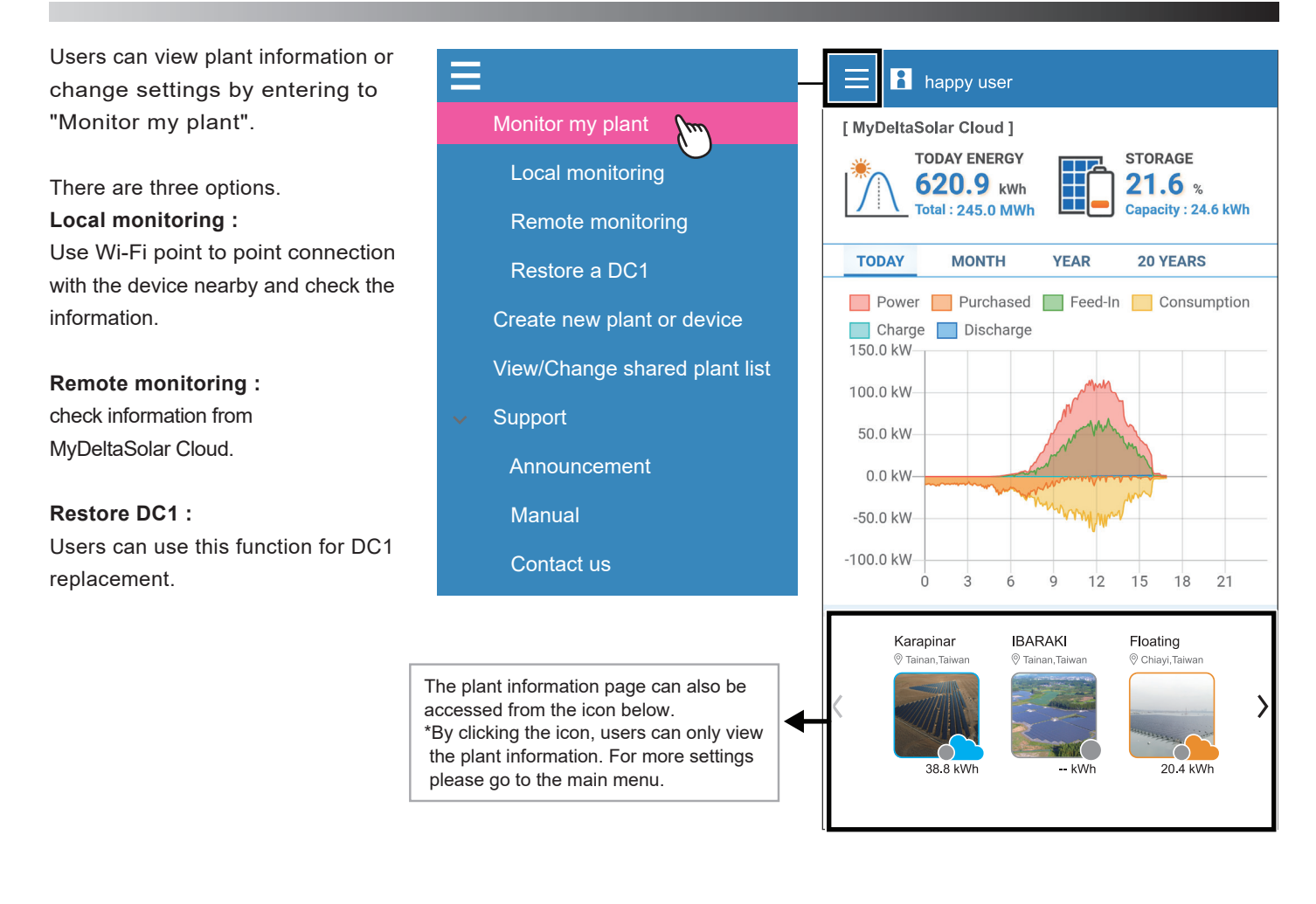

The plant list will be shown when entering "Local monitoring" or "Remote monitoring" from "Monitor my plant".

 $\circ$  This icon  $\rightarrow$  can change the sorting method of the plant list.

(Local monitoring only)

② If there is no plant info, users can connect to the device by searching Wi-Fi signal or scanning QR code.

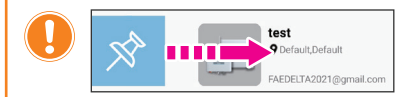

Slide the plant picture to the right, users can pin the plant on the top.

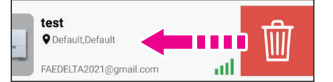

Slide to the left, users can delete the plant.

- \* The deleting here will only remove the plant info for this account. It will not affect the other person who has also the authority for the plant.
- \* When the last owner deleted this plant, the plant info will be totally removed from the cloud.

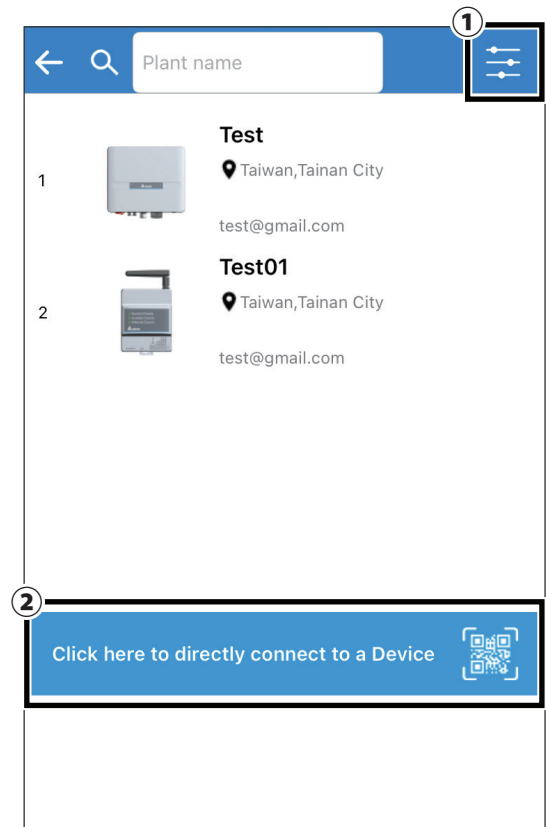

# **4.2.1. Local monitoring**

There are six tabs in "Local monitoring."

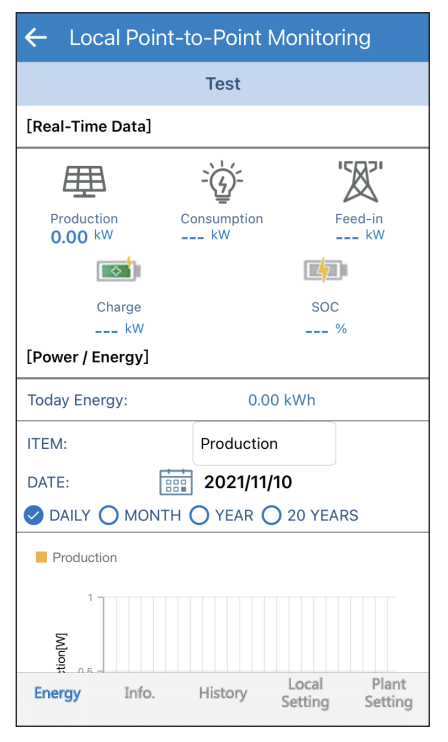

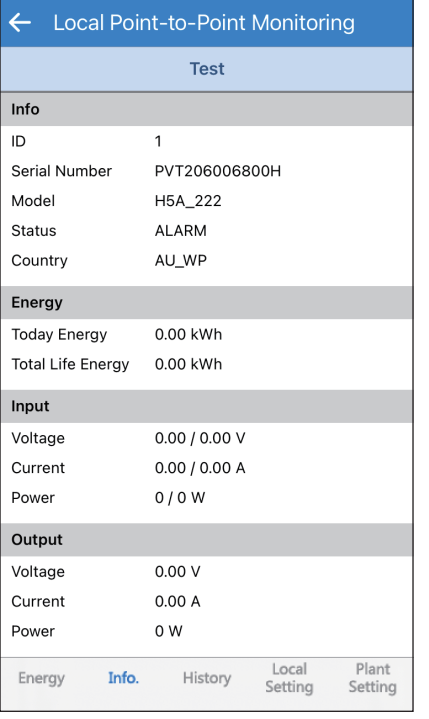

### **[ENERGY] [INFO] [HISTORY]**

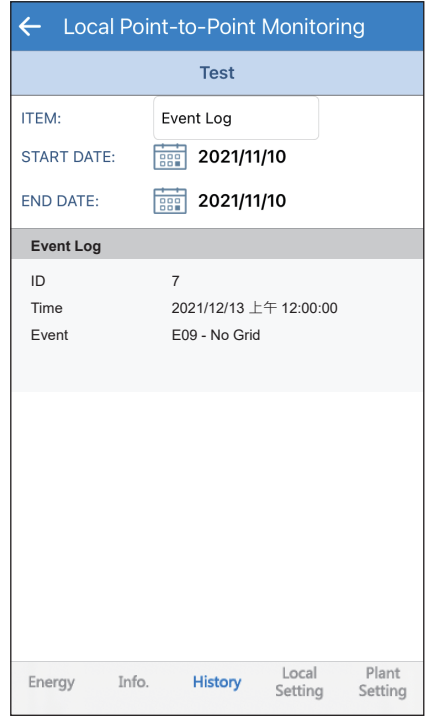

### **[CALENDAR] \* DC1 only [LOCAL SETTING] [PLANT SETTING]**

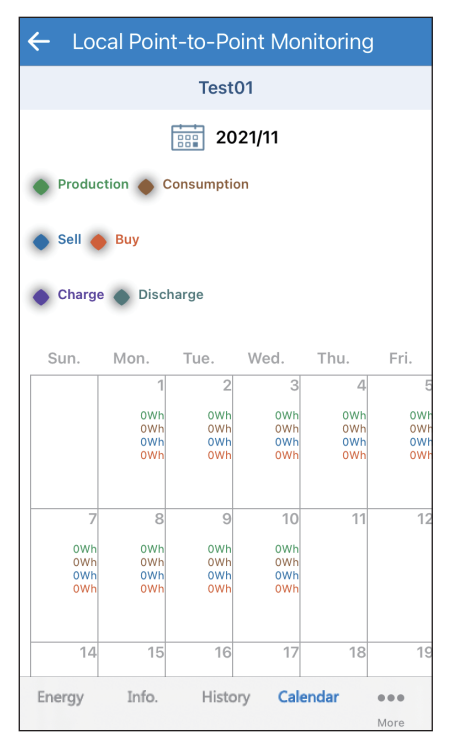

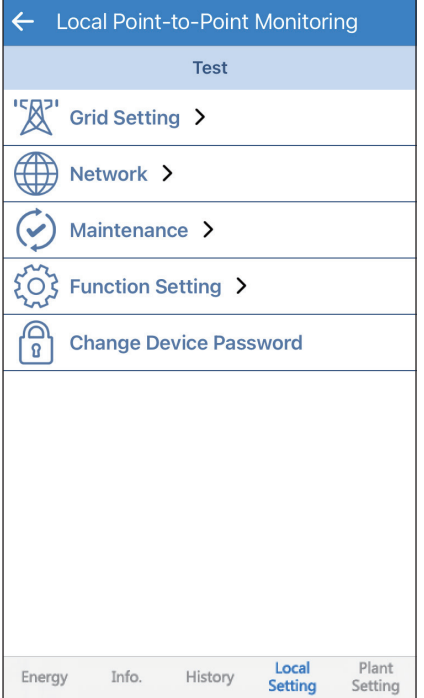

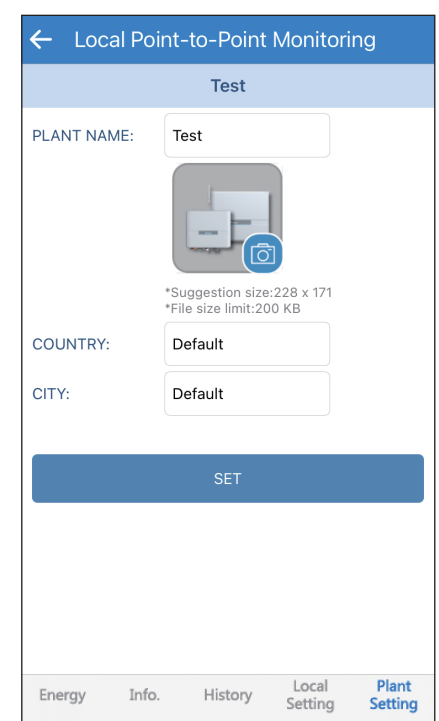

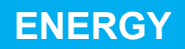

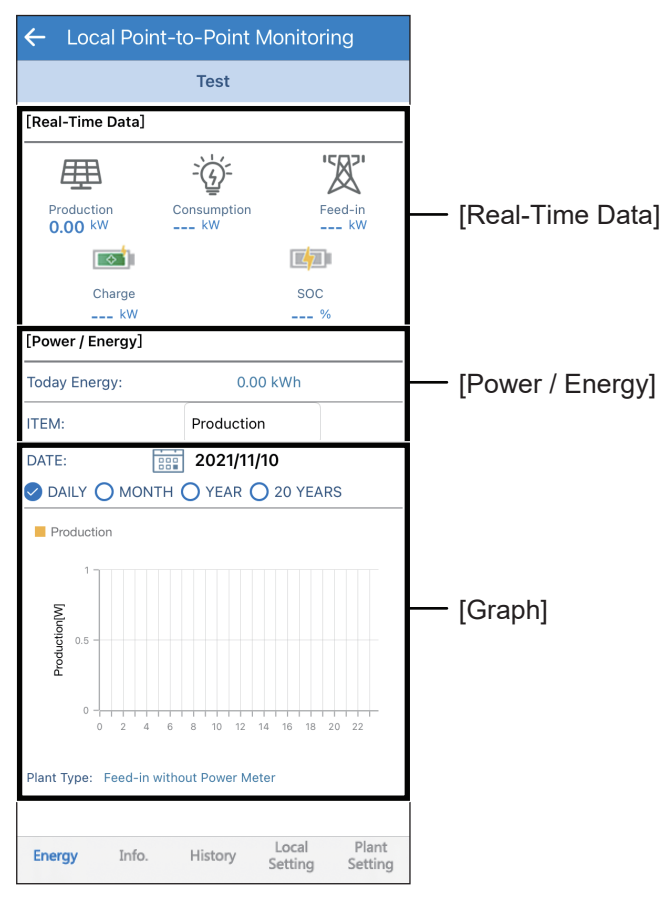

## **Connection of DC1**

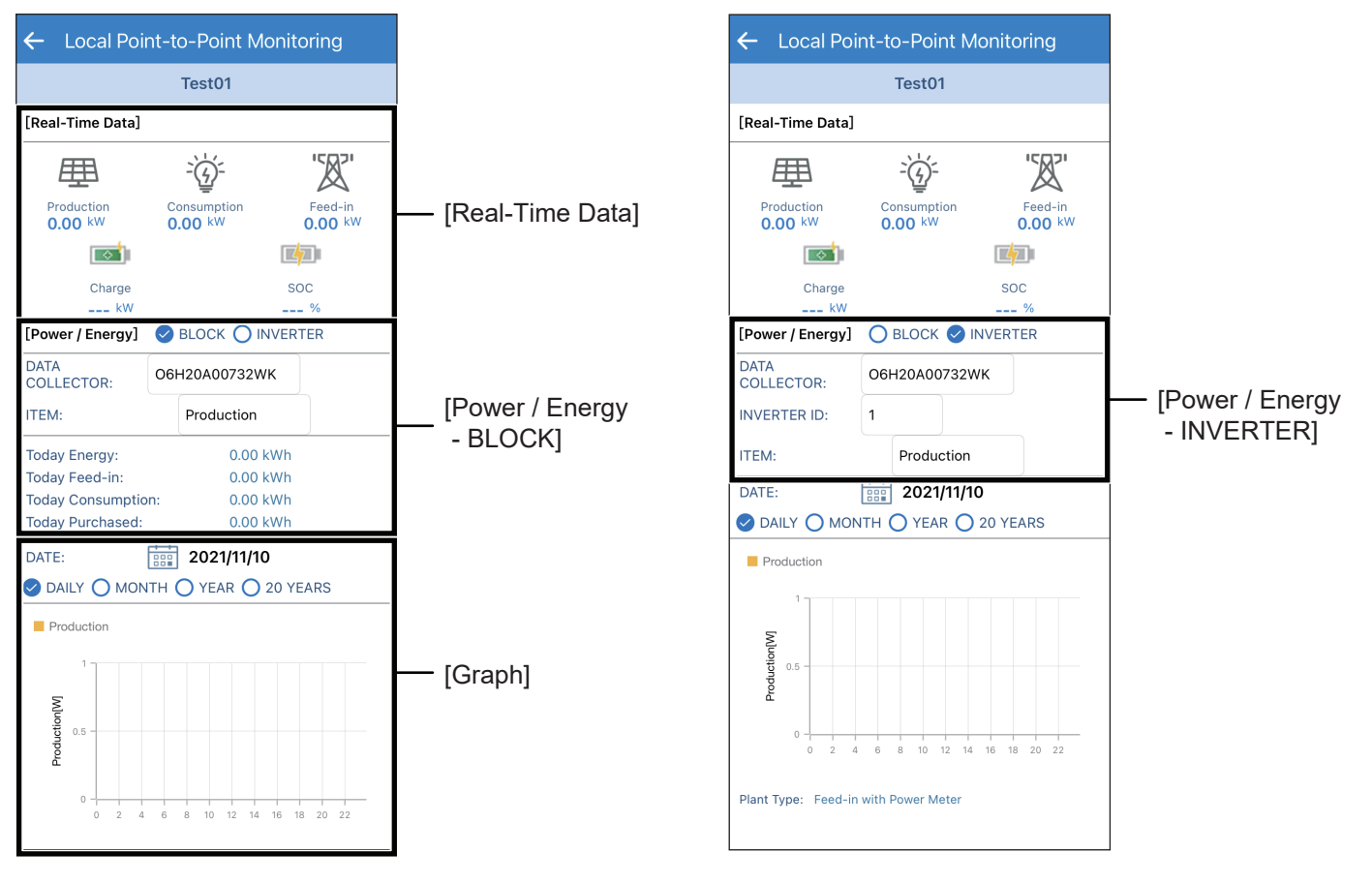

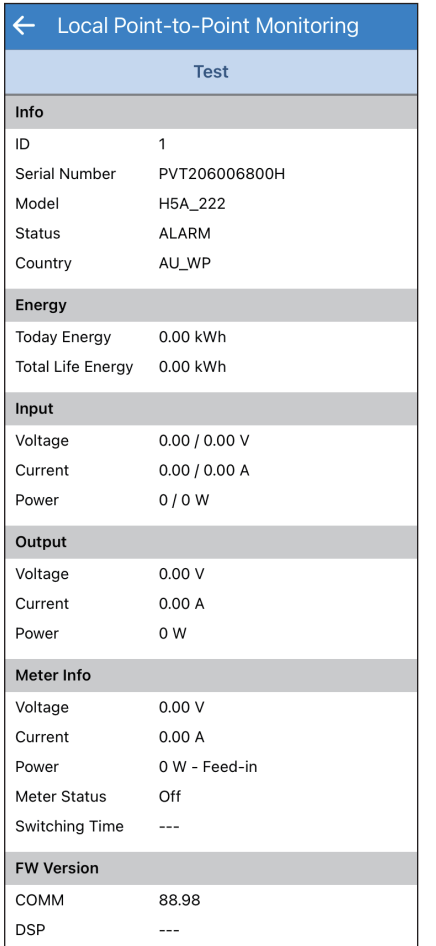

## **Connection of DC1**

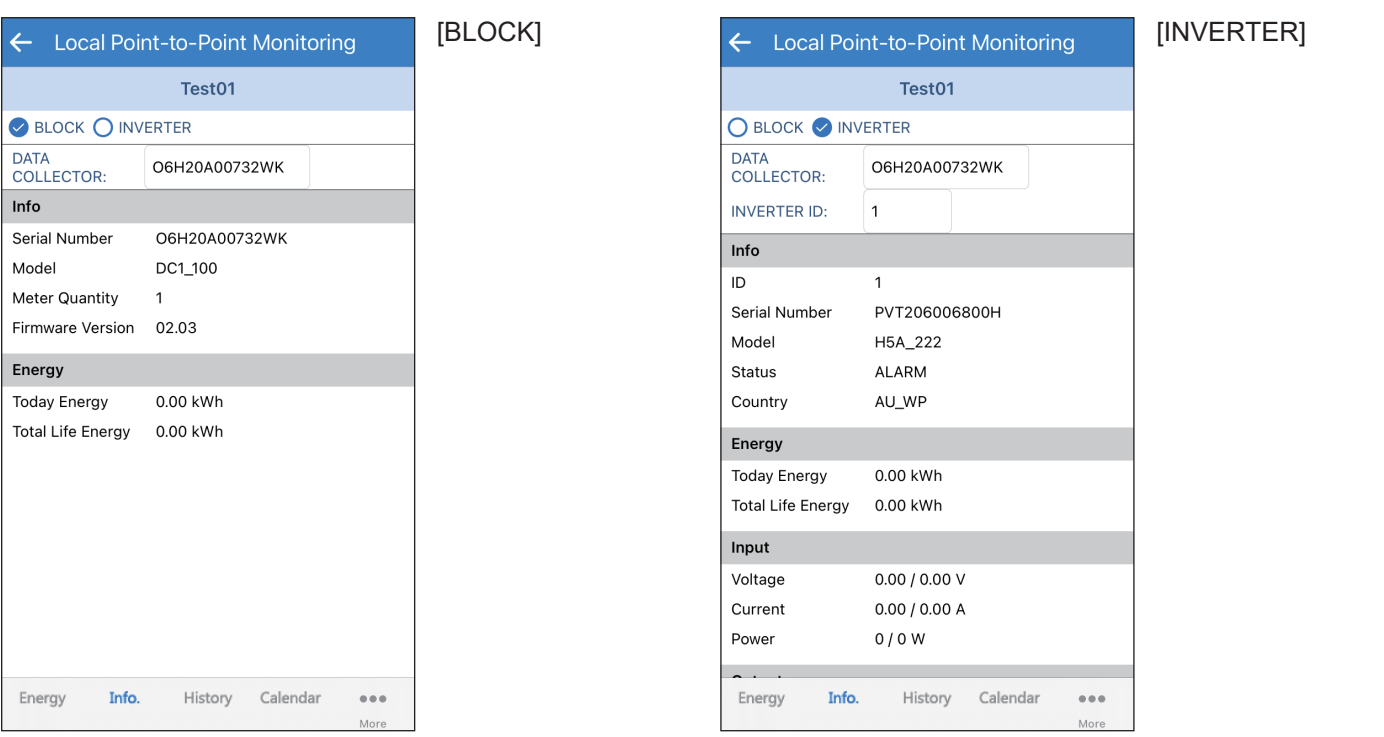

The energy tabs of a DC1 and an inverter have different indications. When connecting to DC1, users can select each inverter by ID.

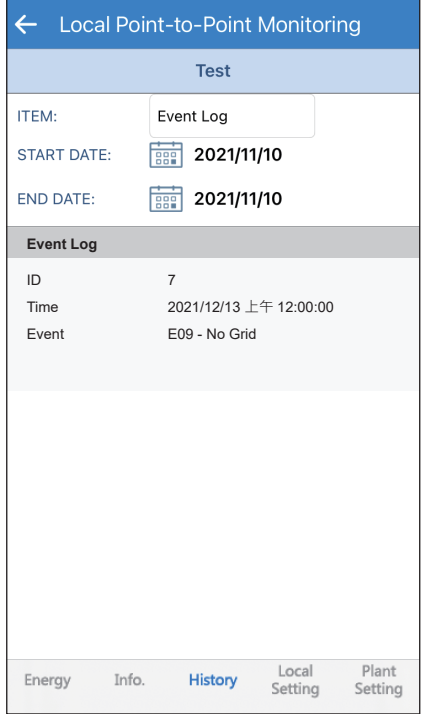

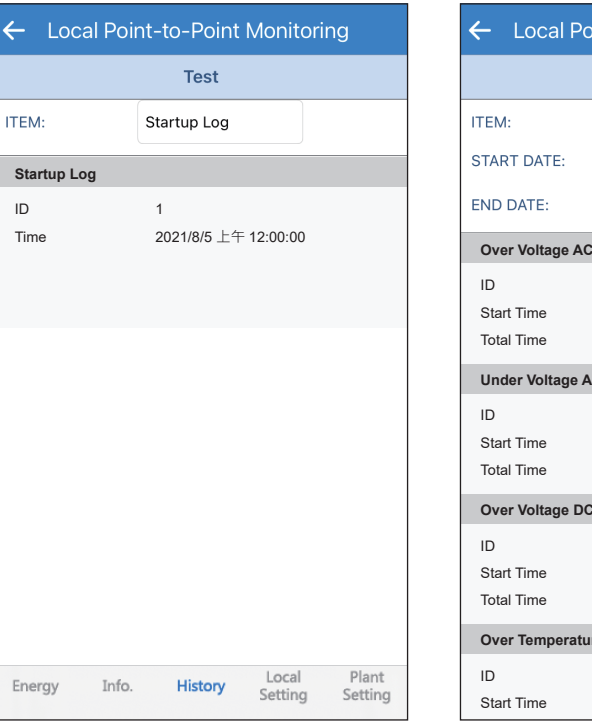

### [Event Log] [Startup Log] [Derating Log]

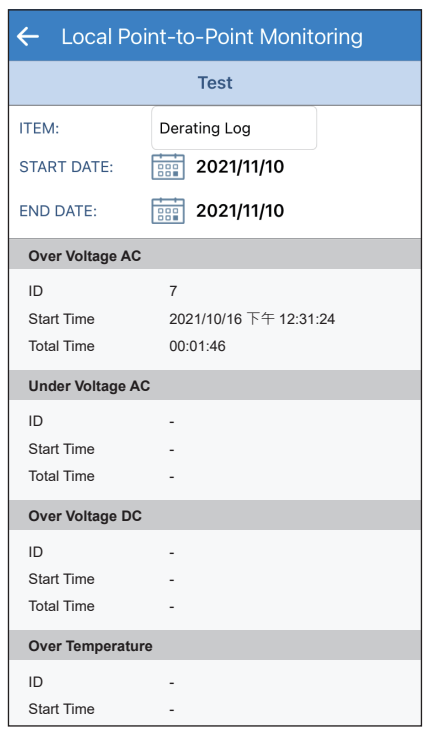

## **Connection of DC1**

## [BLOCK]

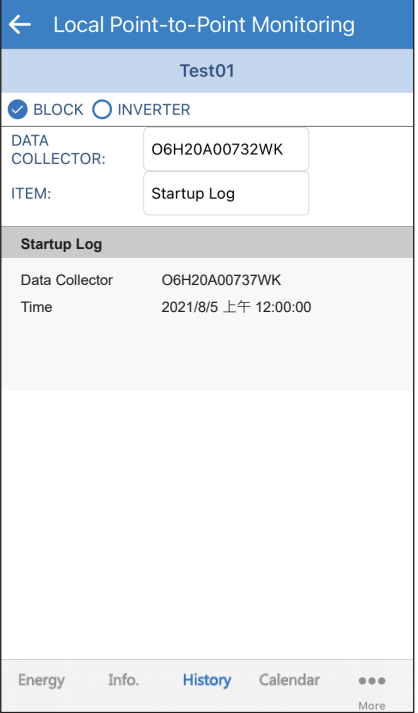

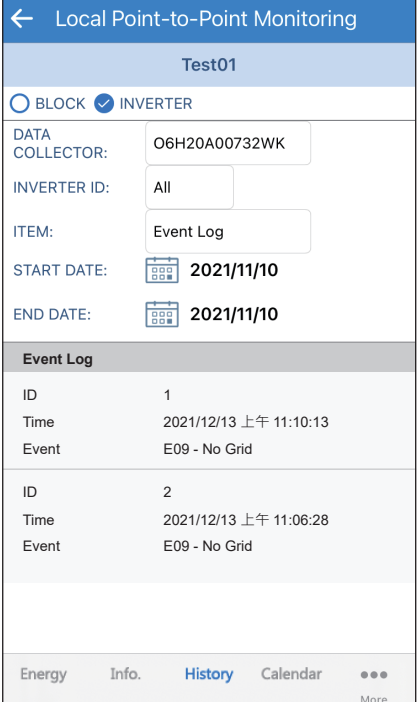

## **CALENDAR**

The calendar is only displayed when under the connection with DC1. Users can check the energy flow day by day.

## **Connection of DC1**

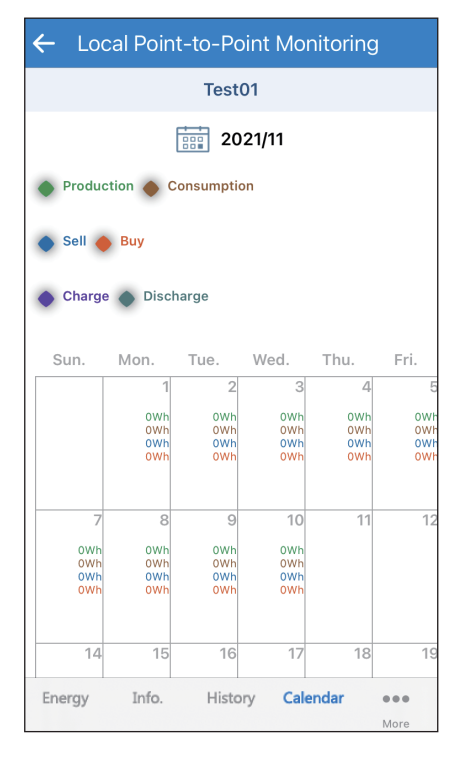

## **LOCAL SETTING**

### **Connection of Inverter**

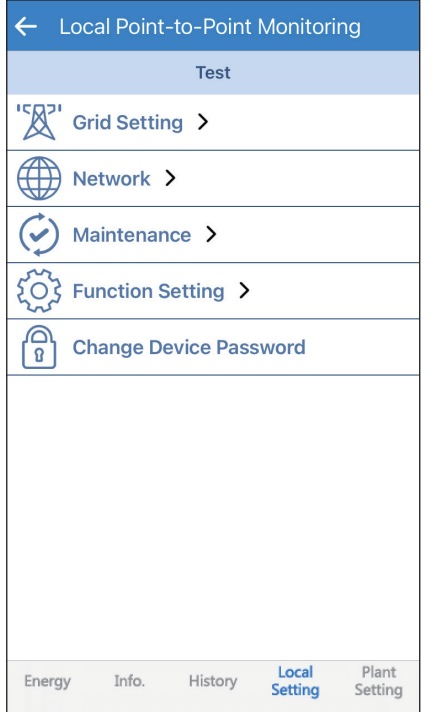

### **Connection of DC1**

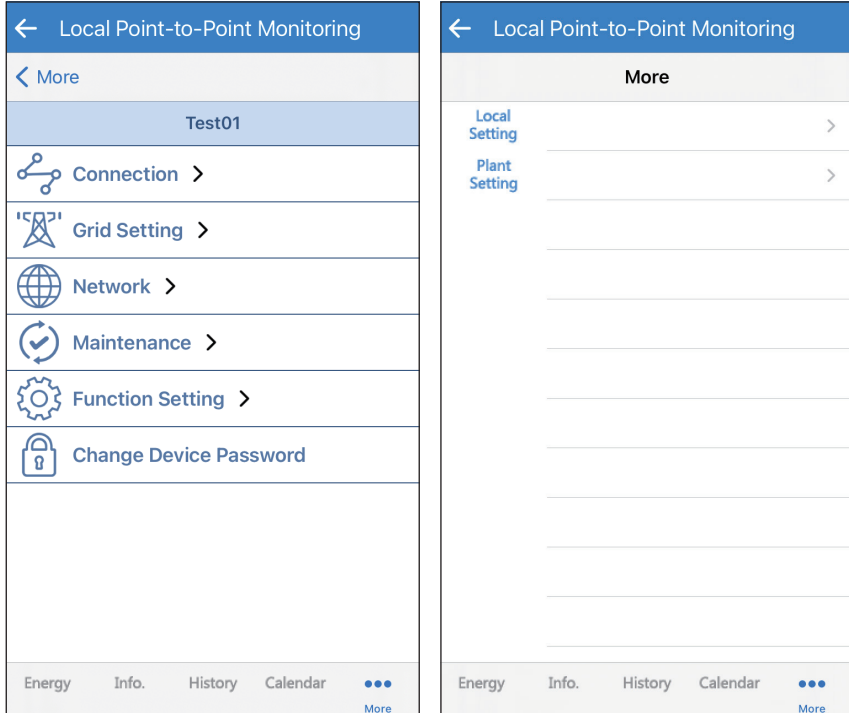

\* For more detail please refer chapter 1.4 "List of APP pages"

## **PLANT SETTING**

Users can change their plant name, plant picture, country and city in "Plant Setting".

## **Connection of Inverter Connection of DC1**

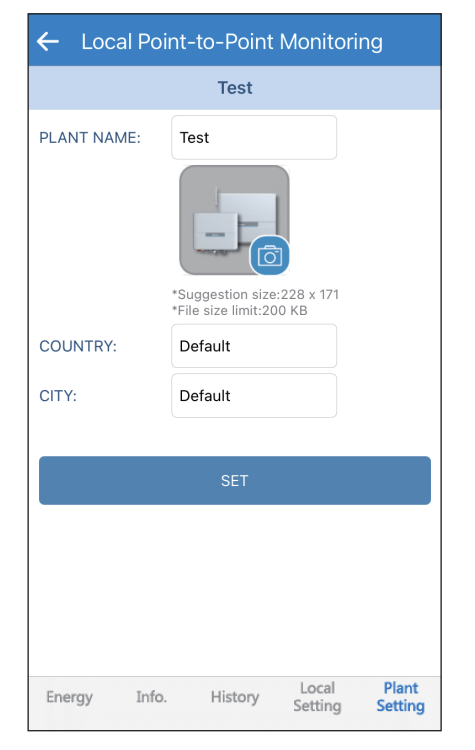

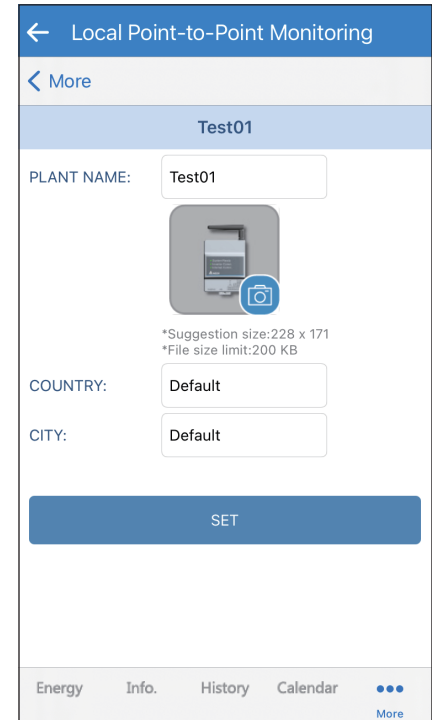

# **4.2.2. Remote monitoring**

There are five tabs in "Remote monitoring."

#### **[Energy] [History] [Calendar]** Remote Access Service  $\leftarrow$ Remote Access Service  $\leftarrow$ Remote Access Service 24.9 °C 15.9°C / 27.3°C | sunrise 06:11 sunset 17:17 O PLANT O INVERTER  $2021/11$  $\odot$  PLANT  $\bigcirc$  INVERTER **PLANT NAME: TEST** Sun Mon Tue Wed Thu Fri Sat DATE: 2021-11-10  $\overline{2}$  $\overline{3}$  $\overline{5}$  $\overline{1}$ **ITEMS:** Startup **ODAILY OMONTH OYEAR O20 YEARS**  $\overline{z}$  $\overline{8}$  $\mathsf g$  $10$  $\bar{1}\bar{1}$  $12$ 13 **Plant Name** Time Production : 0.000 kW Energy : 0.000 kWh 2021-11-10 11:38:45 Test  $\overline{14}$  $\overline{15}$ 18 19  $20$  $16$  $17$ **LILIQ**  $\begin{array}{c}\n\boxed{\phantom{0}}\text{Power} \\
1.0 \text{ W} \end{array}$  $\overline{21}$  $\overline{22}$ 23  $\overline{24}$  $25$  $\overline{26}$  $\overline{27}$  $0.8 W$ 28 29  $30$  $0.6 W$  $10$  $\overline{11}$  $0.4 W$ (unit: Wh)  $0.2 W$ **O** Production  $0.0 W 11$ Next Update Time : 2021-11-10 13:26:25 Plant Type : Feed-in without Power Meter Remote Plant Plant History Calendar Remote Remote Plant Energy Energy History Calendar Energy History **Calendar** Setting Setting Setting Setting Setting Setting

### **[Remote Setting] [Plant Setting]**

 $\overline{6}$ 

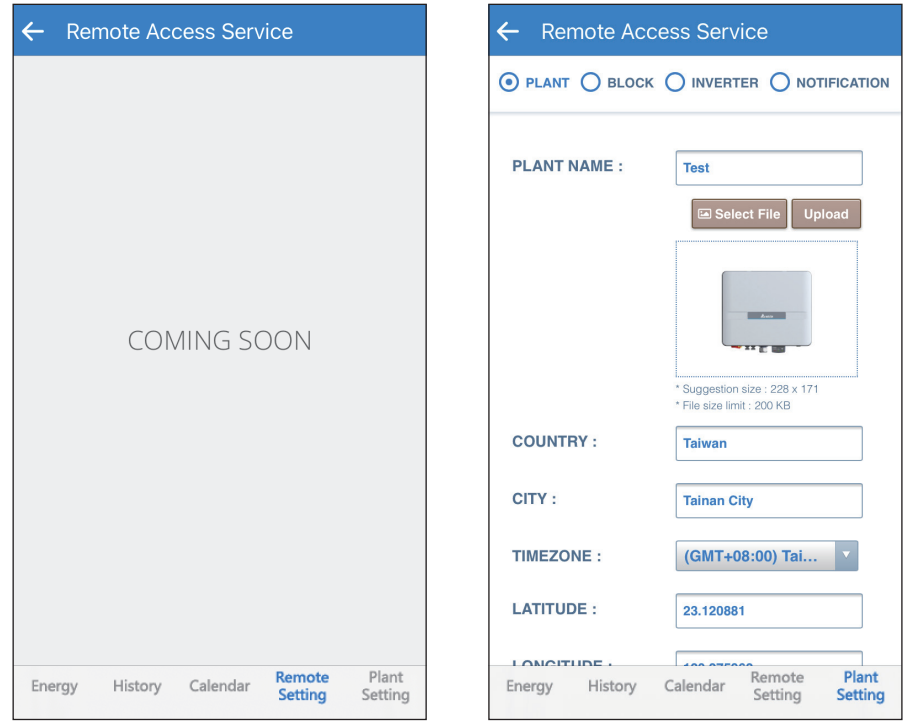

In "Energy" tab, users can check the energy production for their plant and the detail information of each inverter by selecting between Plant/ Inverter.

### **Connection of Inverter**

### [PLANT]

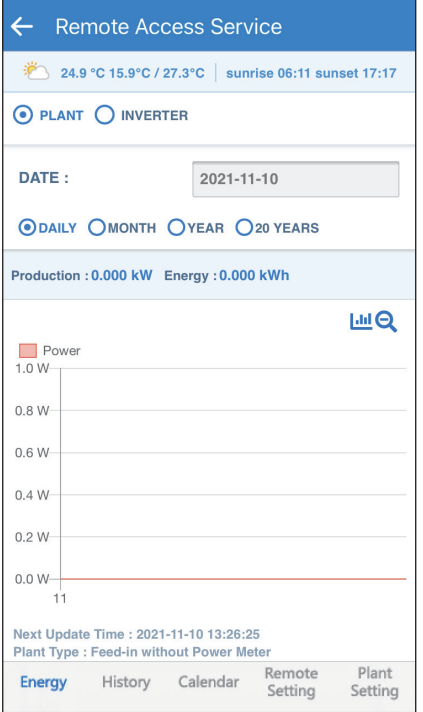

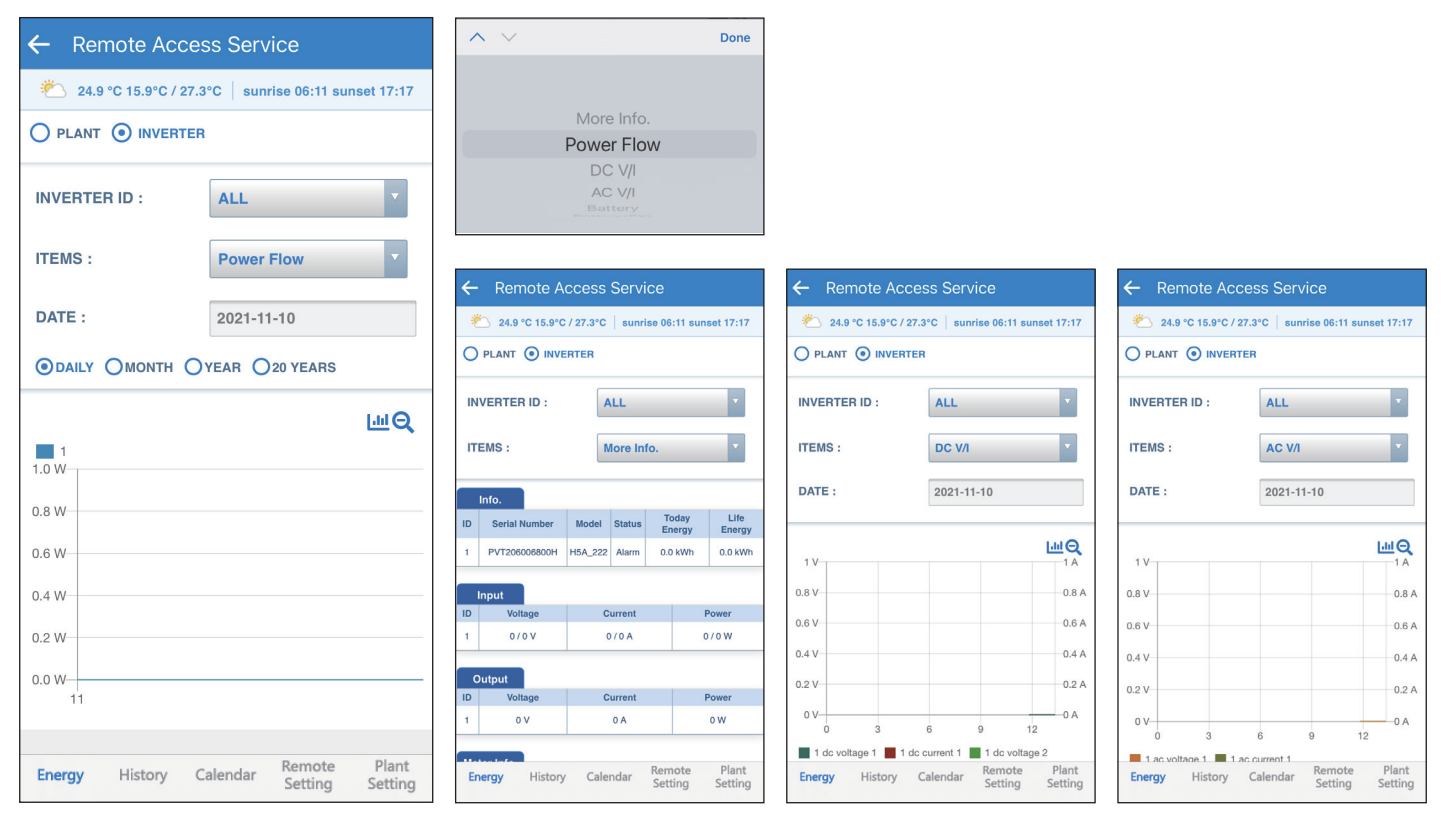

## **Connection of DC1**

### [PLANT]

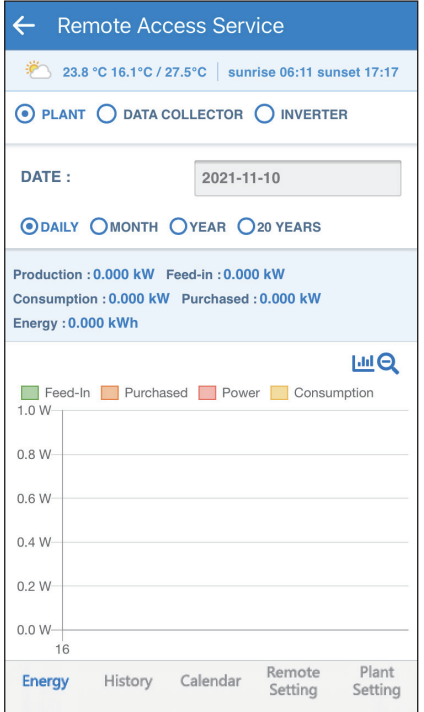

### [DATA COLLECTOR]

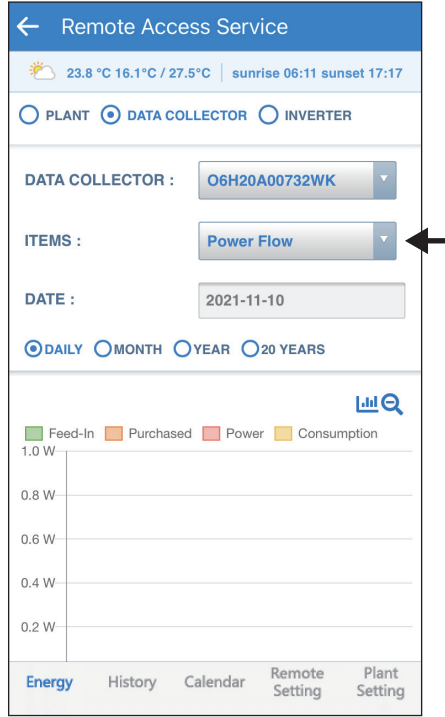

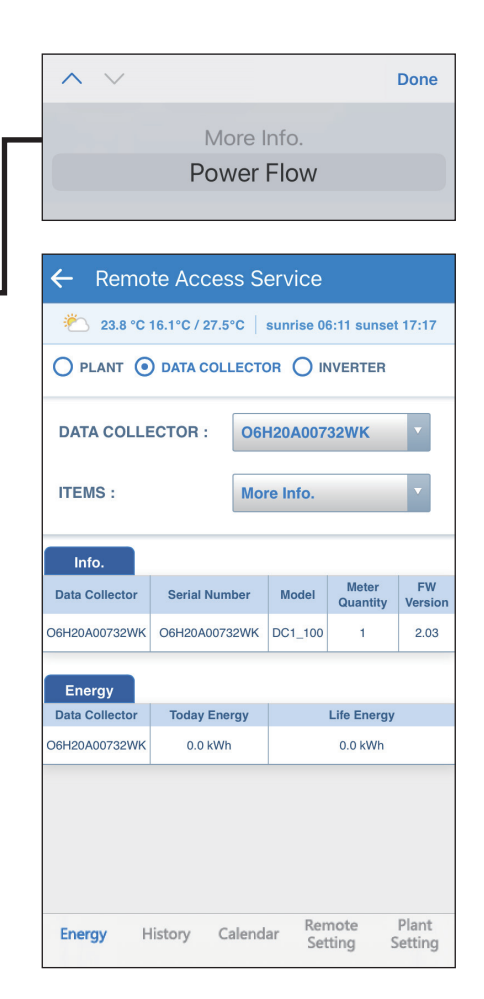

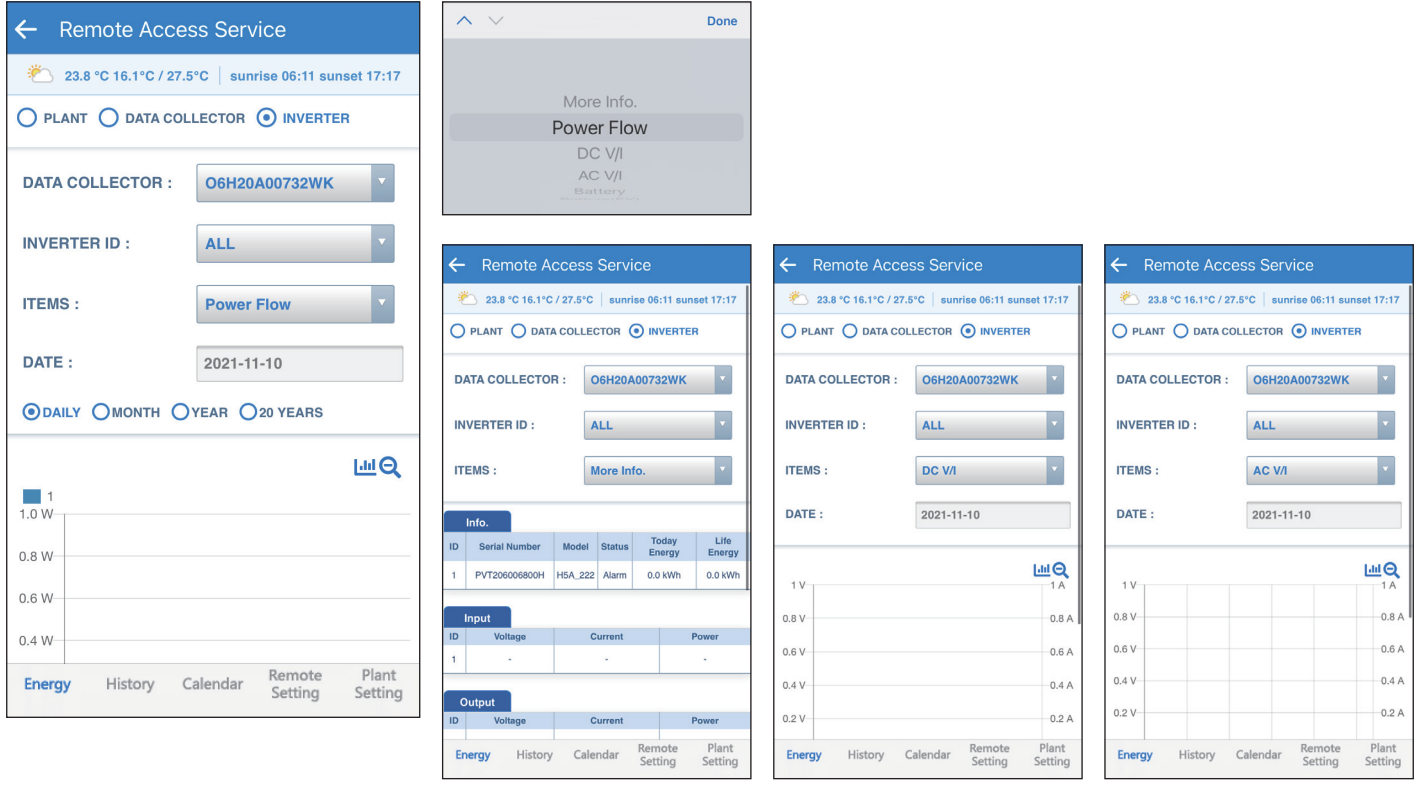

 $\mathbb{R}^2$ 

## [PLANT]

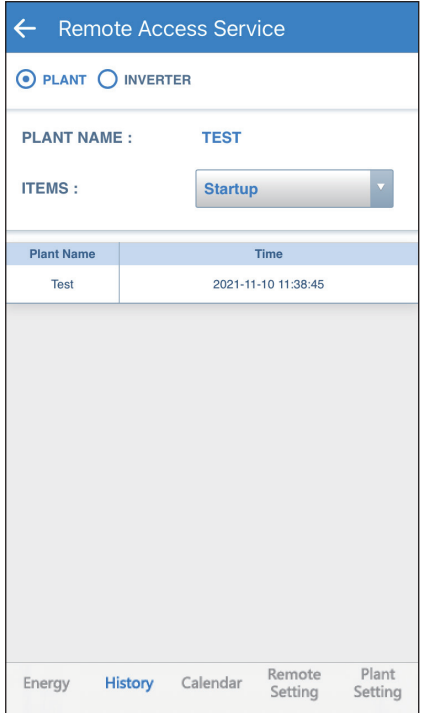

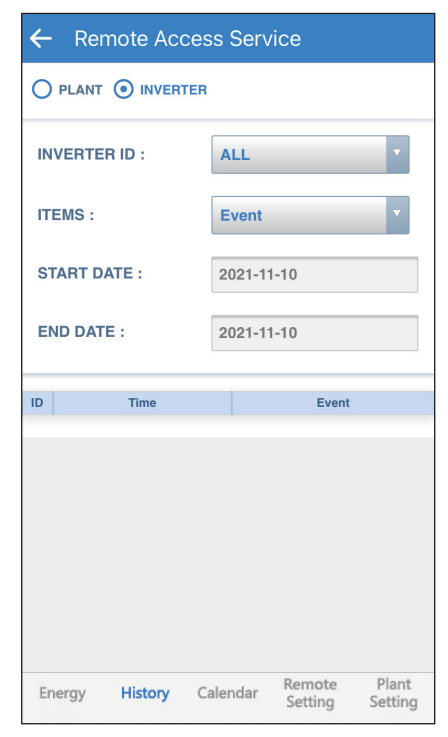

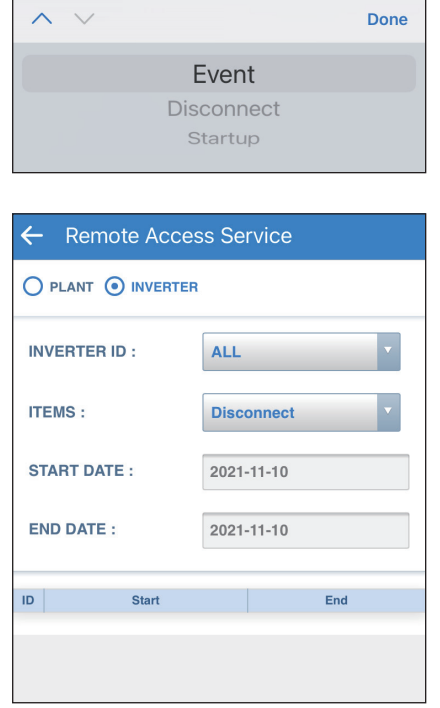

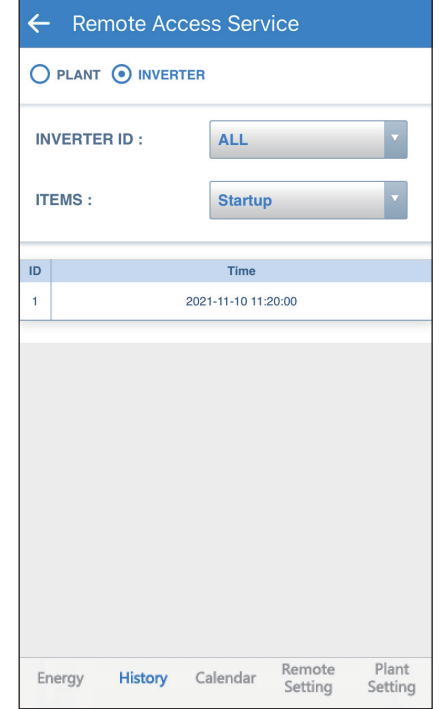

## **Connection of DC1**

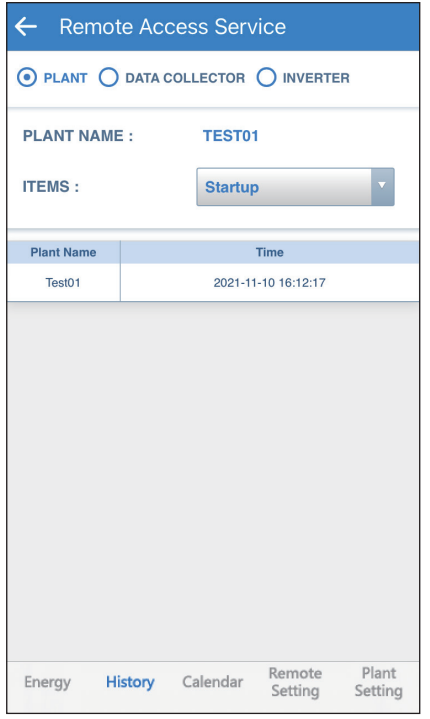

### [PLANT] [DATA COLLECTOR]

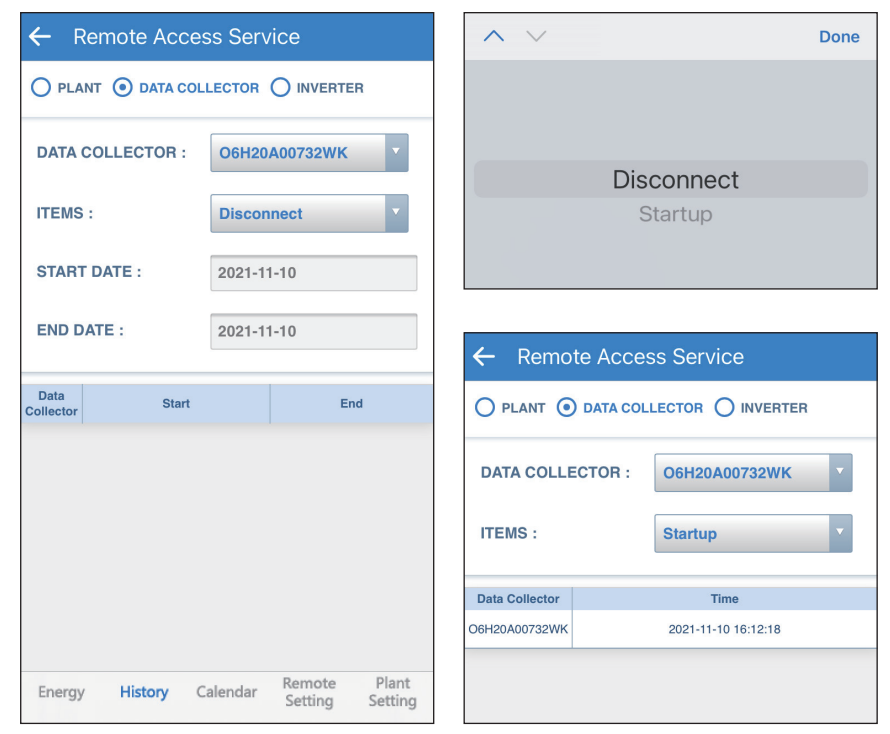

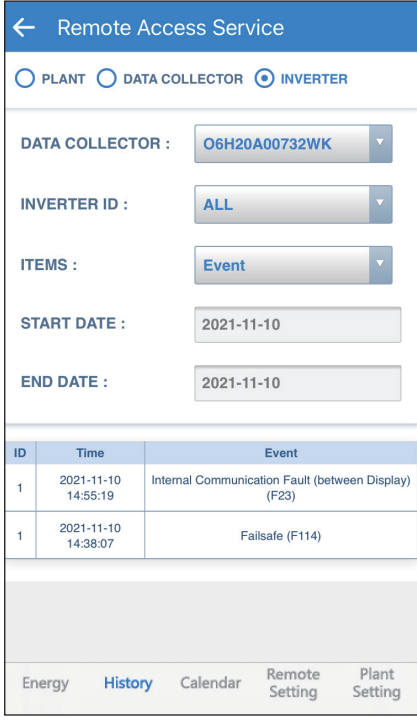

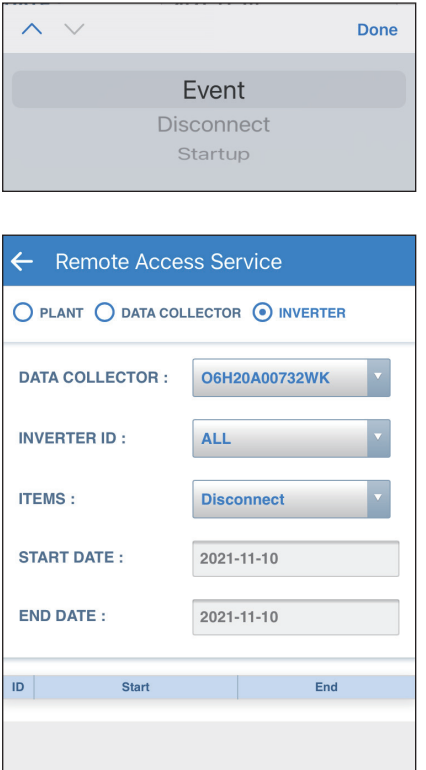

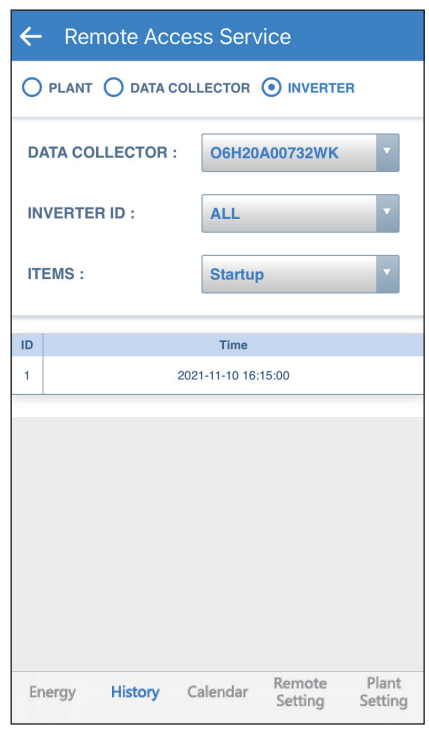

## **CALENDAR**

## **Connection of Inverter Connection of DC1**

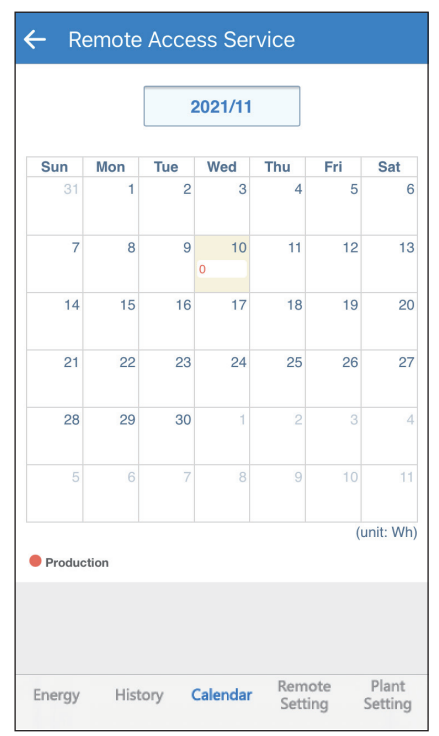

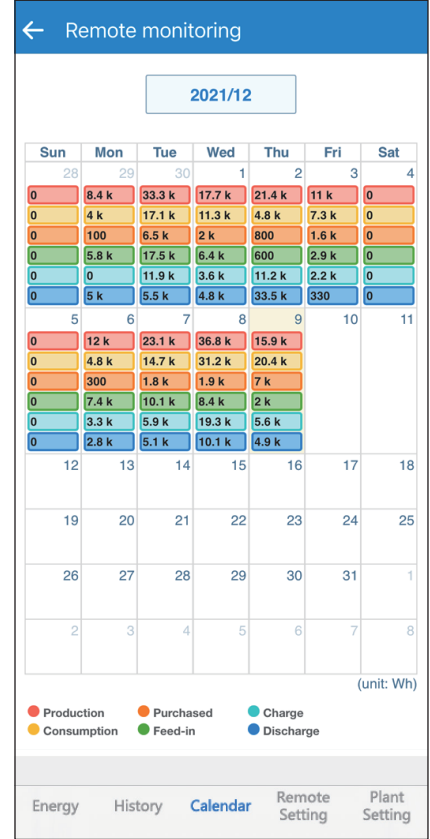

## **Plant Setting**

### **Connection of Inverter**

PLANT: Users can change plant info and share plant info with others.

BLOCK : Users can group several devices into a block and the information of the block will be shown in Energy tab.

INVERTER : Users can check ID, S/N of the devices.

NOTIFICATION : Users can set up multiple email account and the cloud will send fault/ error notification of the plant to these email addresses.

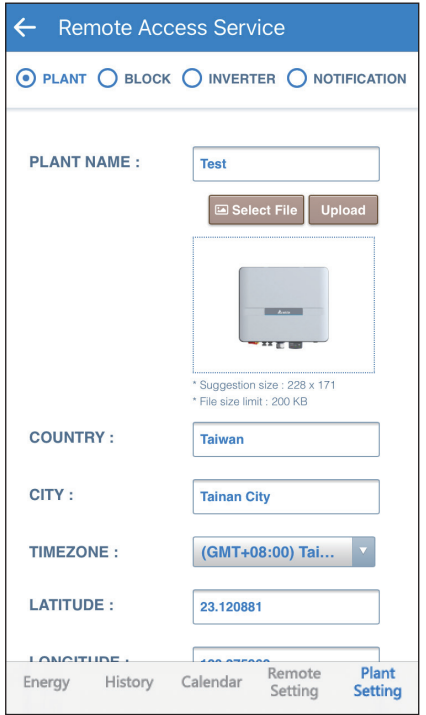

### [PLANT] [BLOCK]

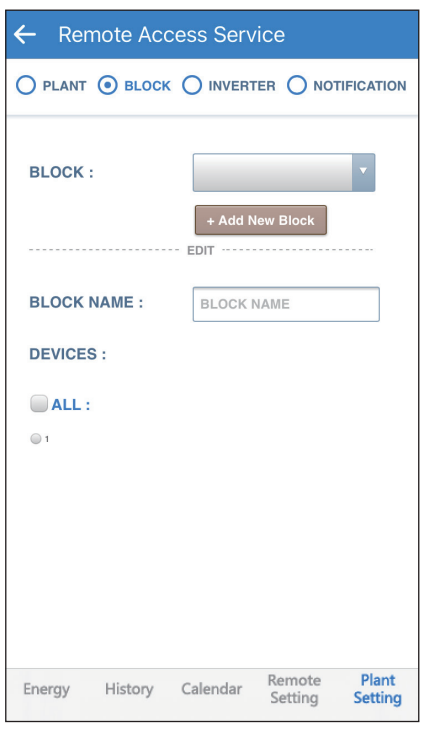

### [INVERTER] [NOTIFICATION]

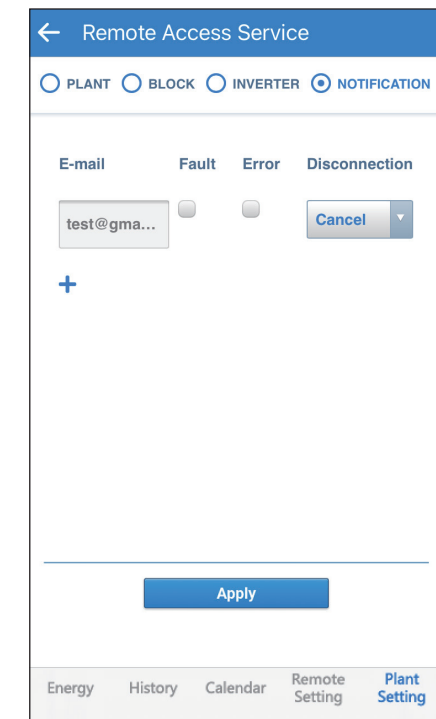

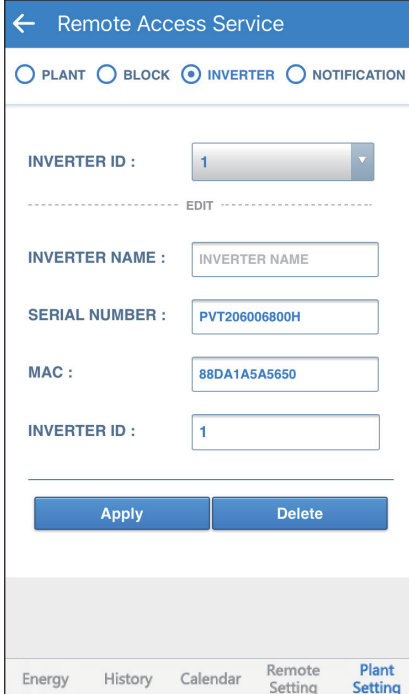

### **Connection of DC1**

PLANT: Users can change plant info and share plant info with others.

BLOCK : Users can group several devices into a block and the information of the block will be shown in Energy tab.

DATA COLLECTOR : Users can check ID and serial number of the DC1.

INVERTER : Users can check ID, S/N of the inverter.

NOTIFICATION : Users can set up multiple email account and the cloud will send fault/ error notification of the plant to these email addresses.

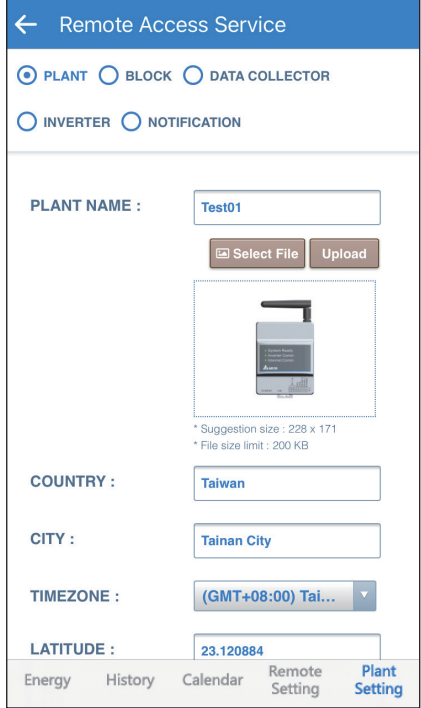

### [PLANT] [BLOCK]

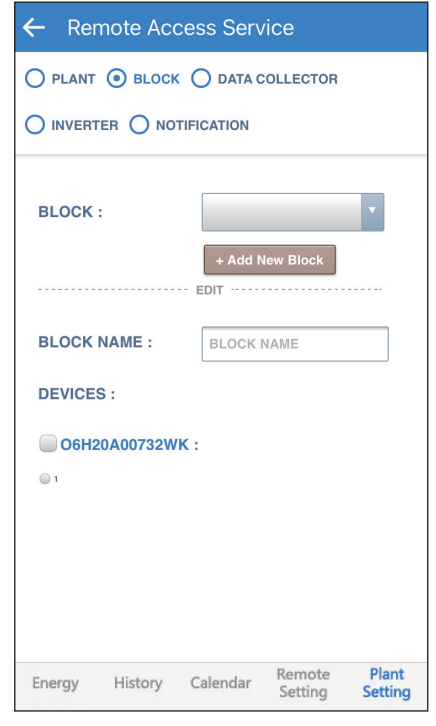

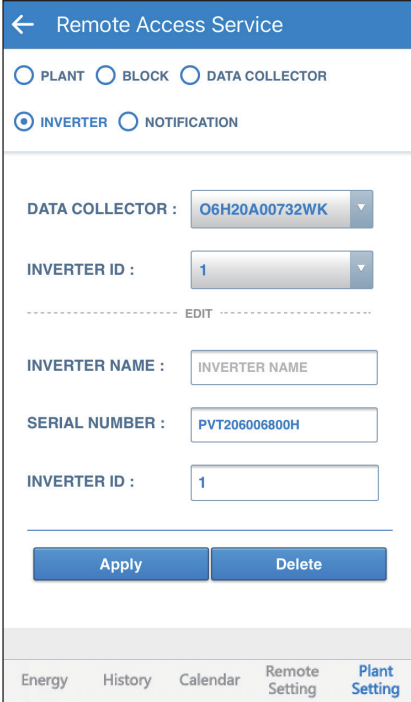

36

### [INVERTER] [NOTIFICATION]

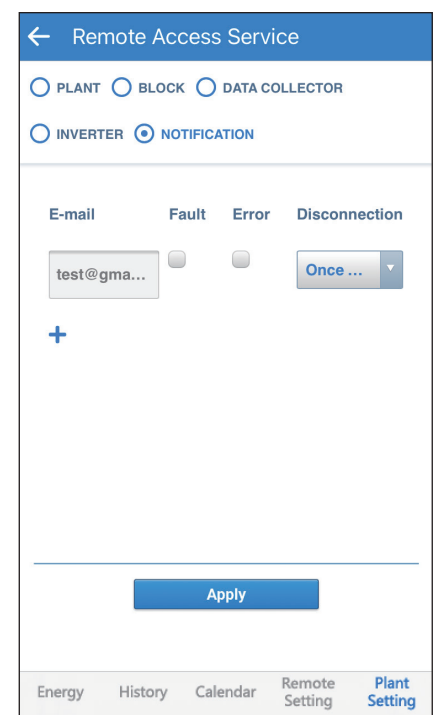

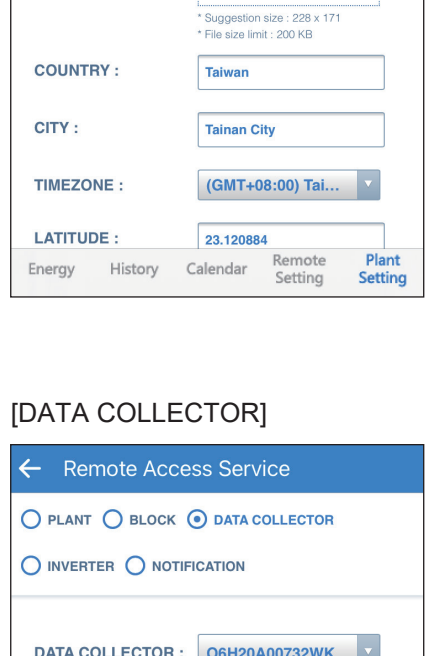

**EDIT** 

**O6H20A00732WK** 

0035FF93B562

Delete

Remote<br>Setting

Plant

Setting

**COLLECTOR NAME : COLLECTOR NAME** 

History Calendar

**SERIAL NUMBER:** 

Apply

MAC:

Energy

# **4.2.3. Restore a DC1**

### **ATTENTION**

- Before restoring DC1, please backup the data from the old DC1 (refer to Chapter 5.4).

- Please insert the USB with the backup file to a new DC1 and start to restore.

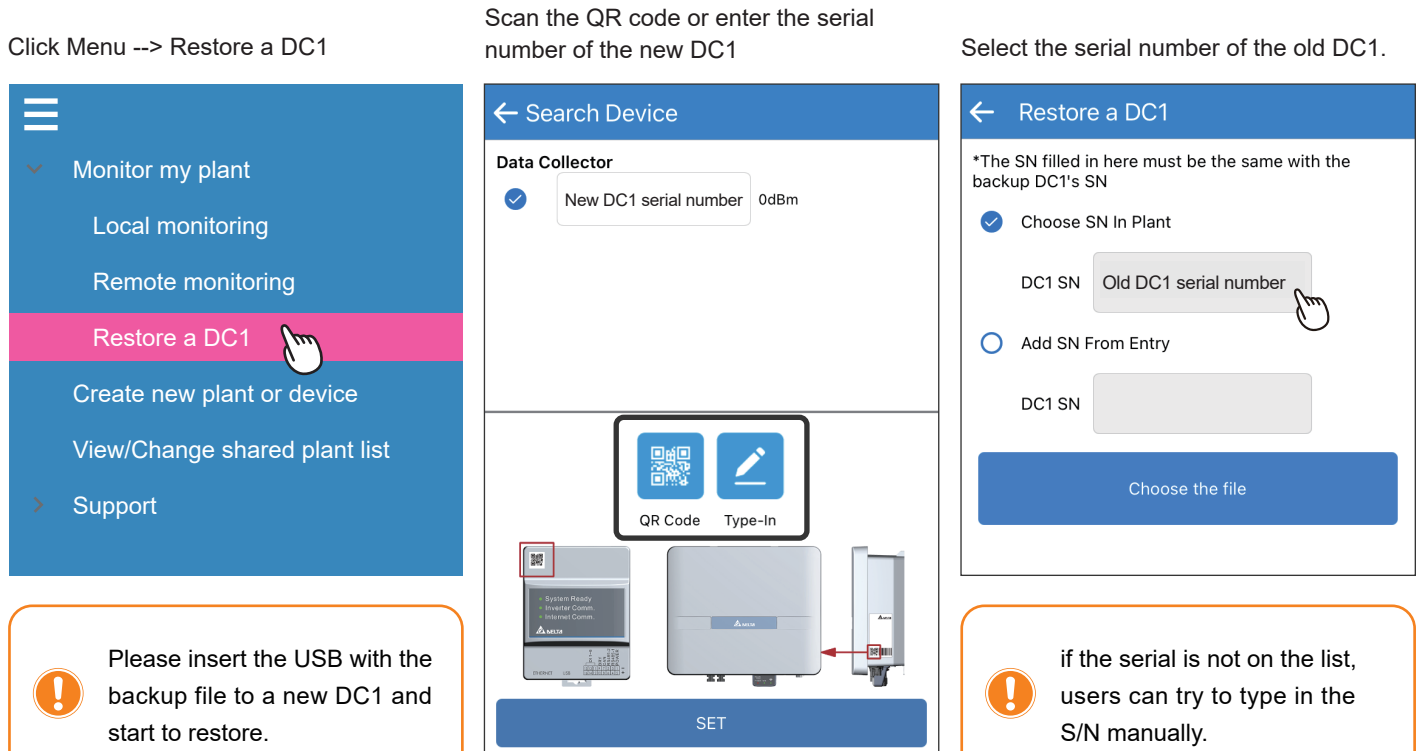

#### Click "Choose the file"

#### $\leftarrow$ Restore a DC1 Choose the file Your Old DC1 SN isO6H20A00732WK \*The SN filled in here must be the same with the backup DC1's SN Yes **No** Choose SN In Plant File Name 2021-11-10 16:00:00Z Select the backup file. **START** Add SN From Entry DC1 SN Done Choose the file Click "OK" DC1 SN 2021-11-10 16:00:00Z File Name ---Start restore 2021-09-14 11:00:00Z 2021-09-02 17:00:00Z OK 2021-09-02 16:00:00

Confirm the serial number of the old DC1. Check if the file is correct and click "START".

Type in the password of the old DC1. Starting the restore process.

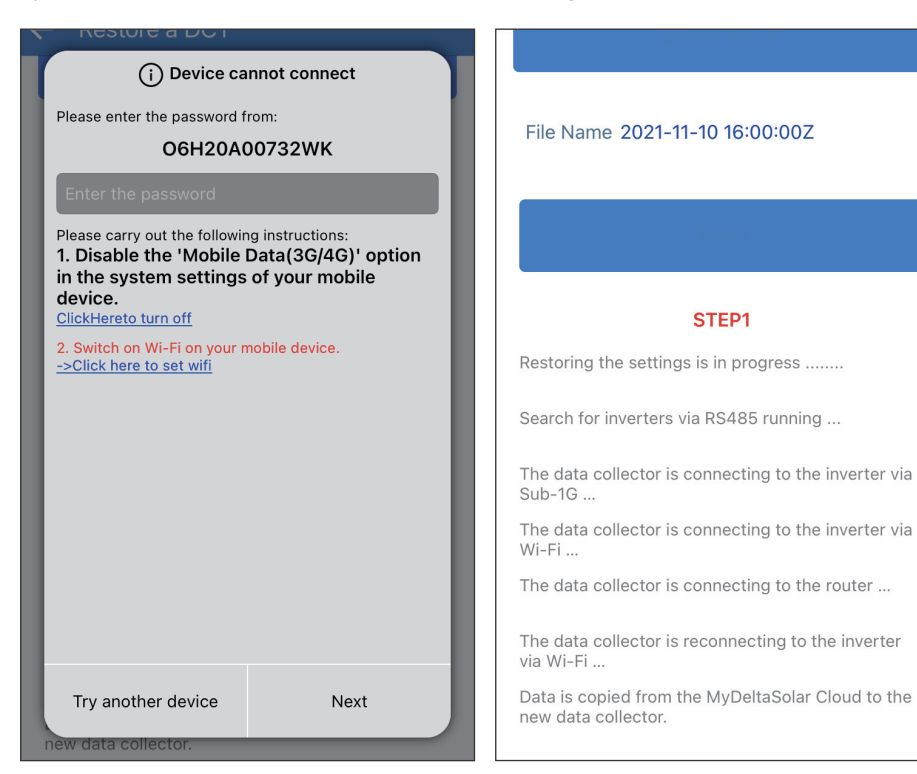

Restoring takes around 150 sec. Click "OK" to proceed.

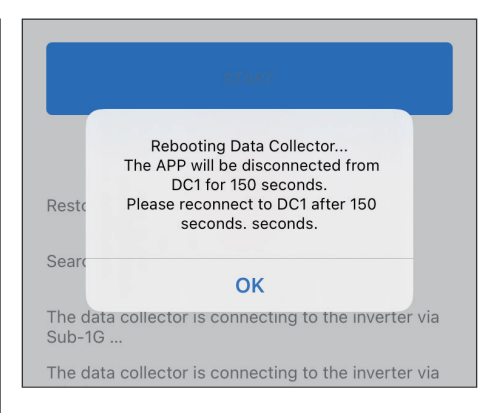

#### Data recovery complete.

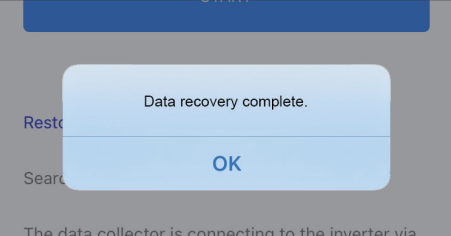

#### DONE.

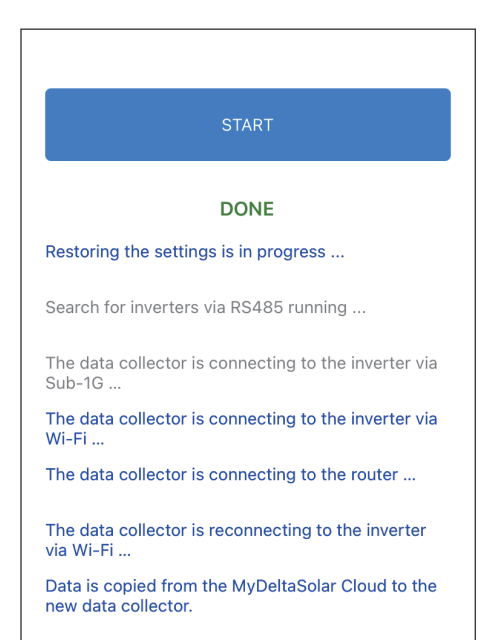

# **4.3. Create new plant or device**

For more details, please refer to Chapter 2 "Commissioning".

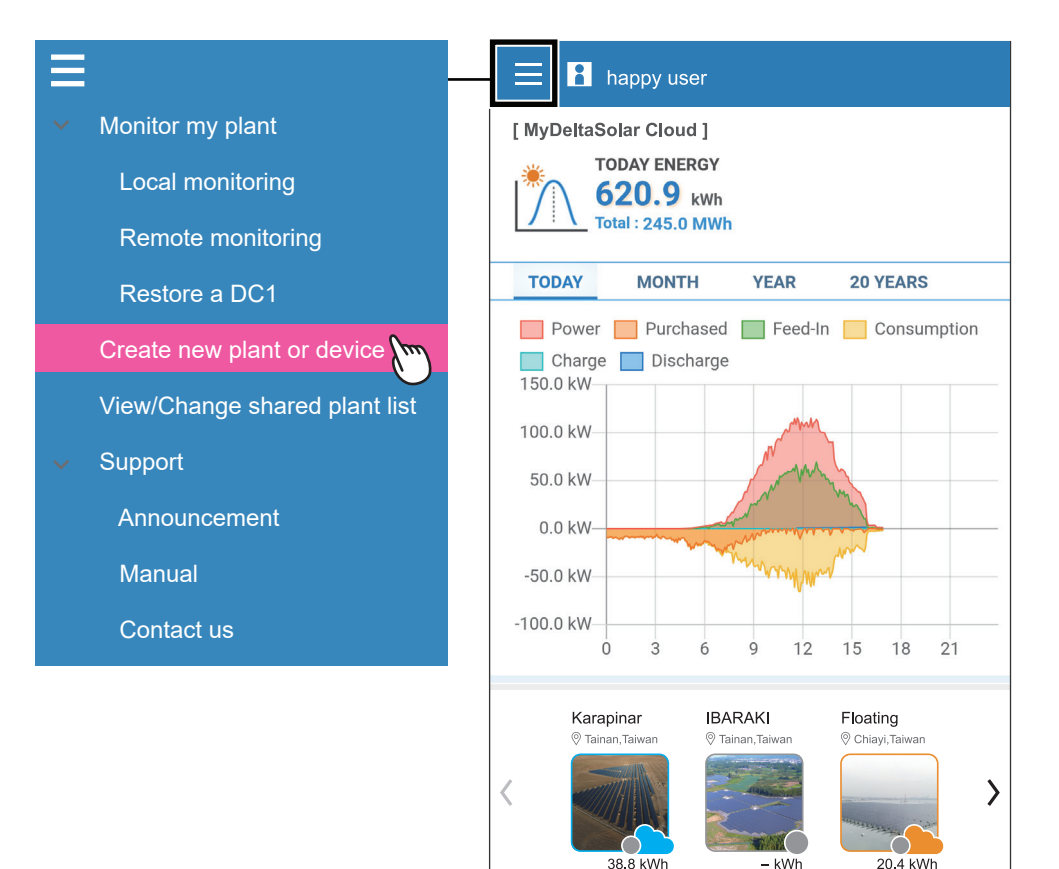

# **4.4. View/Change shared plant list**

Edit share list

Change device password

Plant setting (Local)

User (owner) can arrange the authority for others. An account who has the authority to check the plant can view the shared plant list here. \*Only a plant owner can edit the shared plant list.

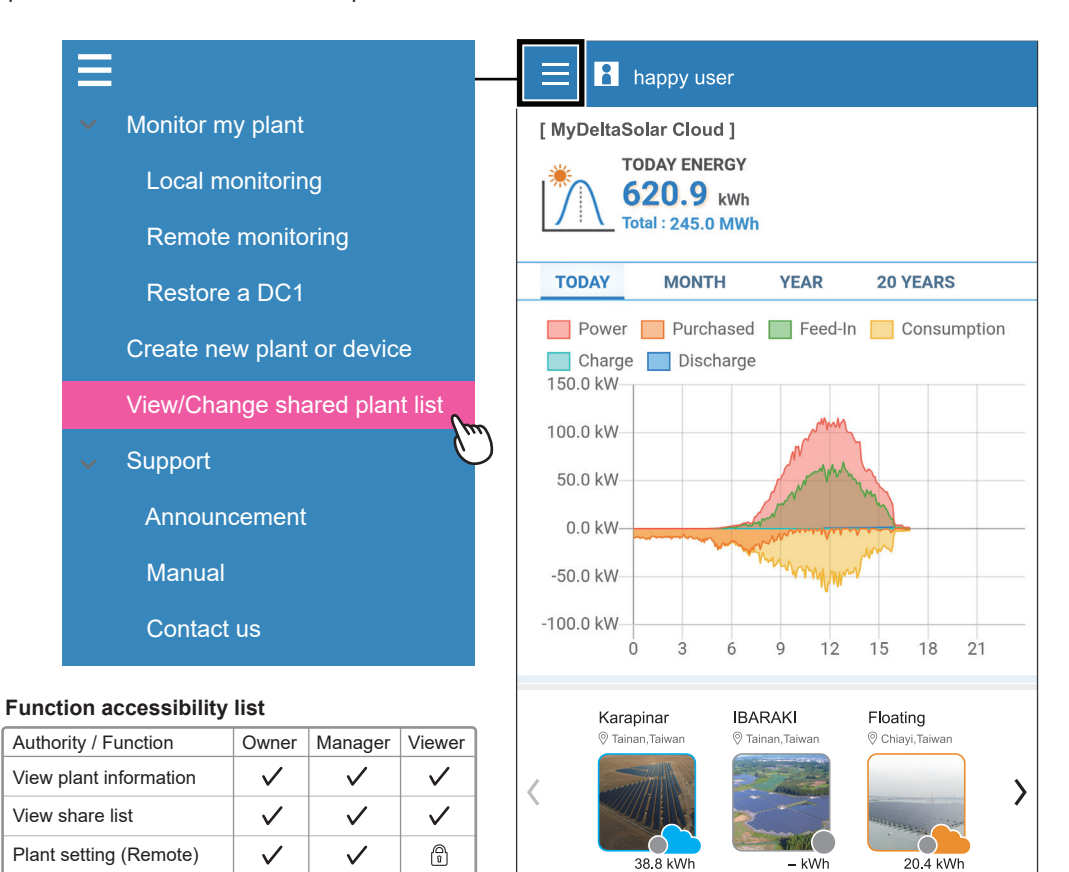

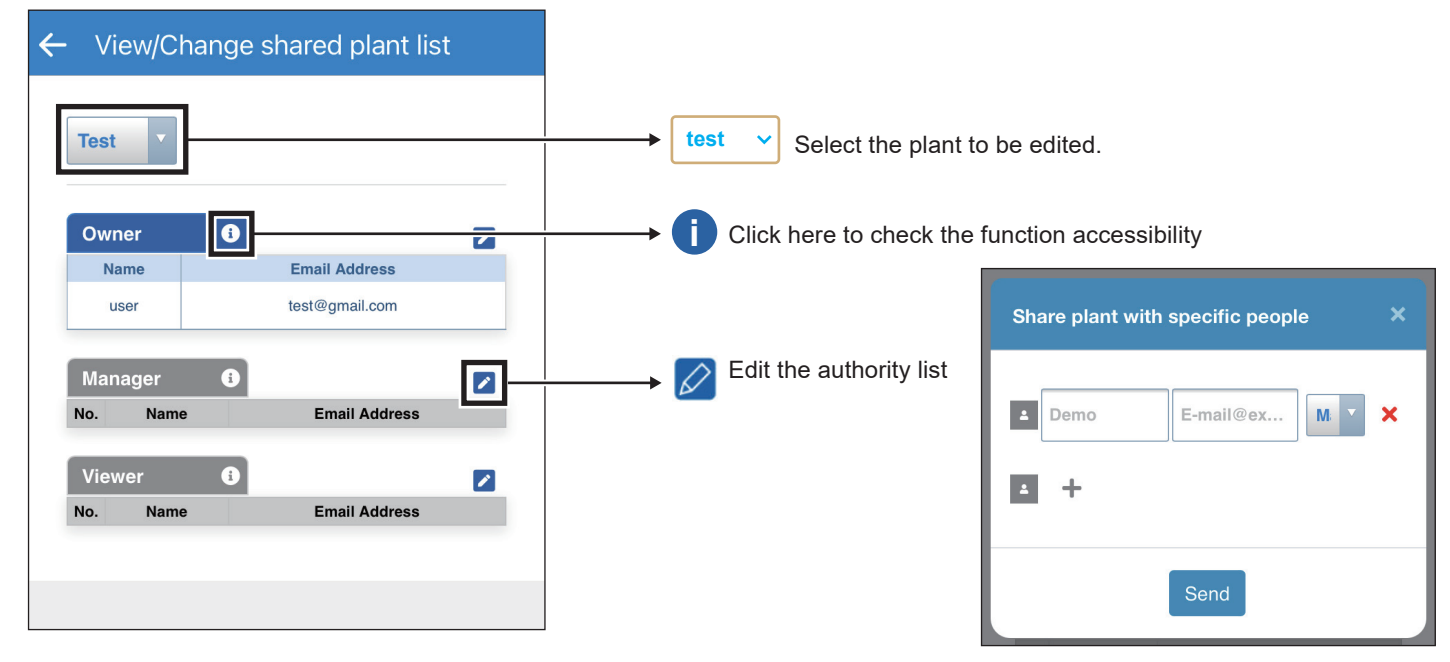

\* The plant owner can add another account also as a plant owner (Maximum number of owners: 2).

Password needed, please contact local service.

€

ᠿ

 $\cdot$ 

 $\checkmark$ 

ᠿ

ᠿ

\* If a shared account has not registered to MyDeltaSolar Cloud, the Cloud will send an invitation email to them.

# **4.5. Support**

There are three options in "Support": "Announcement", "Manual" and "Contact us".

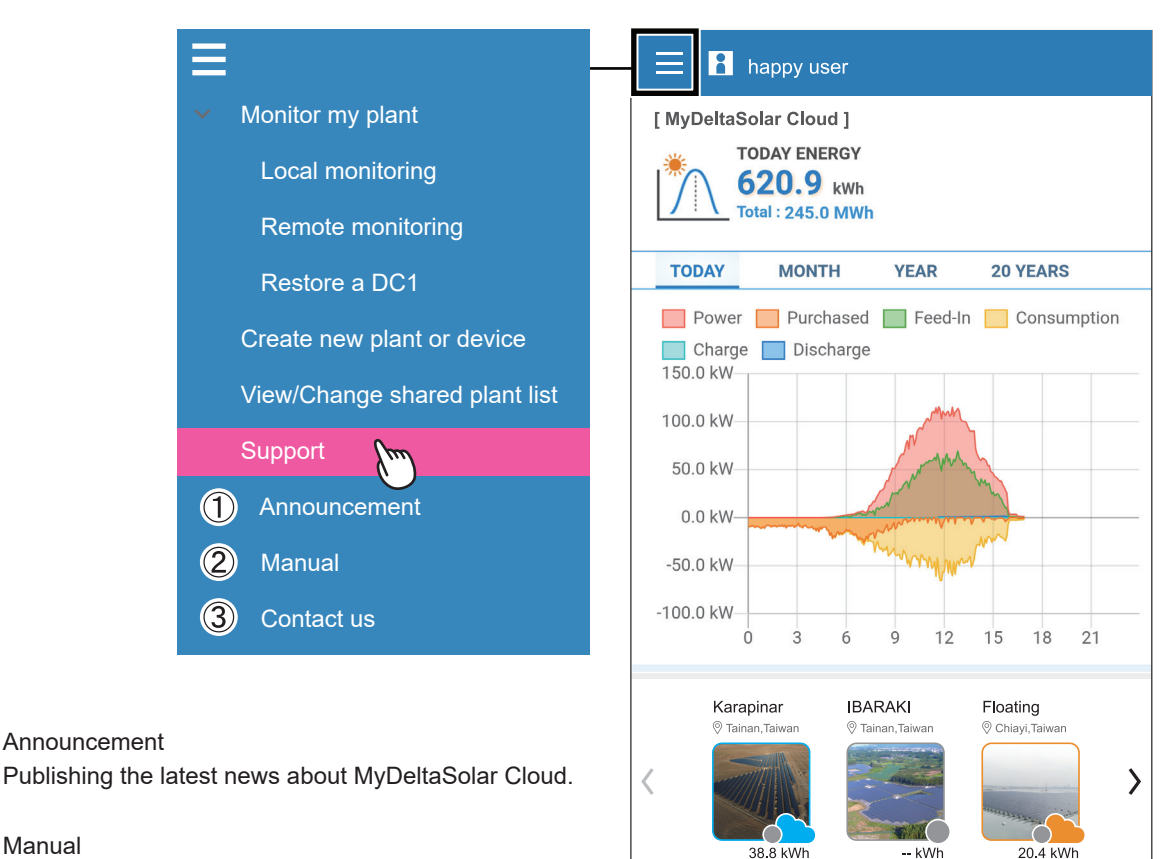

② Manual

① Announcement

 Users will be directed to the Cloud page, where the device manuals can be download.

### ③ Contact us

 $\leftarrow$ 

 With Internet ability : please fill in the request form and submit to the customer service. Without Internet ability : please contact the local contact window shown on APP.

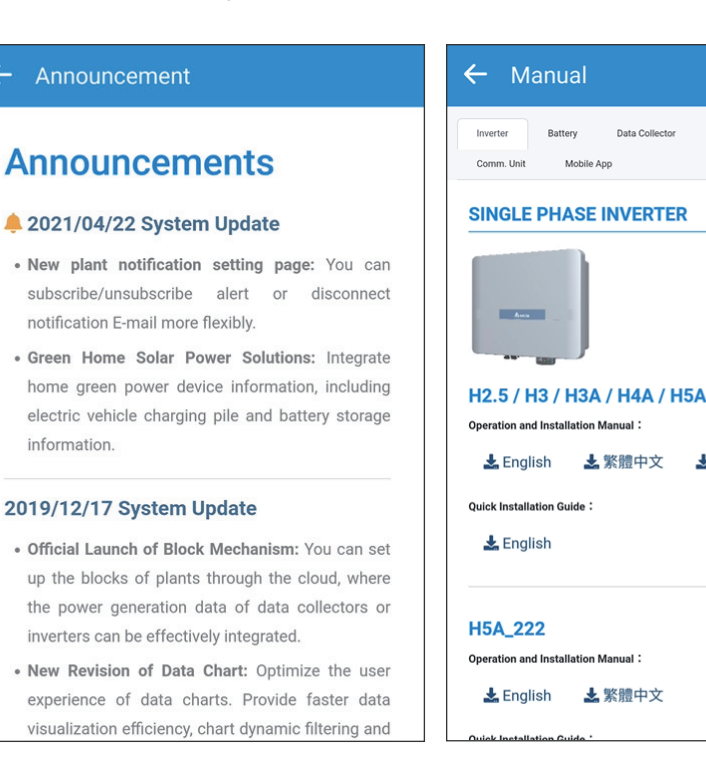

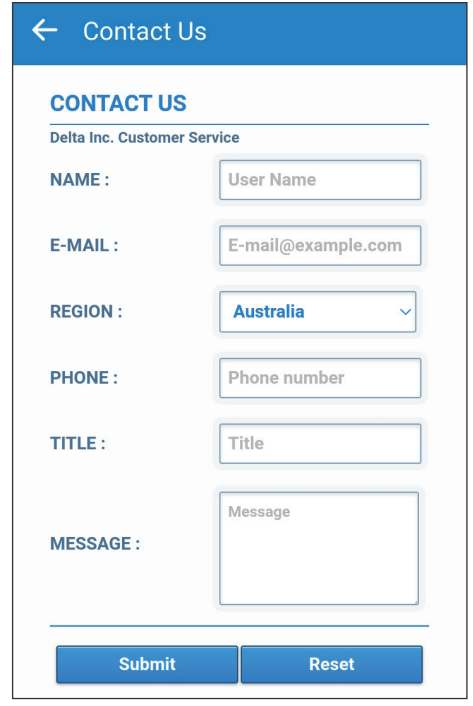

**Dower Meter** 

Process Marchan

Português

# 5. Application

This chapter shows how to set up the two communication way of DC1.

# **5.1. Modbus TCP/IP**

If the communication protocol of DC1 is Modbus TCP/IP, please follow the process below to set up the IP address.

### LOCAL SETTING -> Network

### -> Network Setting

Select "static" for Protocol, after setting the IP information, click "SET INFO". Click "OK" to save the settings.

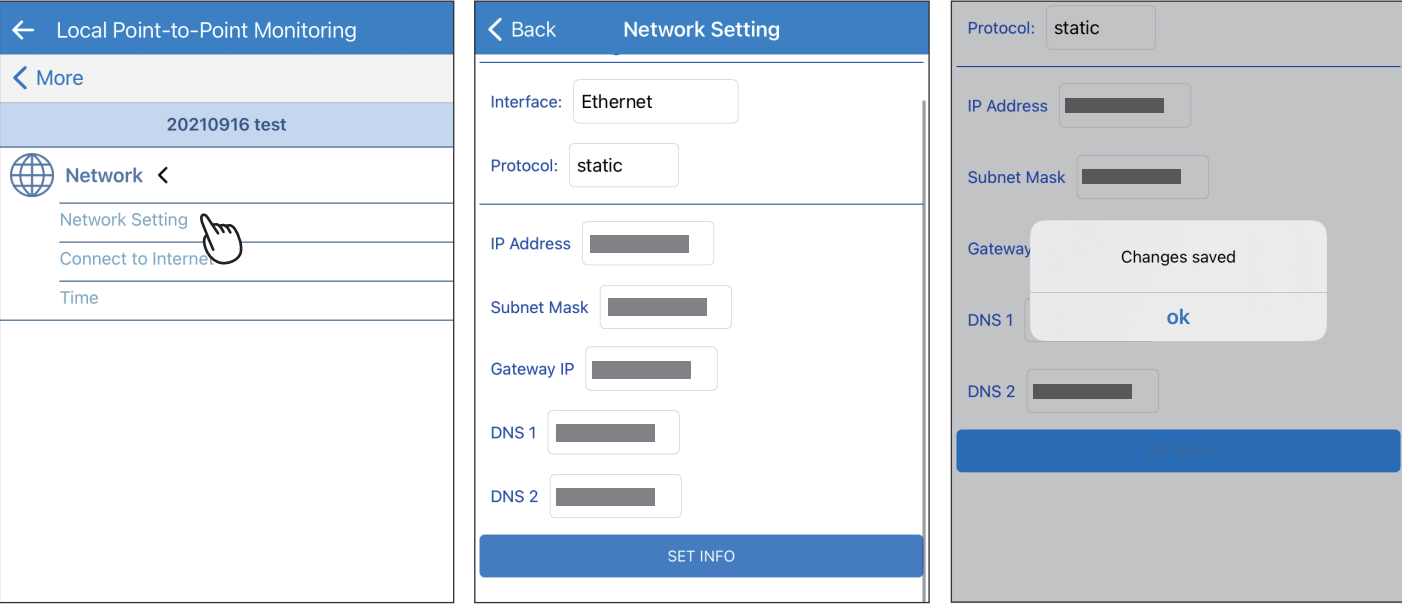

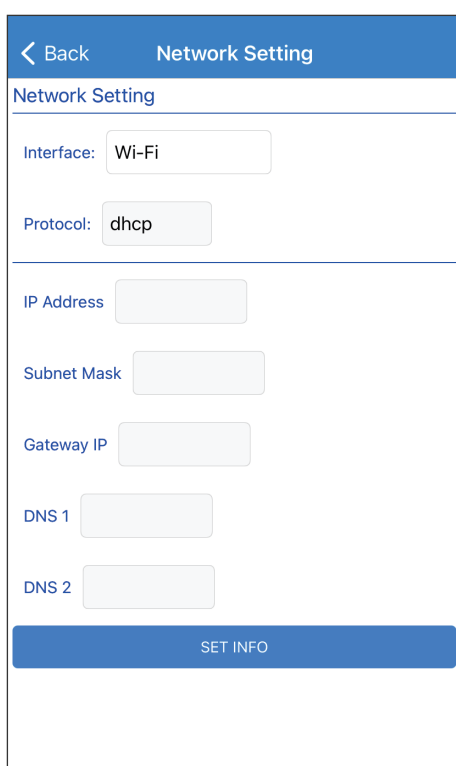

### Interface

Ethernet or Wi-Fi

### Protocol

### **dhcp**

System will automatically assign an IP address.

#### **static**

- 1. IP Address: Please enter a specified IP address.
- 2. Subnet Mask: Please enter a subnet mask.
- 3. Gateway IP: Please enter the IP address of the router.
- 4. DNS1: Please enter DNS1 for the network.
- 5. DNS2: Please enter DNS2 for the network.
- 6. Click "SET INFO" to complete the setup.

### IP Address

Set the IP to be specified for third-party monitoring.

#### Subnet Mask

Set the Mask to be specified for third-party monitoring.

#### Gateway IP

Set the Gateway to be specified for third-party monitoring.

#### DNS1

If DC1 has no external connection requirements, you do not need to fill it out. If yes, fill in the DNS that can be used.

#### DNS2

Same as DNS1, this is the alternate DNS.

Click "SET INFO" to complete the setup. Read the external communication address via this IP. Forward mode is suitable for third party monitoring systems which have already integrated Delta Modbus RTU protocol in.

#### LOCAL SETTING -> Maintenance -> Forward mode

Please contact Delta local service for the password. Click "OK" to save the settings.

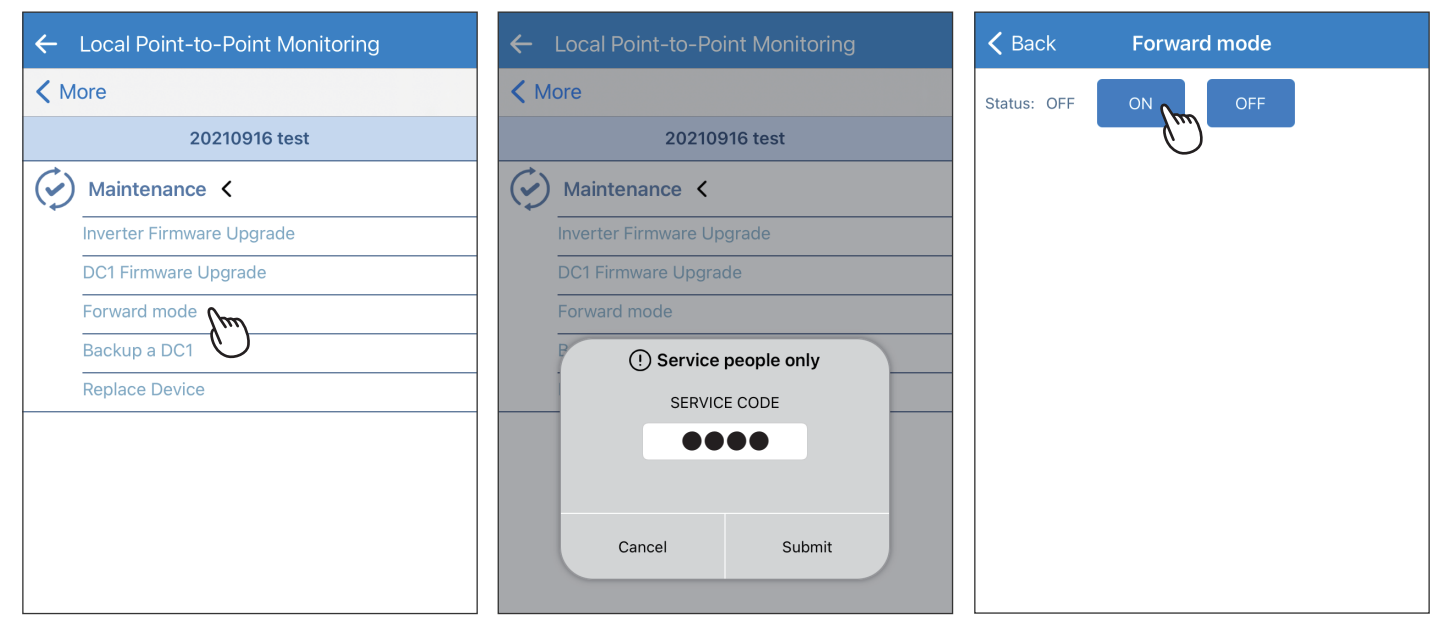

 $\triangle$  Bac

Status:

#### Click "YES". Save complete.

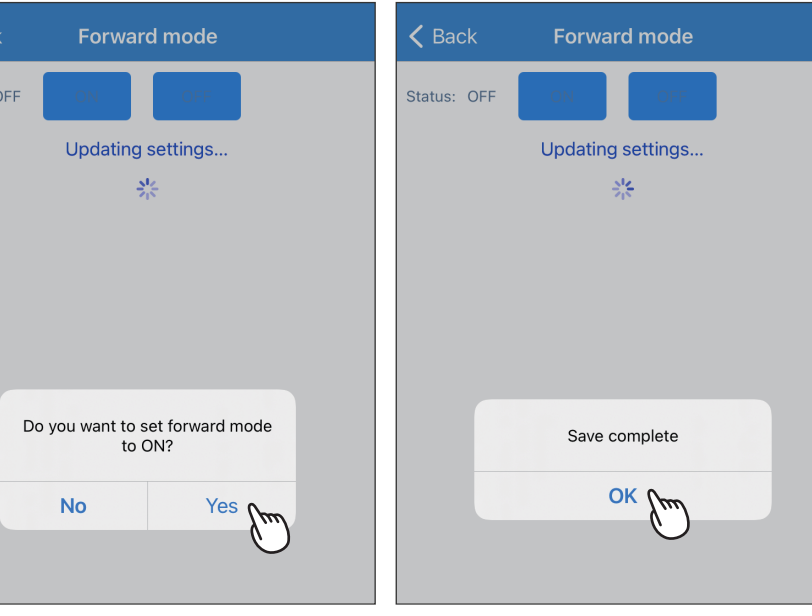

# **5.3. IV Curve**

LOCAL SETTING -> Maintenance -> Forward mode

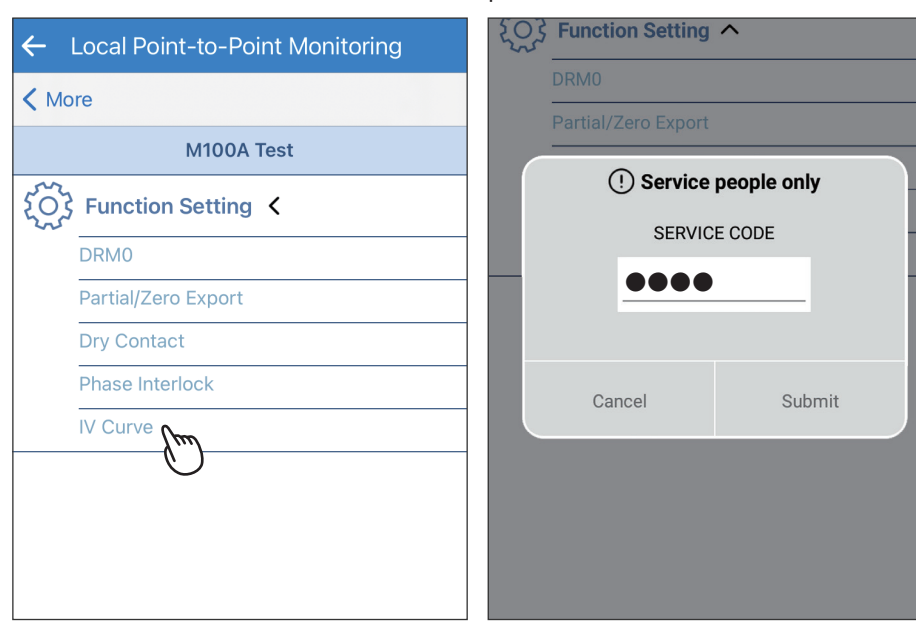

password. Check the inverter for IV curve scan.

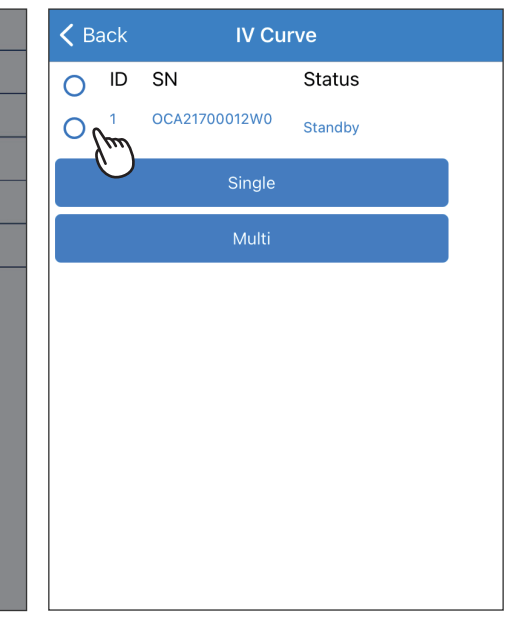

- a. Click "Single", DC1 will scan the IV curve one by one.
- b. Click "Multi", DC1 will scan the IV curve for all inverters at once.
- \*We suggest to use "Single" to avoid power drop of your plant. Select ID and String to see the IV curve.

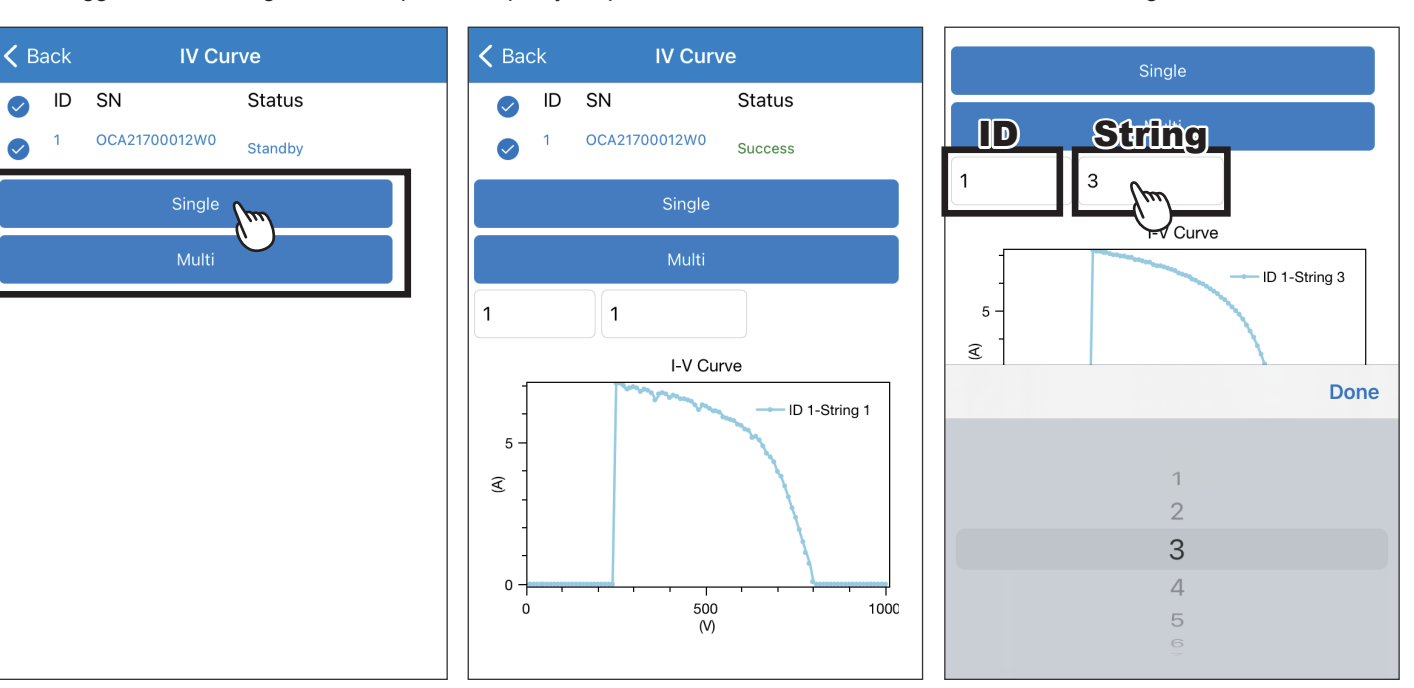

Please contact Delta local service for the

## **DC1**

LOCAL SETTING -> Maintenance -> Export/Generation Limit

Please contact Delta local service for the password.

Please select the suitable function accordingly, then fill in the required setting and click "SAVE".

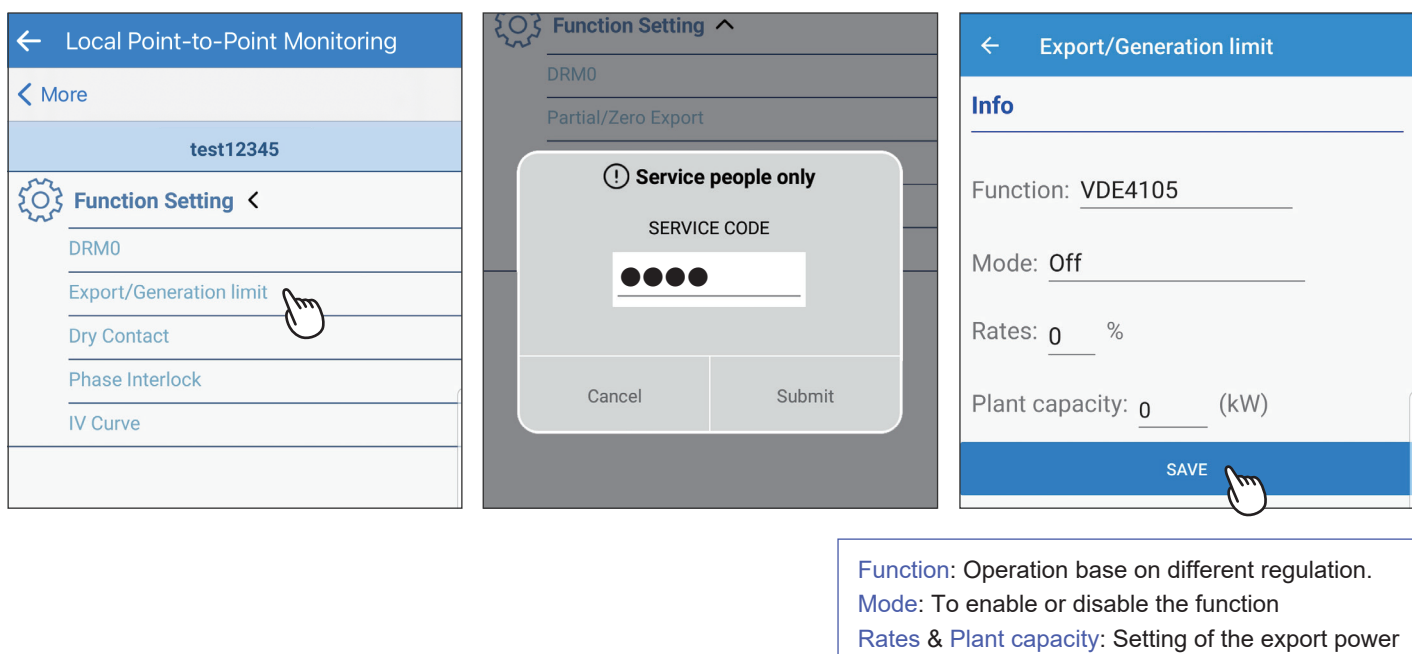

**Flex Inverter**

For those models in AU/NZ with built-in power meter, export limit and generation limit can be achieved without additional external power meter. Setting as shown as follows:

LOCAL SETTING -> Maintenance -> Export/Generation Limit

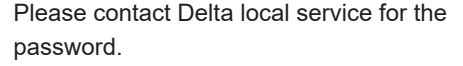

Make sure the Internal Meter is set "ON", turn on the required function and click "Single SET".

(Allowable export power = Plant capacity x Rates)

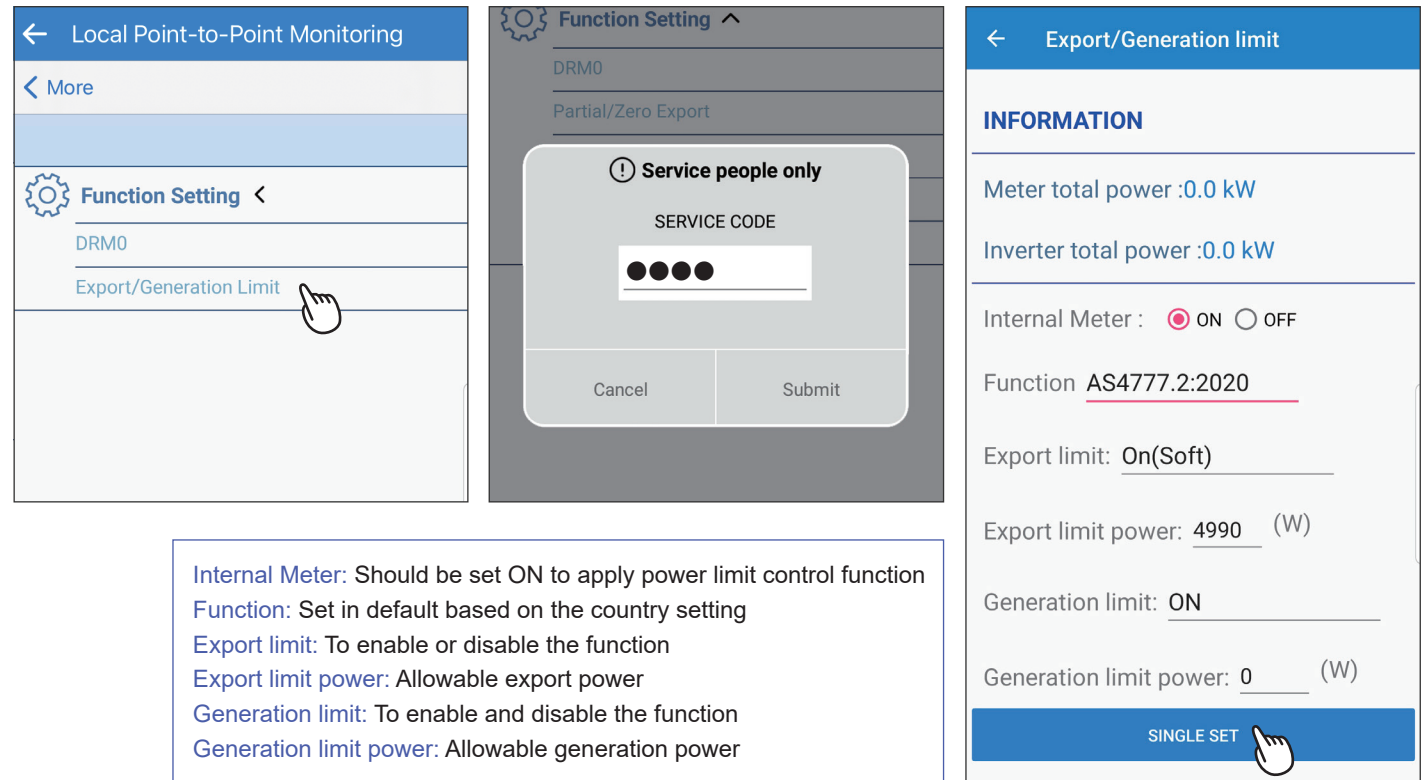

# 6. Maintenance

This chapter describes different maintaining processes for plants with Delta inverters, such as firmware update, inverter replacement, etc.

# **6.1. Firmware update**

This section shows how to update the firmware for DC1 and WiFi inverter. Please refer to 6.1.1 and 6.1.2 for more details.

# **6.1.1. DC1 Firmware Update**

### **[DC1 Firmware Update - Delta Server update method]**

LOCAL SETTING -> Maintenance -> DC1 Firmware Update

### Select Download Access. Click "Delta server". Click "DOWNLOAD DC1 FW FILE".

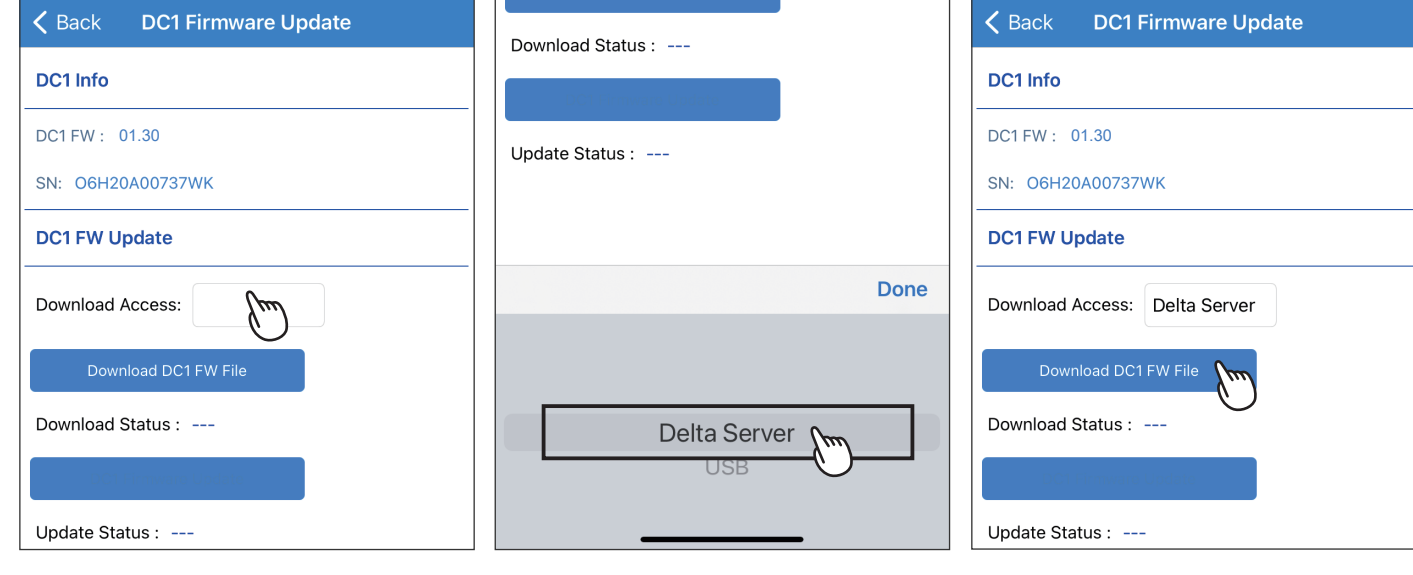

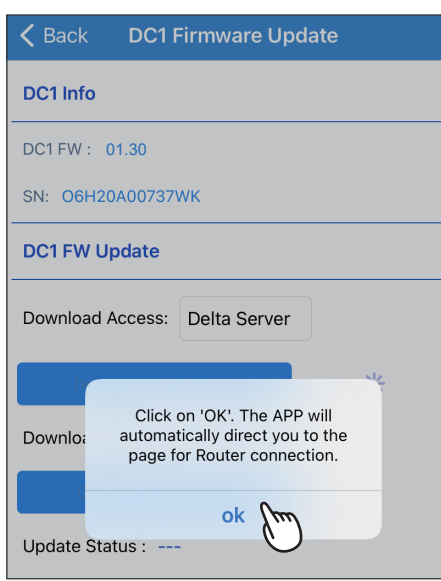

### Click "OK". Downloading... Select a method to get Internet ability.

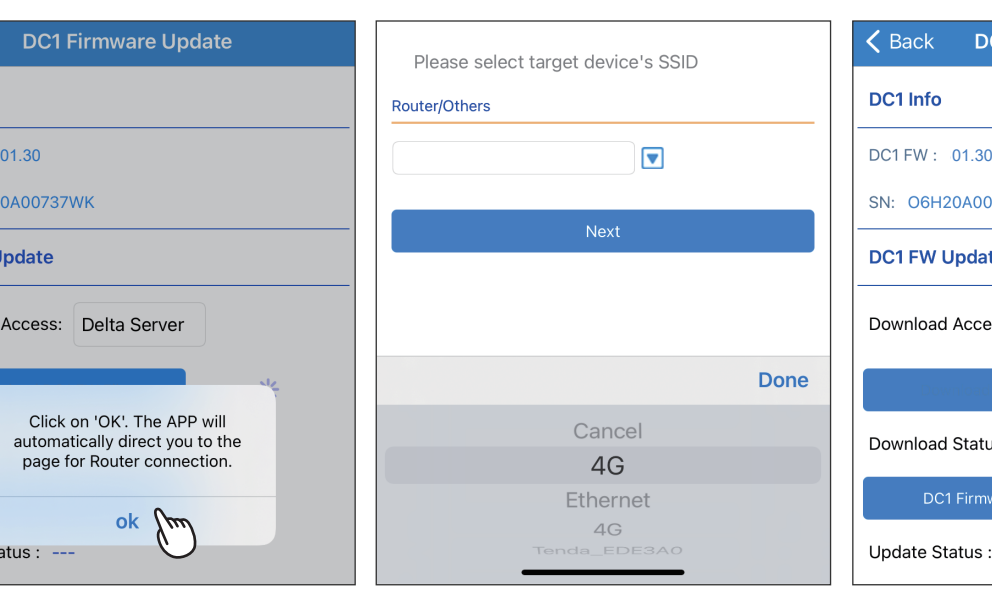

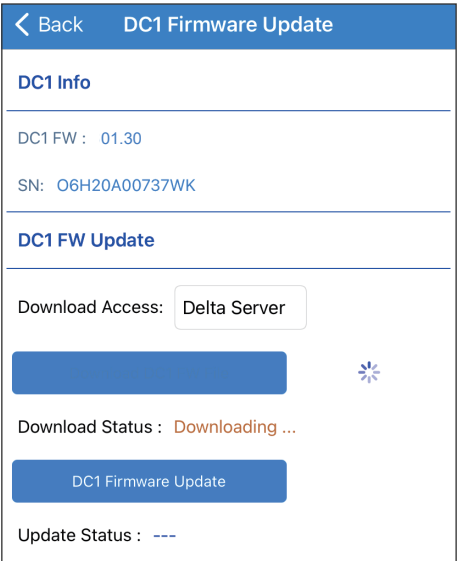

### After the FW download, please click "DC1 FIRMWARE UPDATE" to start the updating process.

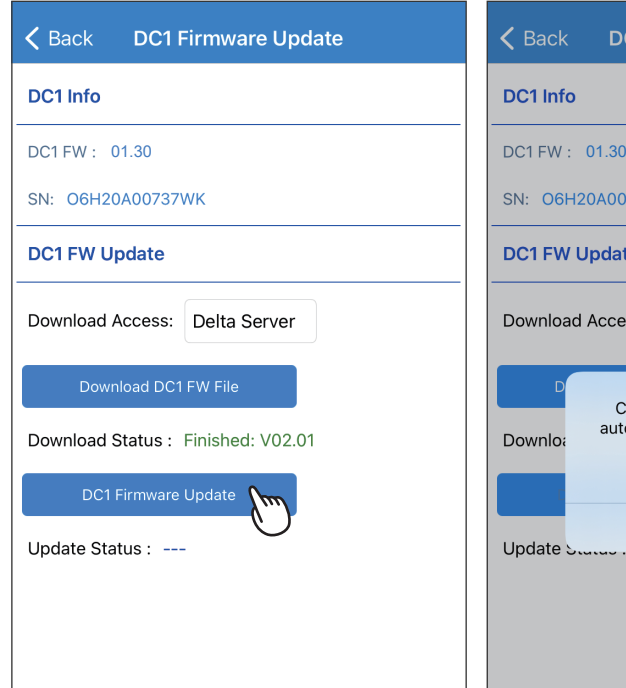

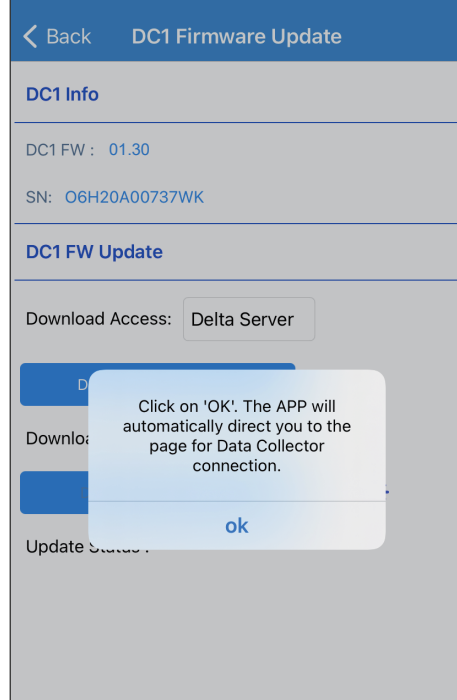

# Please select target device's SSID scan<br>Data Collector<br>رواضی ا  $\blacksquare$ **DELTA-** Type DC1 Serial Number Done Cancel O6H20A00737WK

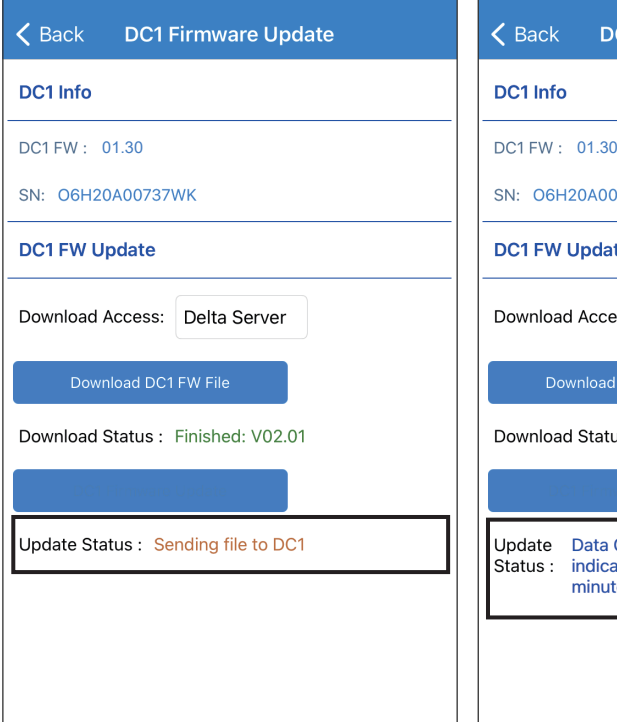

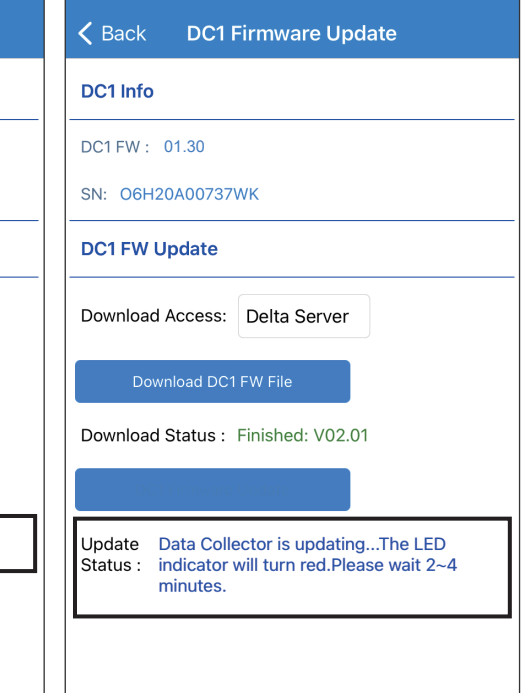

### Sending file to DC1... **Successfully updated DC1** is updating... Successfully updated DC1.

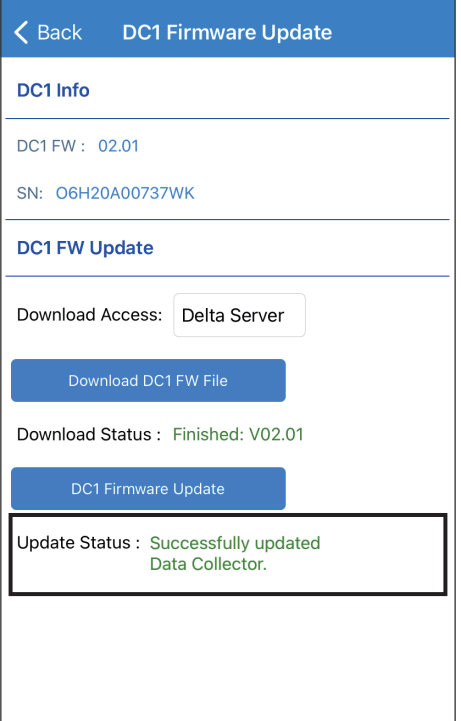

### **[DC1 Firmware Update - USB update method]**

LOCAL SETTING -> Maintenance -> DC1 Firmware Update

**DC1 Firmware Update** 

 $\zeta$  Back

DC1 Info

SN: 06H20A00737WK

**DC1 FW Update** 

Download Access:

Download Status : ---

Update Status : ---

Download DC1 FW File

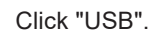

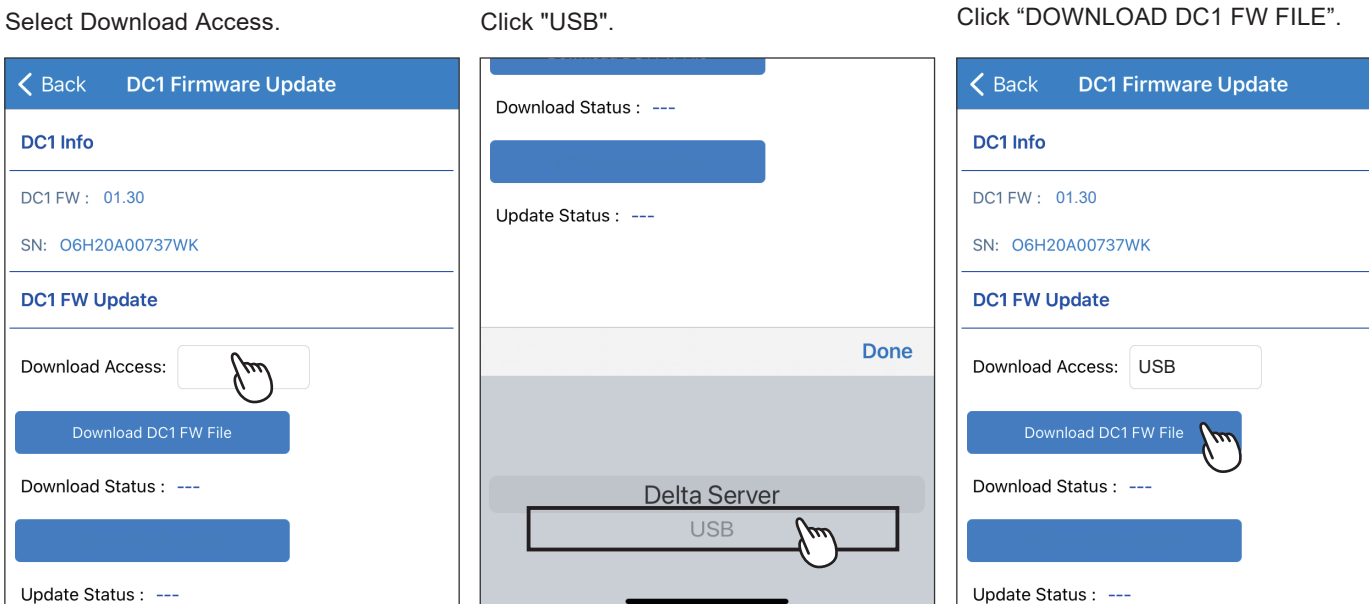

After the FW download,

please click "DC1 FIRMWARE UPDATE" to start the updating process.

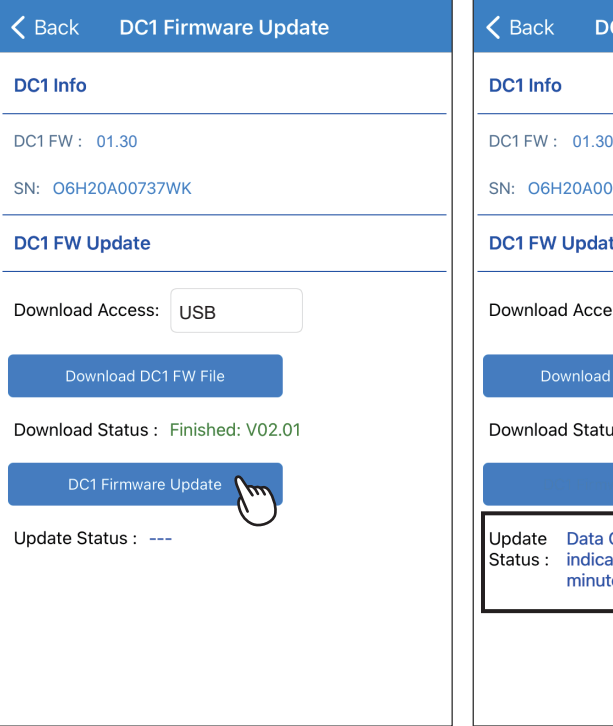

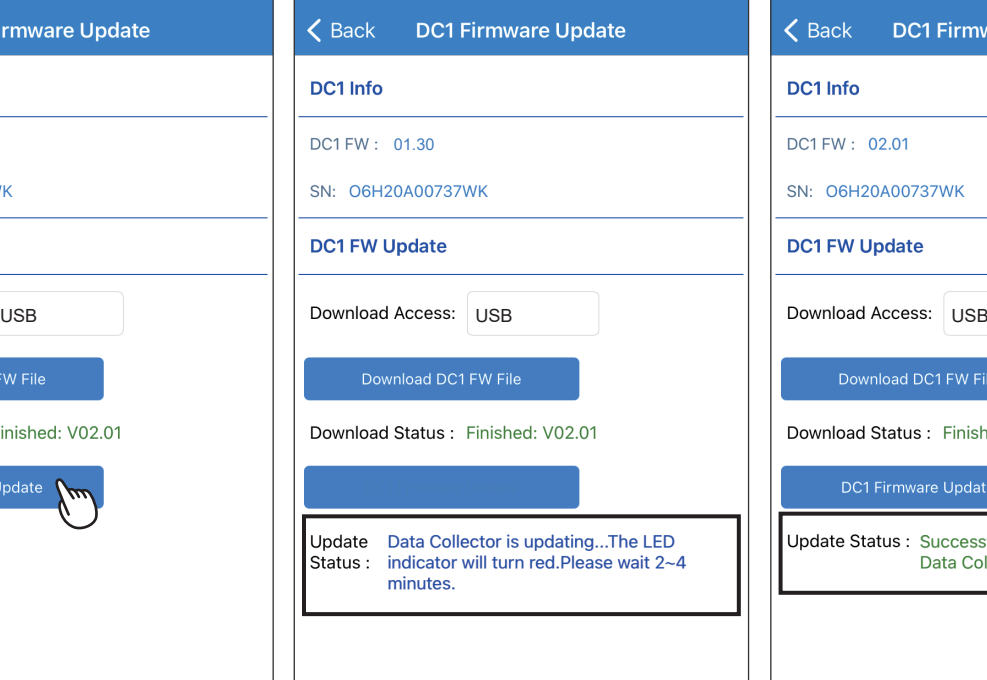

DC1 is updating... Successfully updated DC1.

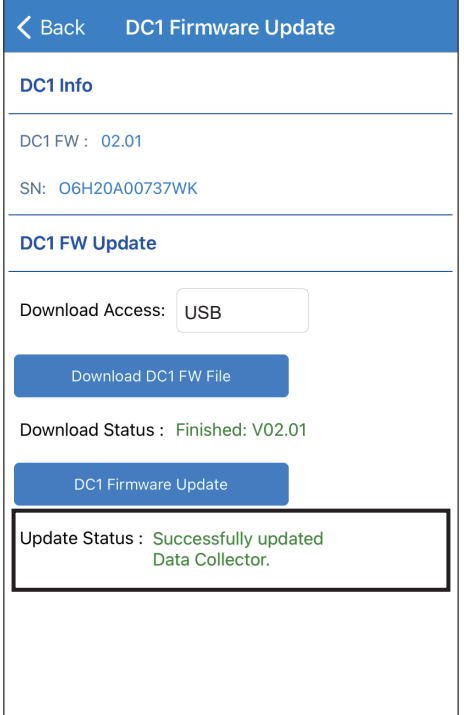

# **6.1.2. Inverter FW Update**

## **[Inverter FW Update - connection of DC1]**

LOCAL SETTING -> Maintenance -> Inverter Firmware Update

# ← Inverter FW Upgrade **Inverter Info** RPI-M88H  $Q_{\mathcal{F}}$ ID: 1 SN: 0000000100 **Inverter FW Update** Firmware Version: ----Download Status: ---

### Click "GET CURRENT FIRMWARE Select the Inverter S/N for FW update. <br>
VERSIONS". Click "OK".

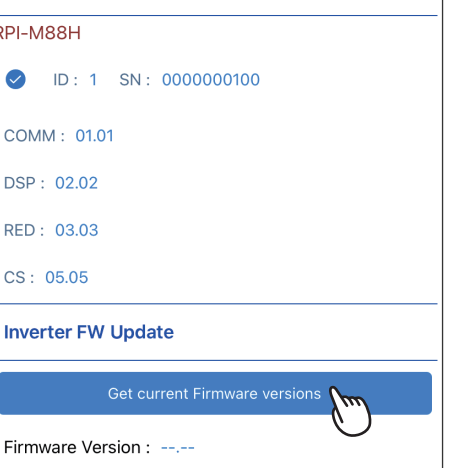

Select FW type, please confirm with local Select a method to get Internet ability. service for the FW type. Click "YES".

## **Inverter FW Update** Firmware Type: Firmware Version: Done **COMM0121 COMM0122 COMM8873 COMM8899**

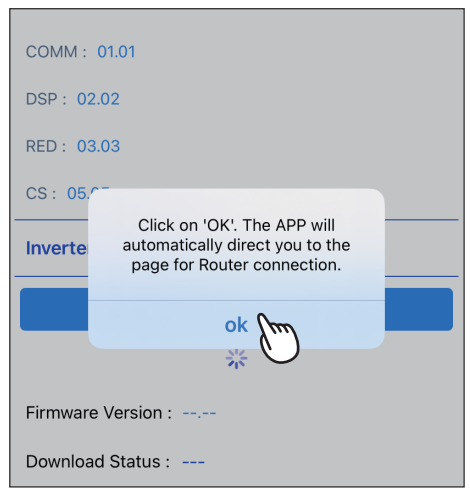

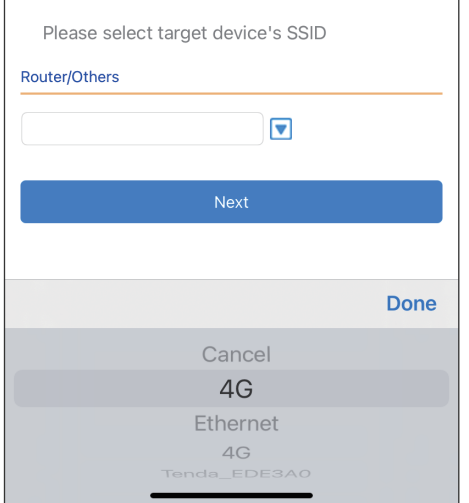

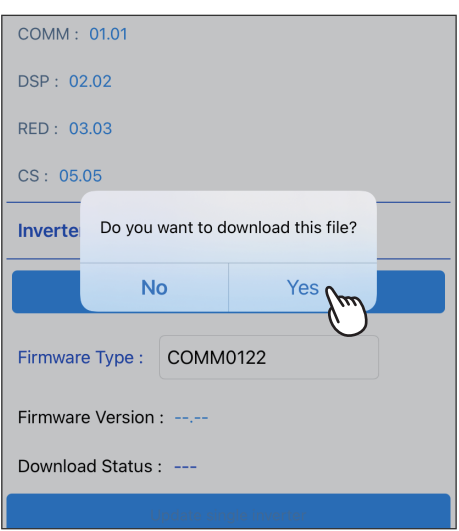

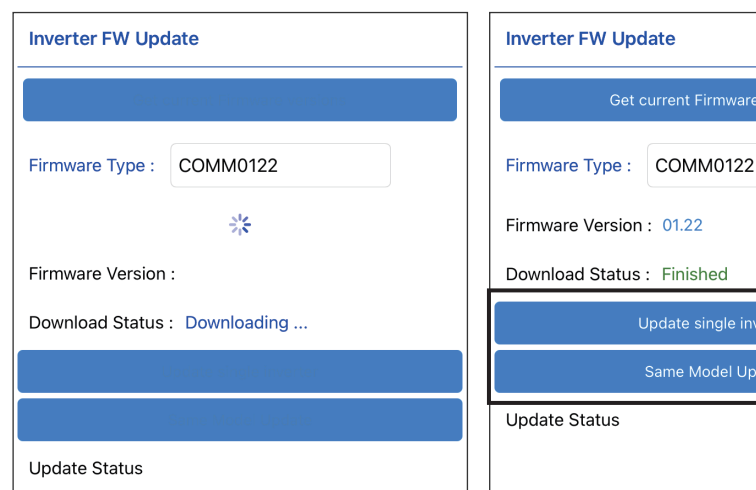

Downloading... **After download complete, please click "UPDATE"** to start process.

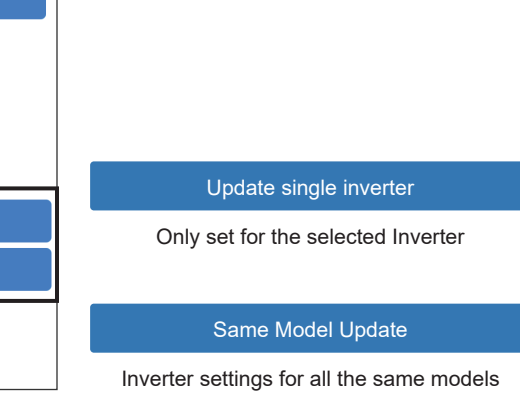

Same Model Update

### Click "OK". Success.

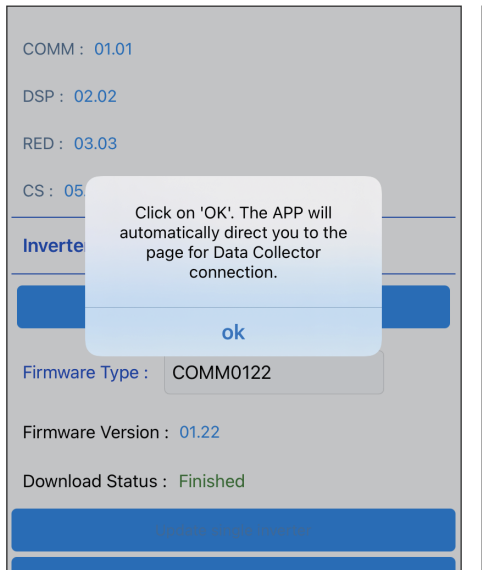

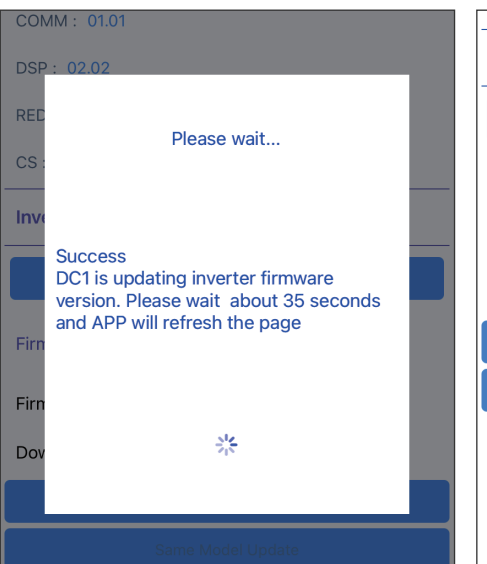

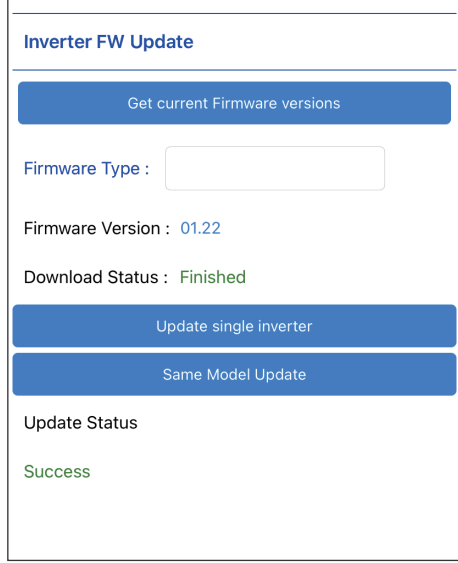

## **[Inverter FW Update - connection of inverter]**

LOCAL SETTING -> Maintenance -> Firmware Update

#### Enter Firmware update page.

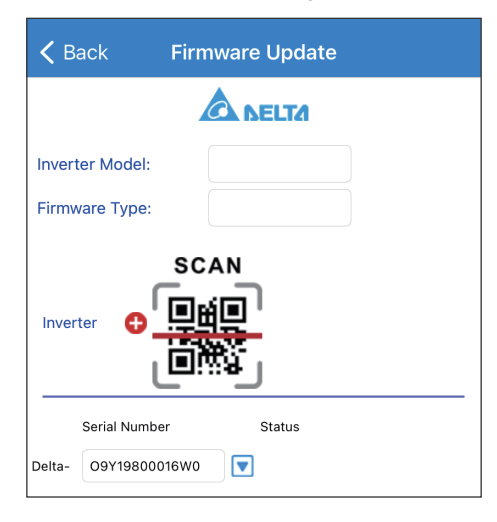

Click "OK" the app will ask users to connect to Internet. The Select a method to get Internet ability.

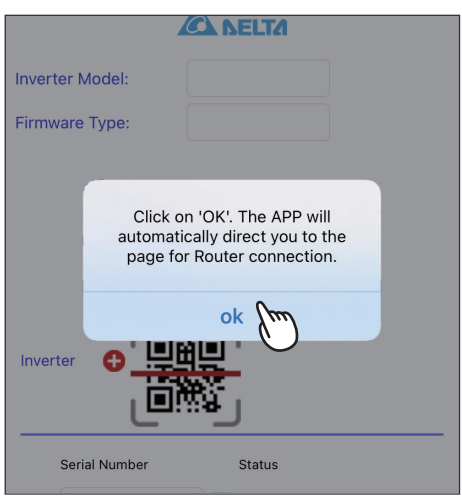

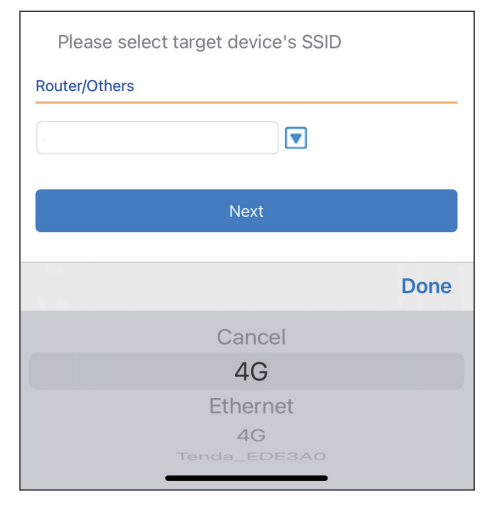

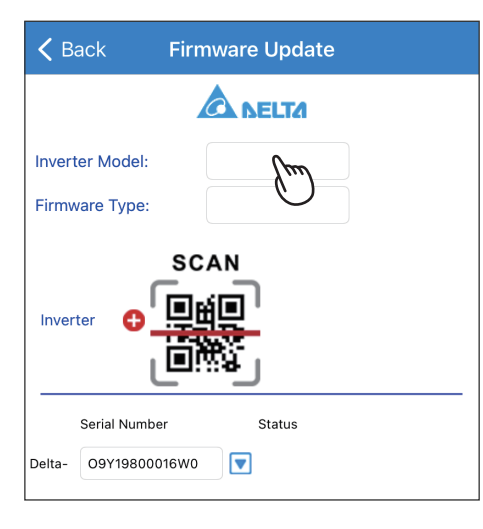

쇘

Load Hex

**SCAN** 

同函

Click "Inverter Model". Select a Inverter model for FW update. Service for the FW type.

回跑 Inverter Serial Number Status Delta- 09Y19800016W0  $\blacktriangledown$ **Done** H2.5~H5A Flex H3A\_222 H5A\_222  $H4J-22$ H5.5J22

Select the Inverter serial number for FW Click "Load Hex File". update. Click "Update Inverter".

Select FW type, please confirm with local

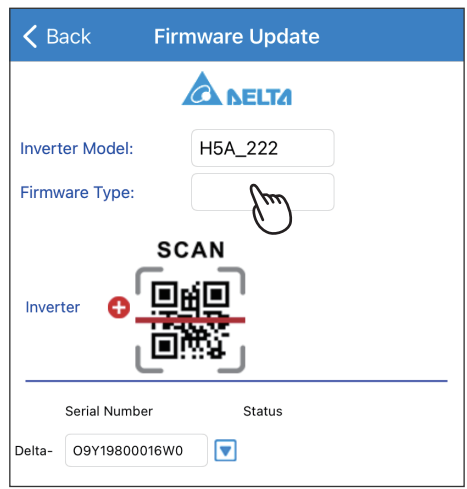

 $\langle$  Back

**Inverter Model:** 

Firmware Type:

Inverter

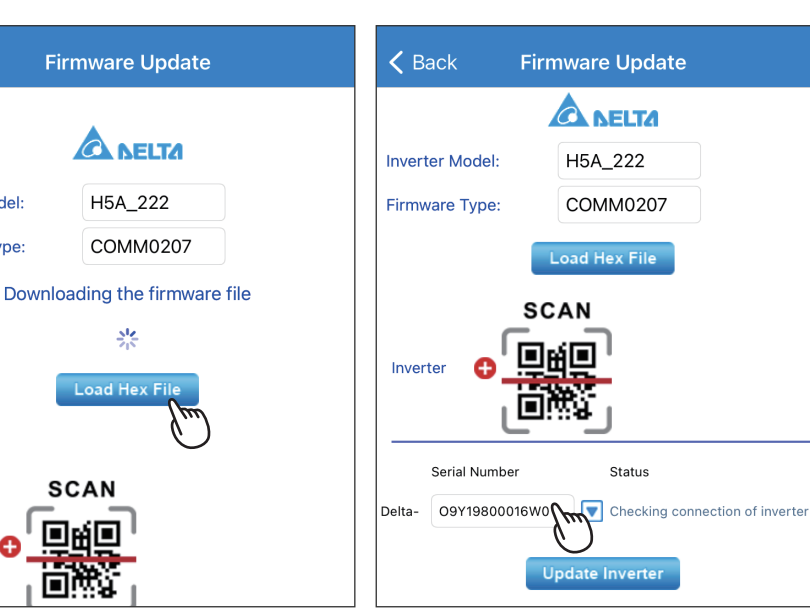

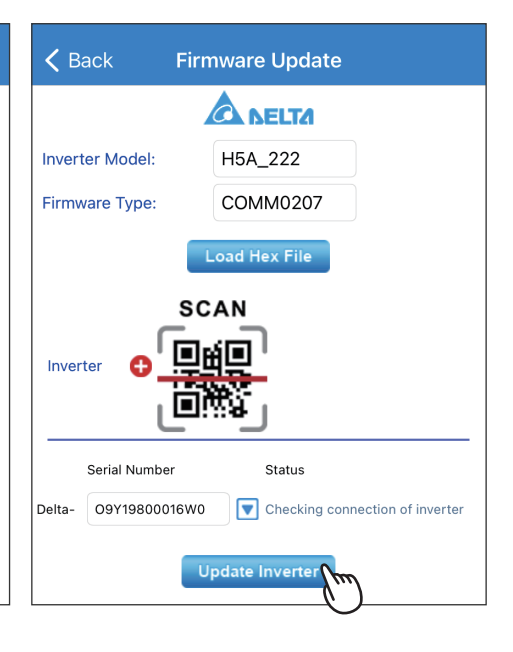

### Upgrading... Click "OK".

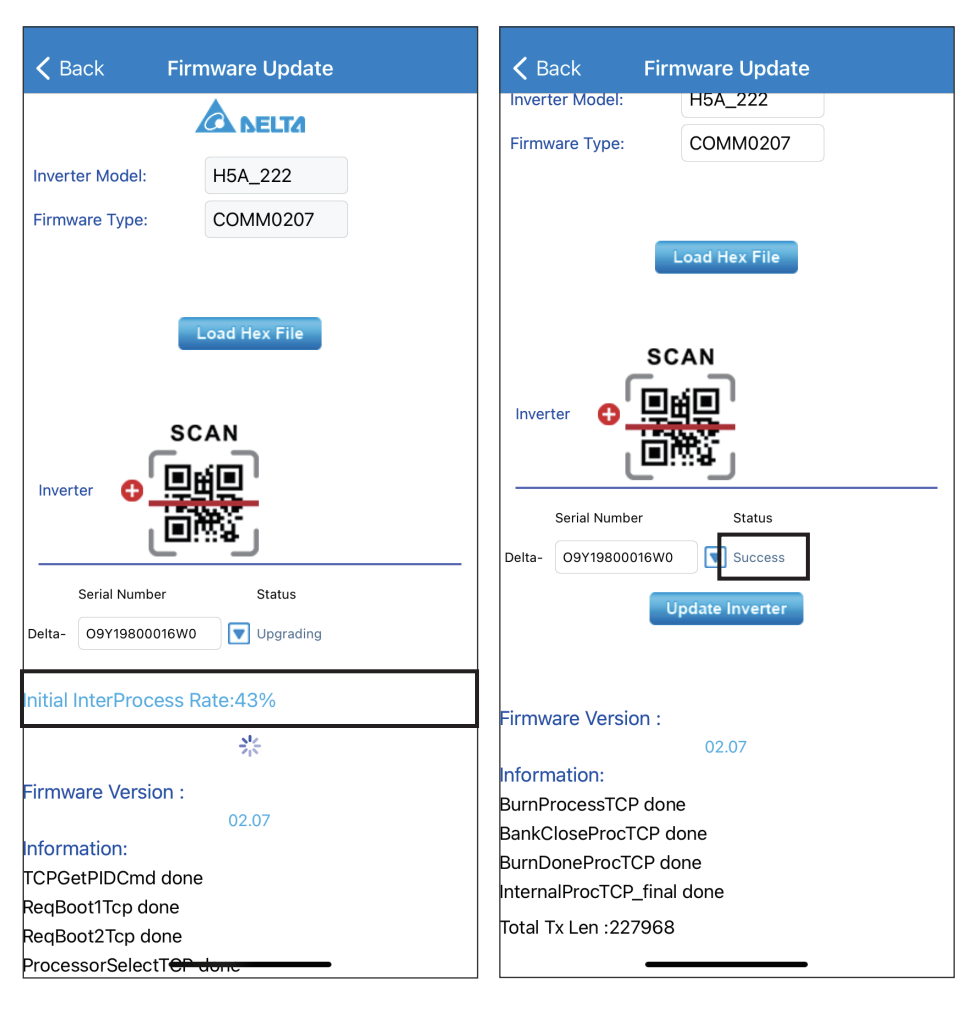

# **6.2. Replace inverter**

\* Please contact local service for the password

Select the connection method of DC1 and

inverter then click "SEARCH".

This section describes how to replace a inverter when it is registered under a DC1.

#### LOCAL SETTING -> Maintenance -> Replace Device

Please contact Delta local service for the password.

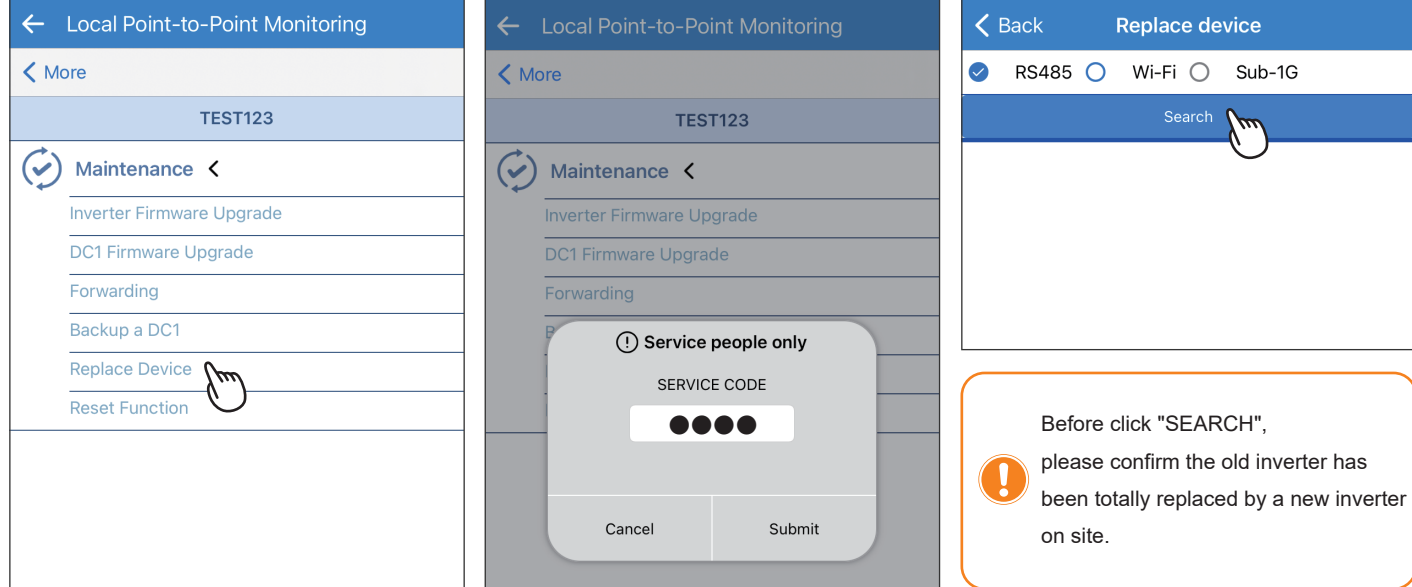

Select the two inverters that are going to swap, then click "START REPLACING INVERTER".

Search

 $\overline{1}$ 

 $\zeta$  Back

Index Serial Number Set ID

1 0000000100

1 M2E361CEJ30000

**New Inverter** Index Serial Number

 $\bullet$ 

 $\bullet$ 

 $\bullet$ 

Replacement successful.

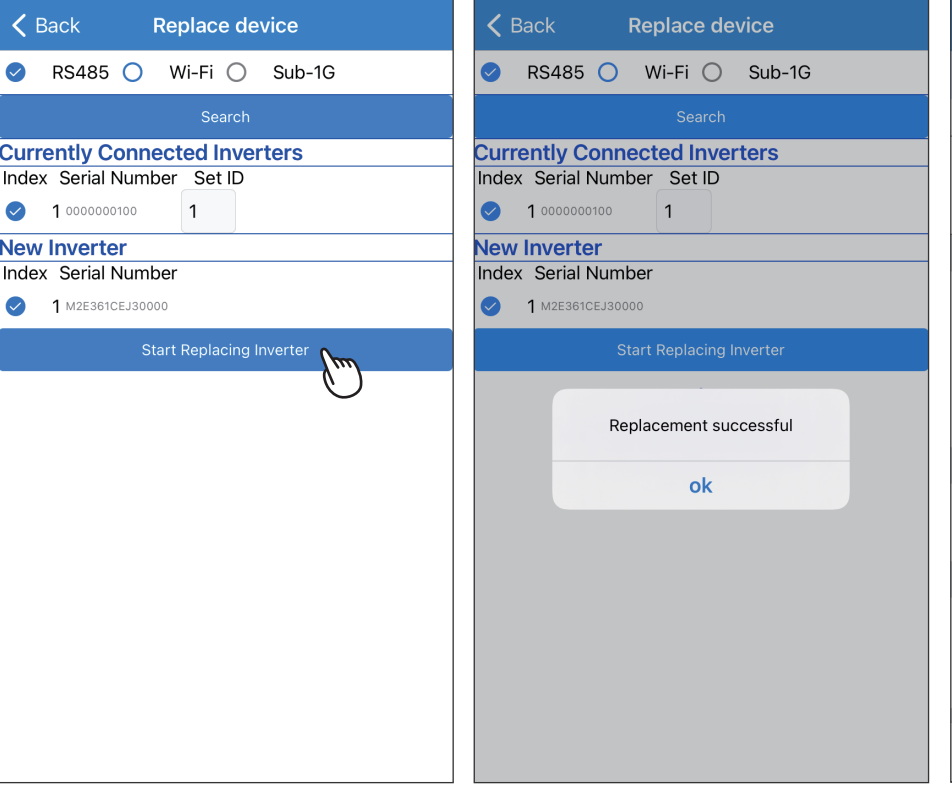

After replacement complete, users can go to the INFO page to check if the serial number has been successfully replaced.

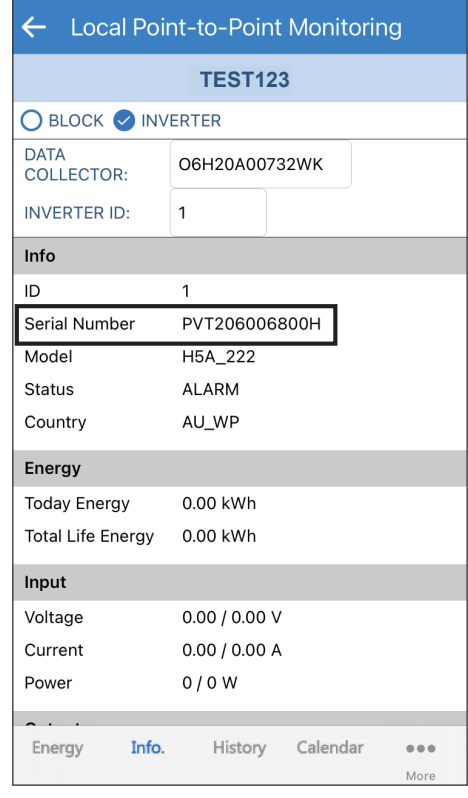

## **6.3. Add inverter**

### \*This function is only for SUB\_1G communication.

Click the Icon  $\sqrt{\mathbf{Q}}$ 

This process is to add an inverter to DC1 with SUB\_1G communication.

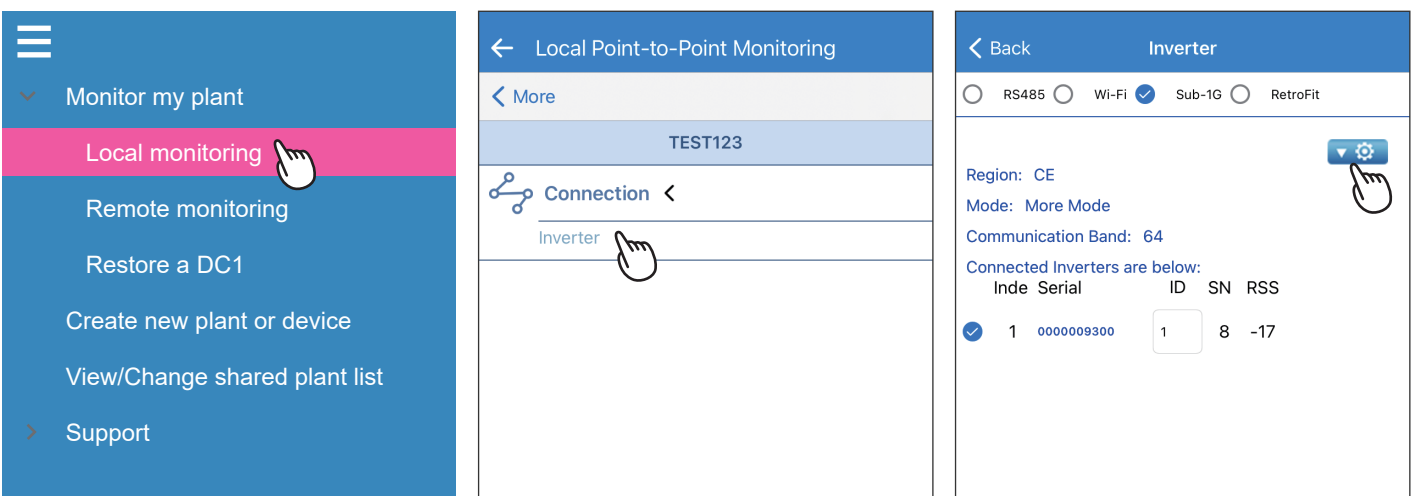

LOCAL SETTING -> Connection

-> Inverter

#### Click "Add Device". Click "SEARCH INVERTER". Scanning SUB-1G inverter...

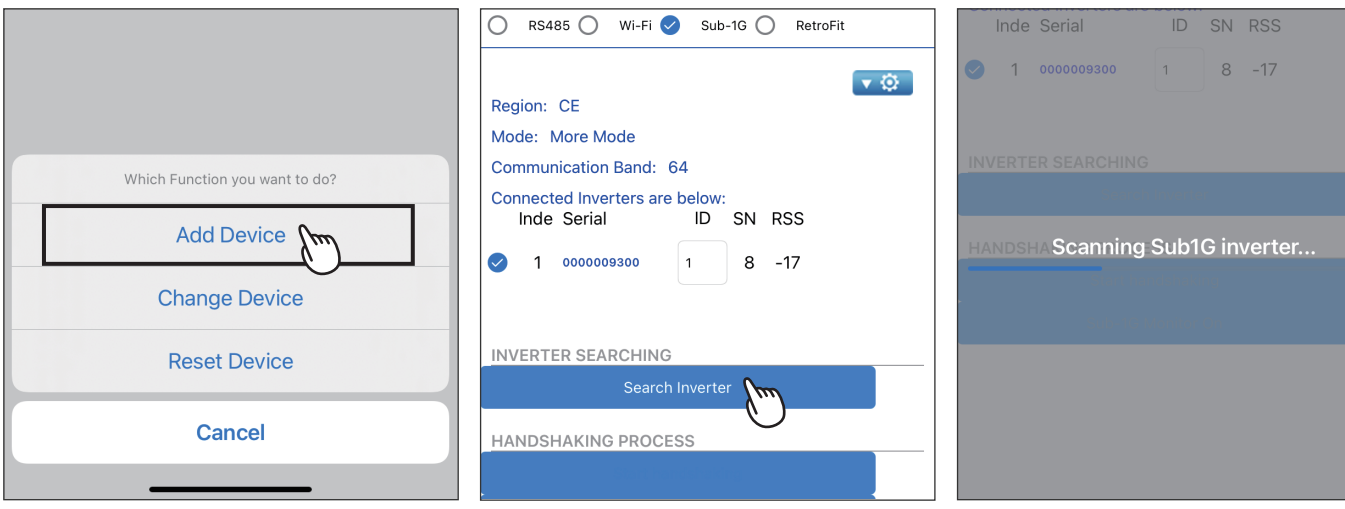

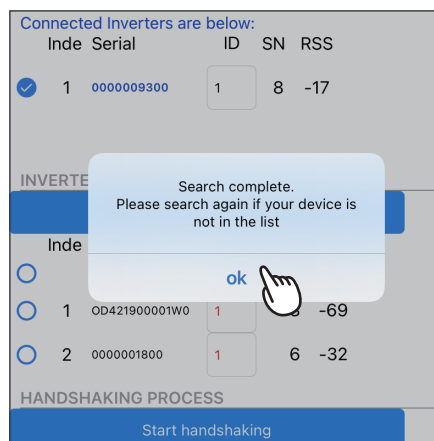

Click "OK". Click "OK". that is going to be added to DC1.Select the serial number of the inverter

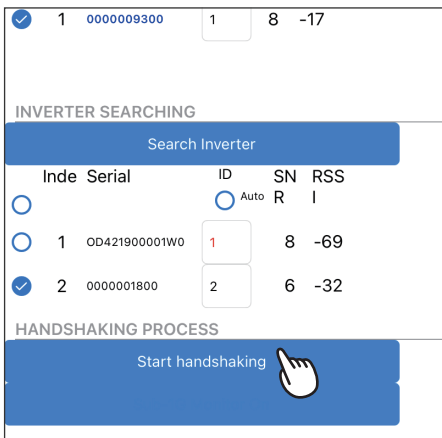

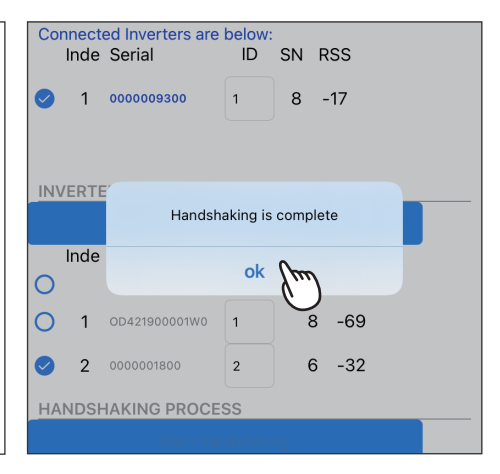

54

### Click "SUB-1G MONITOR ON". Click "OK". Click "OK". APP will direct to grid setting page.

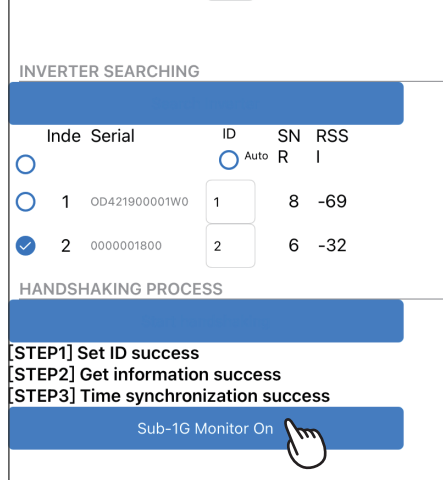

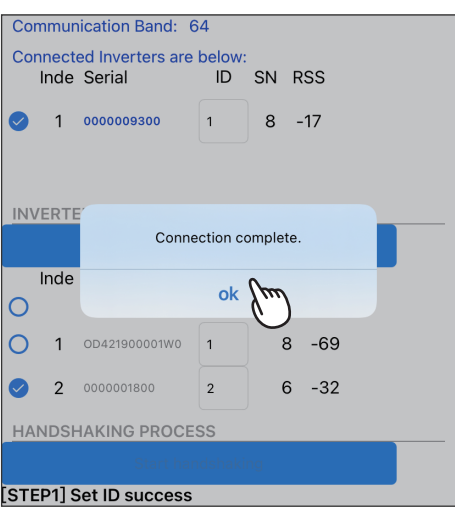

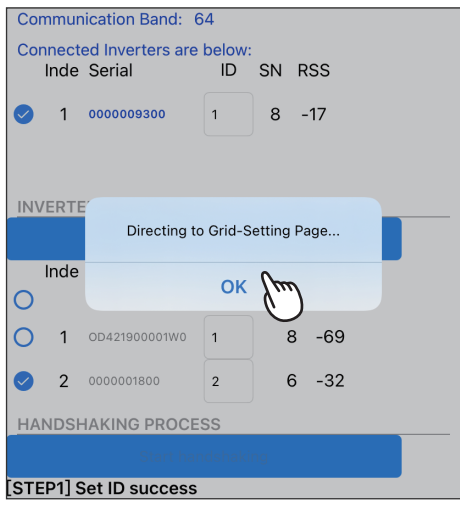

Confirm and modify the setting value.

Adding inverter process complete.

 $\sqrt{Q}$ 

SN RSS  $8 - 17$  $8 - 44$ 

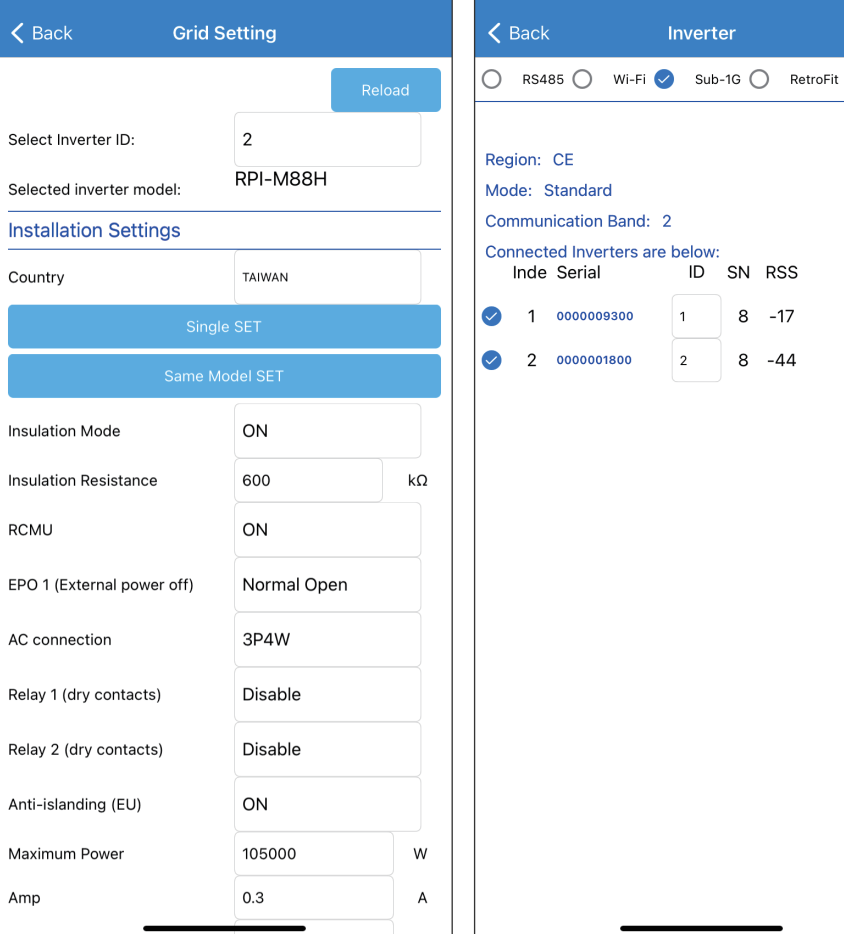

# **6.4. Back up DC1**

### **ATTENTION**

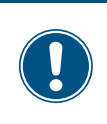

- A USB stick is needed for backup function.

- User can refer to Chapter 4.2.3 for resoring DC1.

Click Menu-->Local monitoring, then select LOCAL SETTING -> Maintenance the plant with the DC1 to be backup.

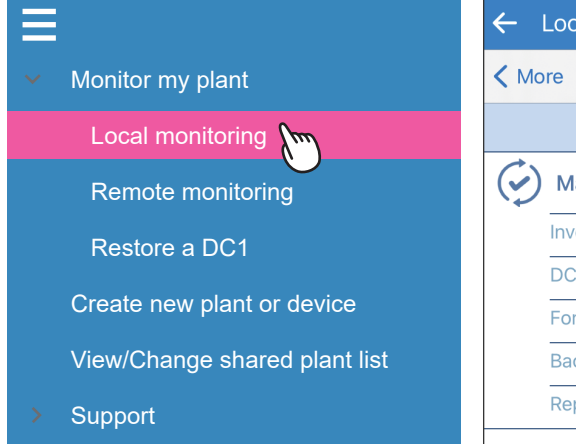

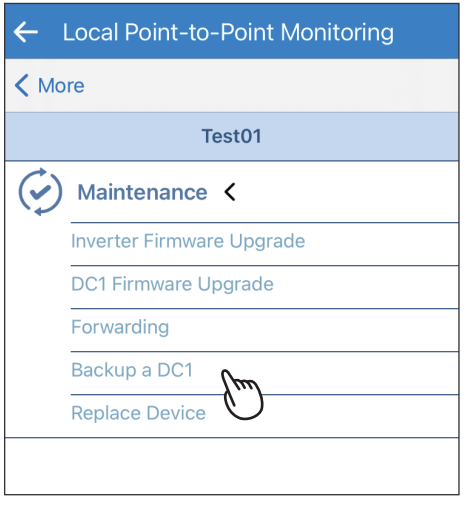

Please contact Delta local service for the password.

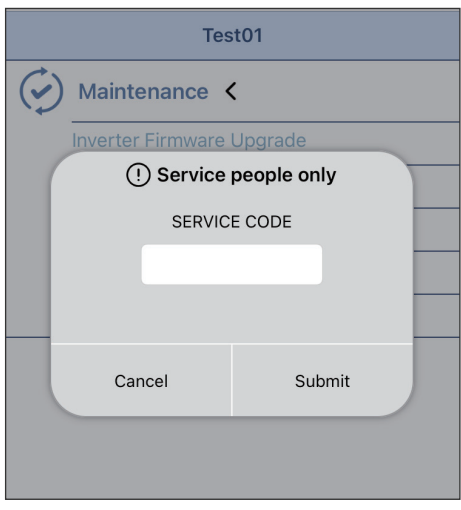

Connect the USB with DC1. Click "BACKUP" Backup success.

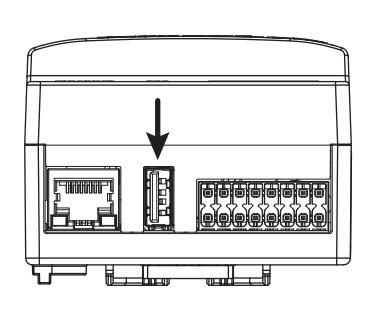

-> Backup a DC1

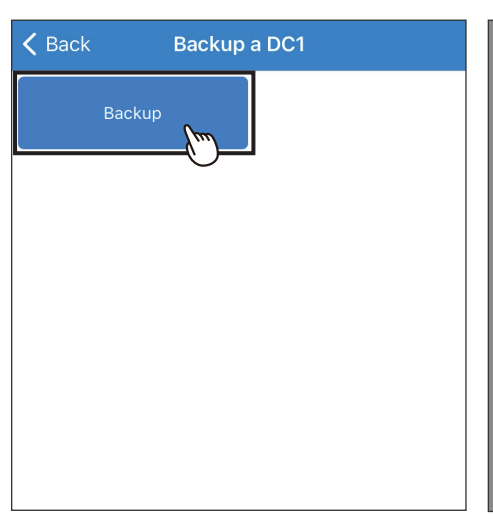

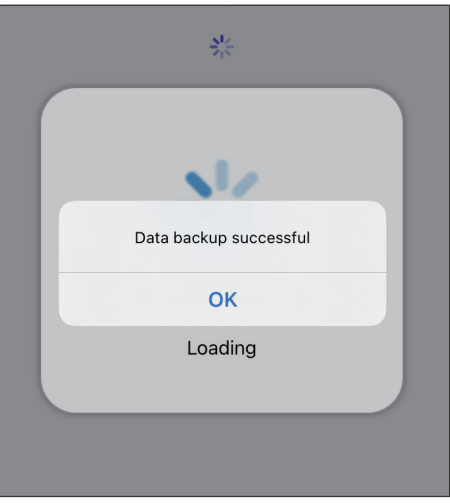

# **6.5. Reset DC1**

\* This function is only for Sub1G communication. \* Please contact local service for the password.

Click Menu-->Local monitoring, then select LOCAL SETTING -> Maintenance the plant with the DC1 to be reset.

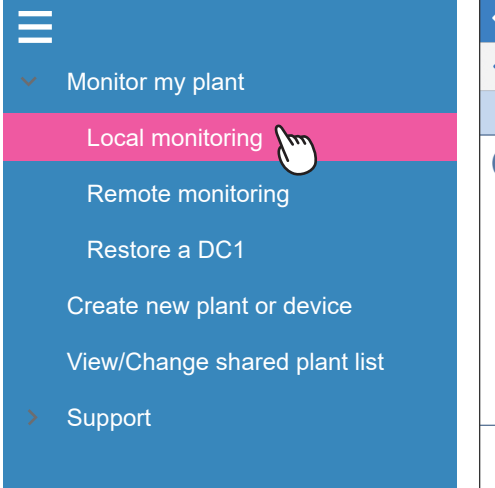

-> Reset Function

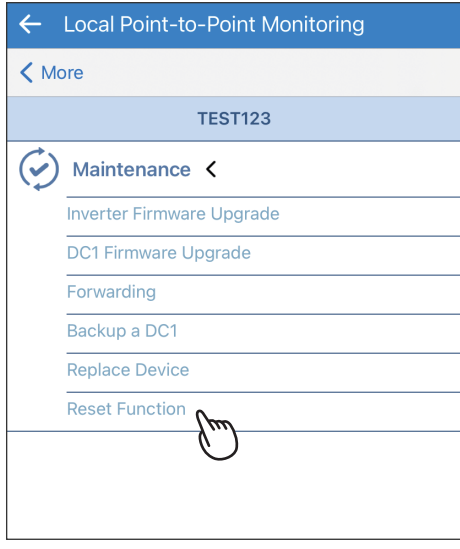

Please contact Delta local service for the password.

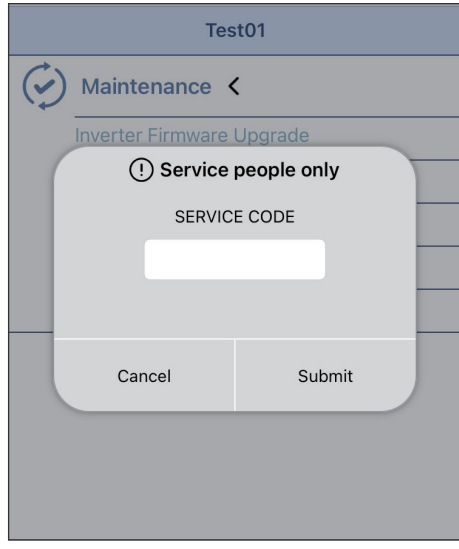

### Click "RESET". Click "YES". Click "OK".

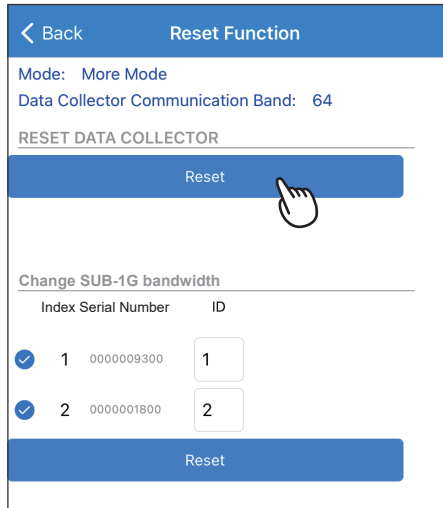

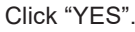

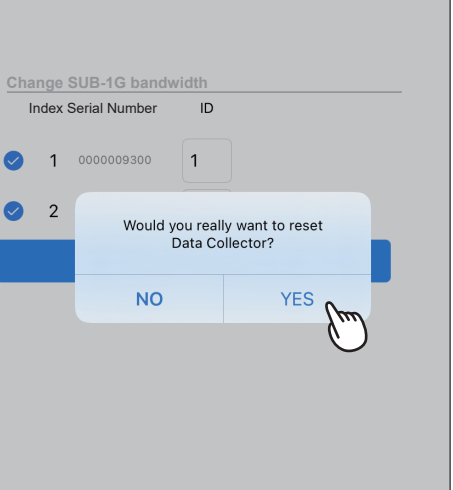

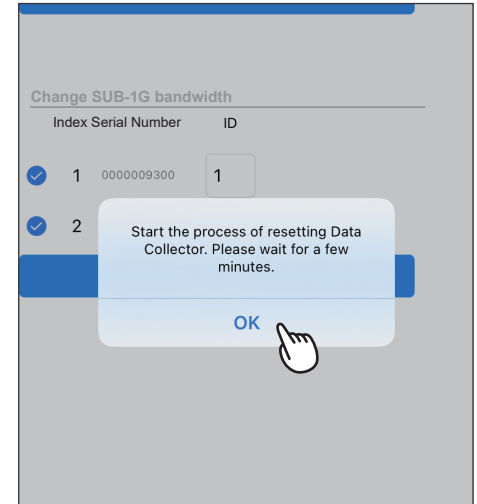

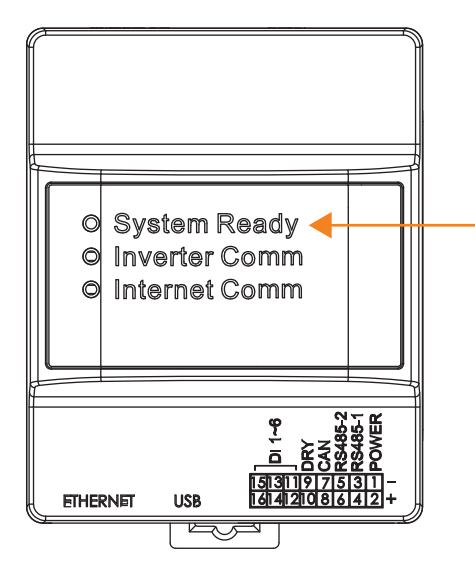

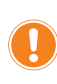

When resetting is done, the LED "System Ready" will turn red and after a while be back to green.

# **6.6. Change SUB-1G bandwidth**

Click Menu-->Local monitoring, then select the plant whose SUB-1G bandwidth needs to be changed.

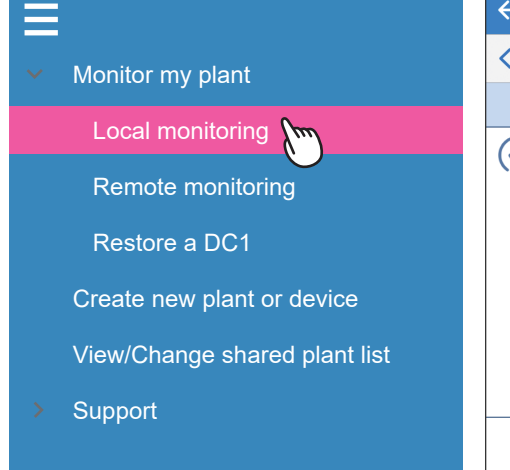

LOCAL SETTING -> Maintenance -> Reset Function

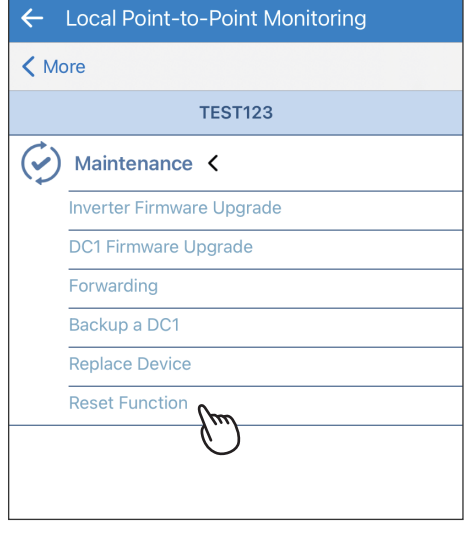

\* This function is only for Sub1G communication. \* Please contact local service for the password.

Please contact Delta local service for the password.

# Test01  $\mathcal{L}$ Maintenance < **Inverter Firmware Upgrade** (!) Service people only SERVICE CODE Cancel Submit

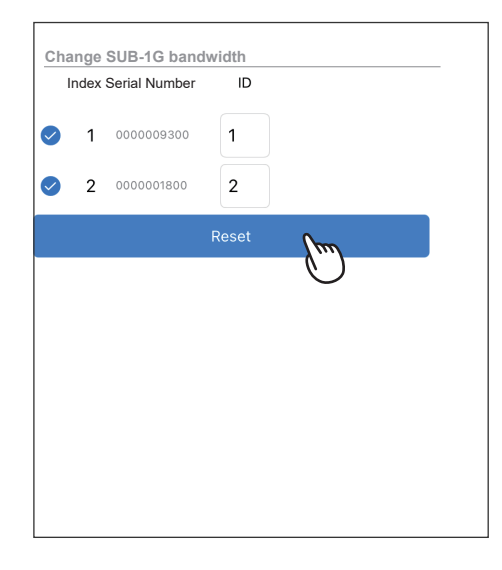

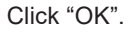

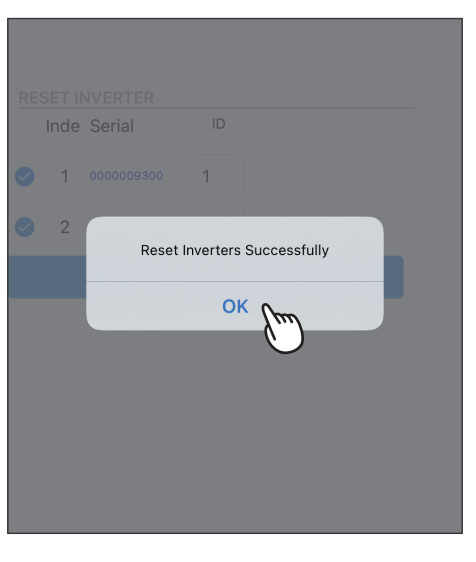

Scanning Quality and click "SET DATA COLLECTOR BAND" Set band Successfully. Select the proper bandwidth with good communication quality (100 is the best),

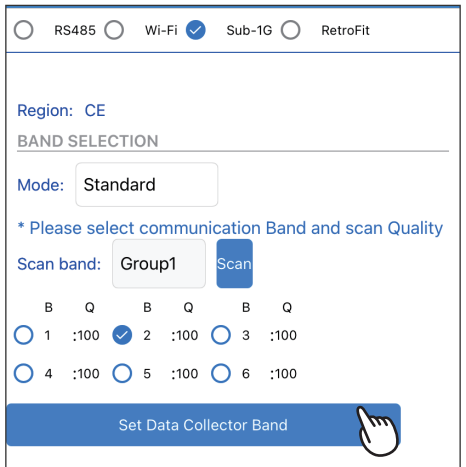

Click "Change" Select Mode and Scan band, click "Scan". Select Mode and Scan band, click "Scan".

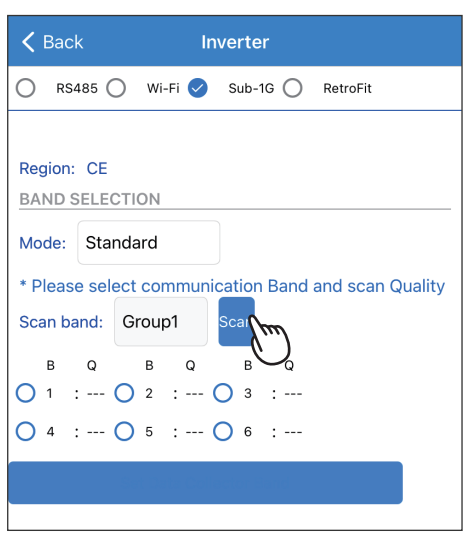

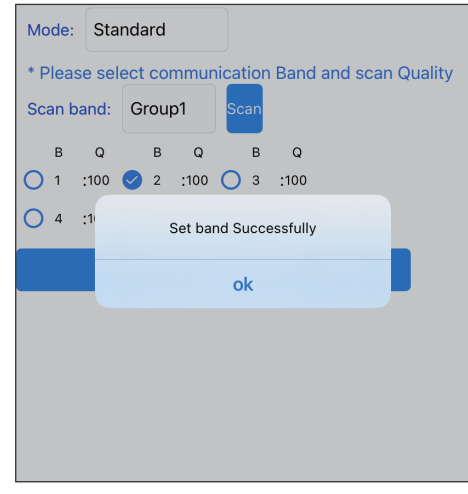

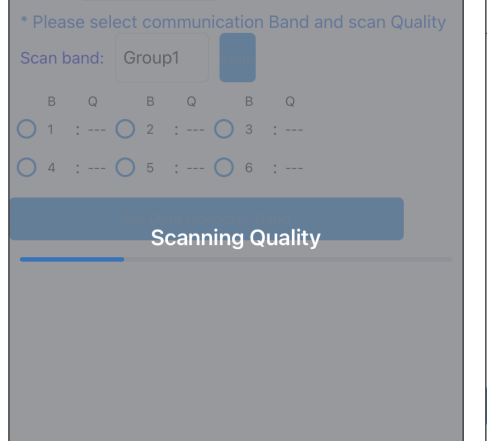

Click "RECONNECT". Click "OK". Click "OK". Change finished.

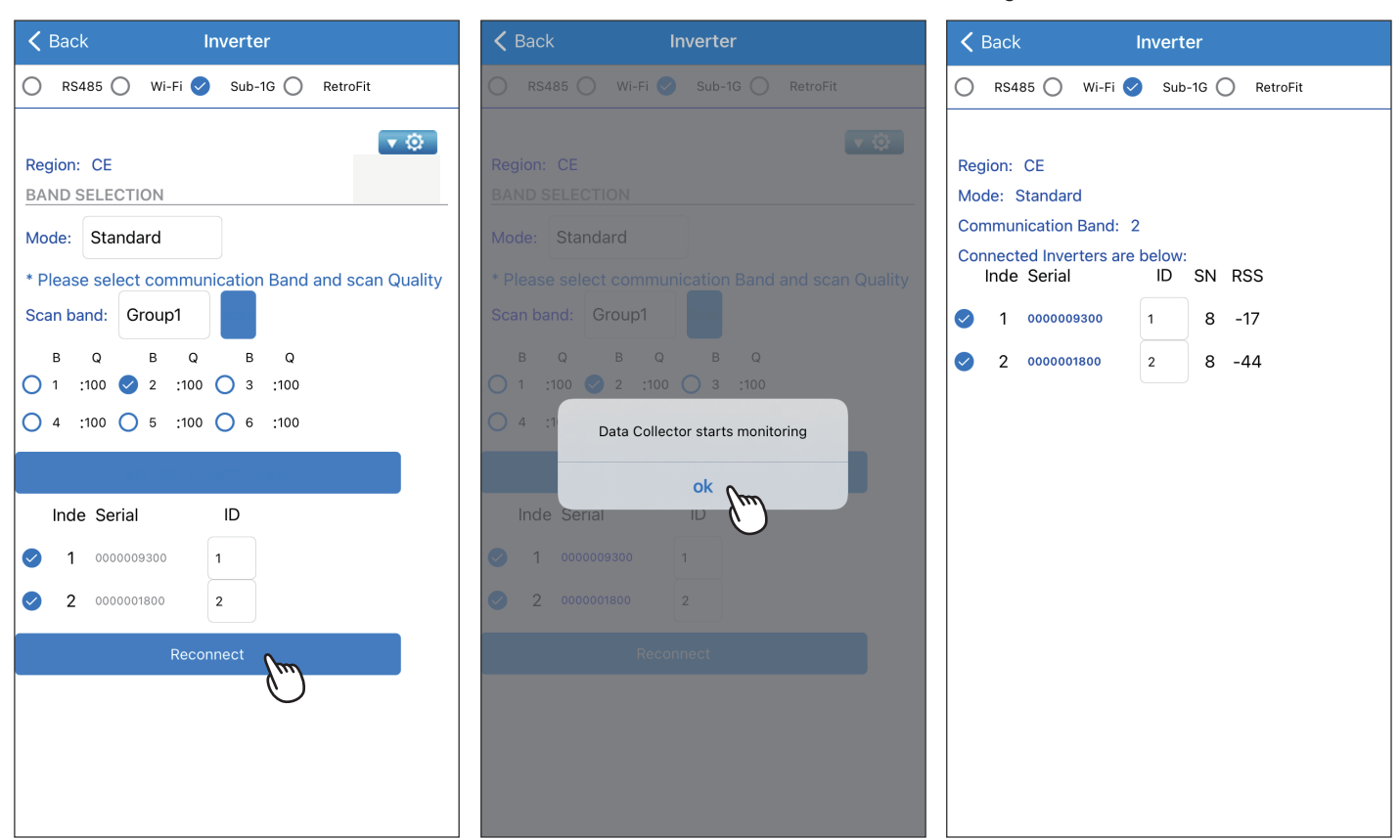

59

# 7. Error Message and Troubleshooting

# **7.1. Error Event Histroy**

The error code list is in History tab, if there are some question of the error message, please contact local service team.

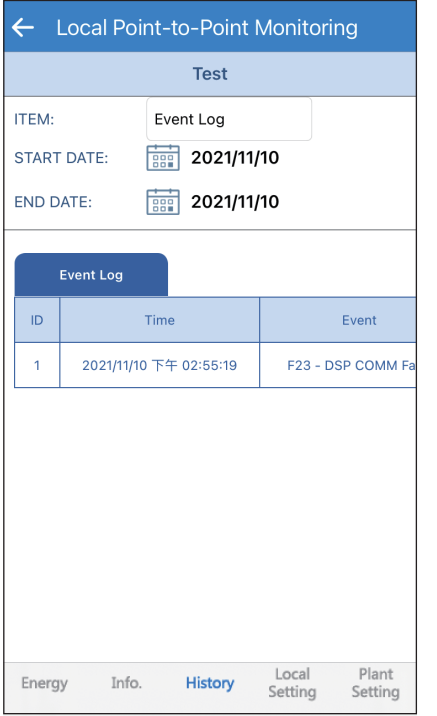

Please refer to the user manual of the Inverter for details error information.

# **7.2. Communication Troubleshooting**

When Wifi inverter or DC1 need troubleshooting, please refer the step in this section and feedback to local service team.

## **[Flex Inverter with MyDeltaSolar Cloud]**

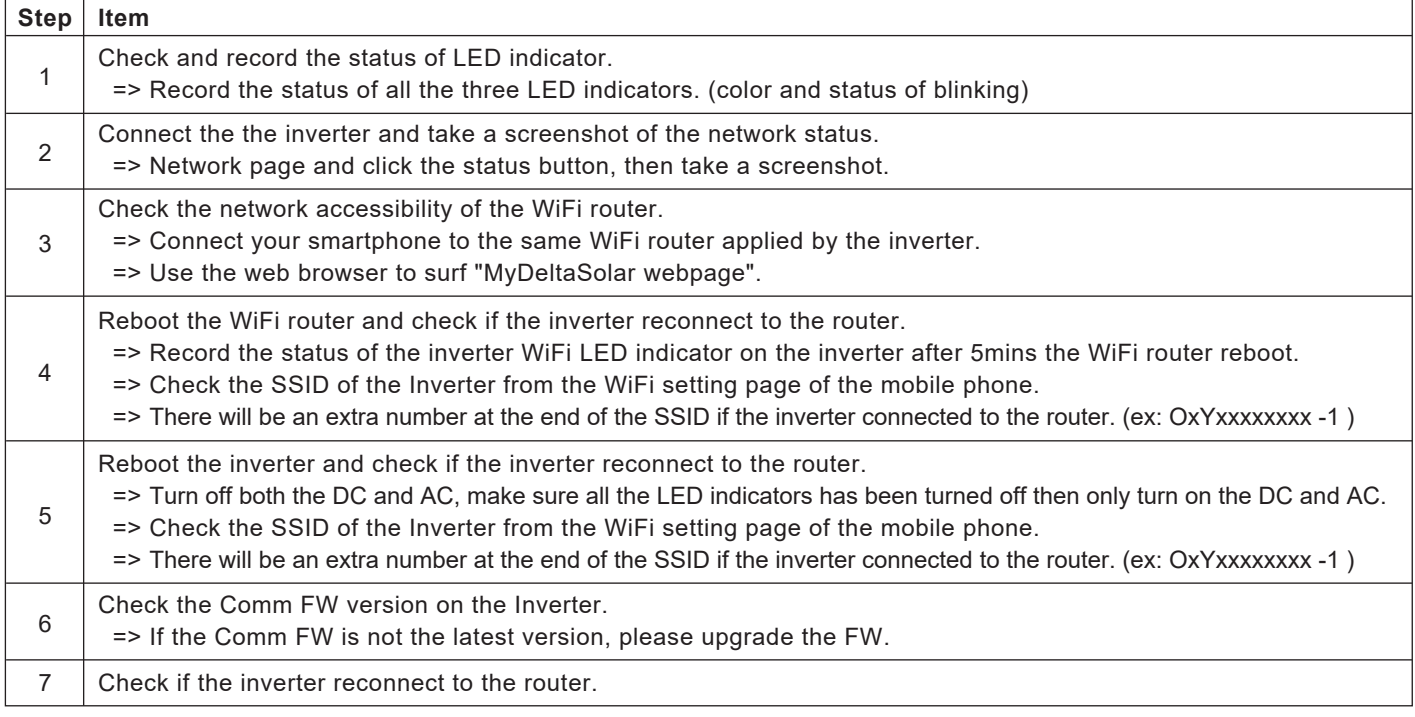

## **[Flex Inverter with DC1]**

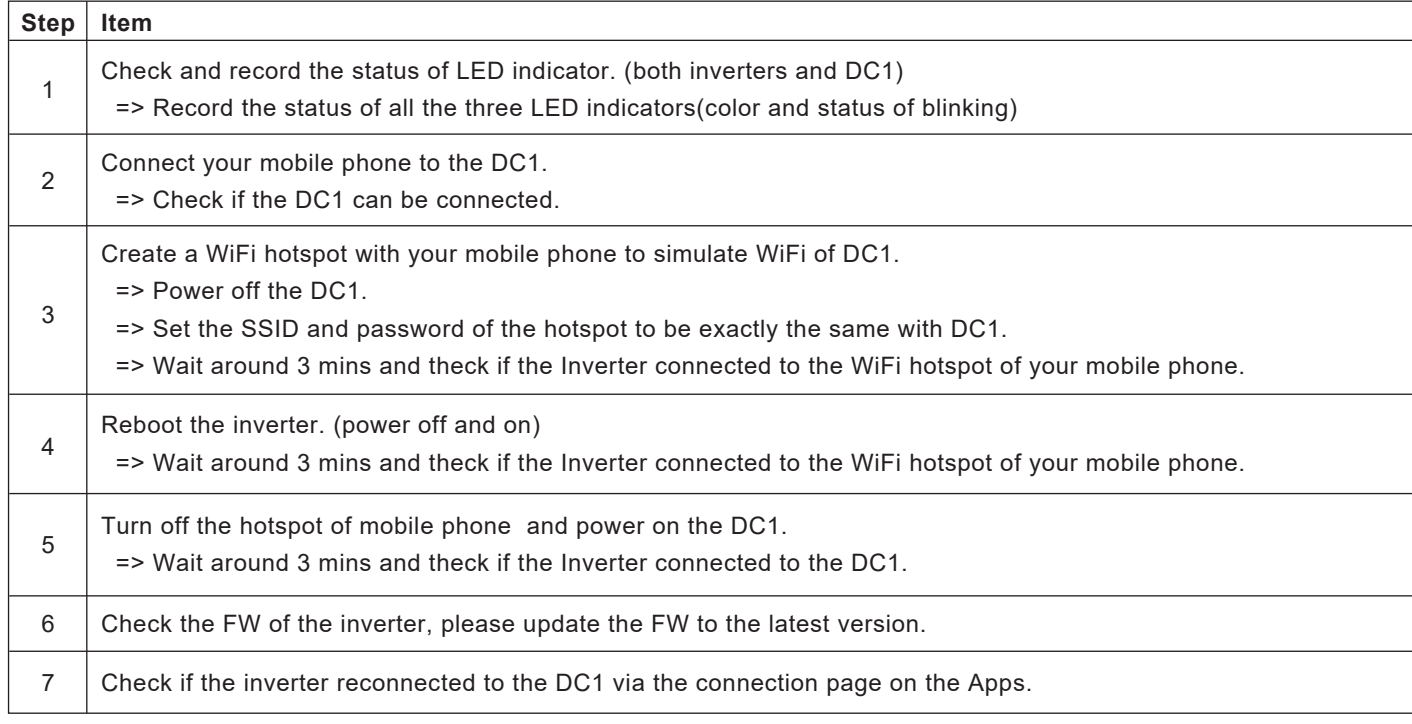

## **[DC1 with MyDeltaSolar Cloud]**

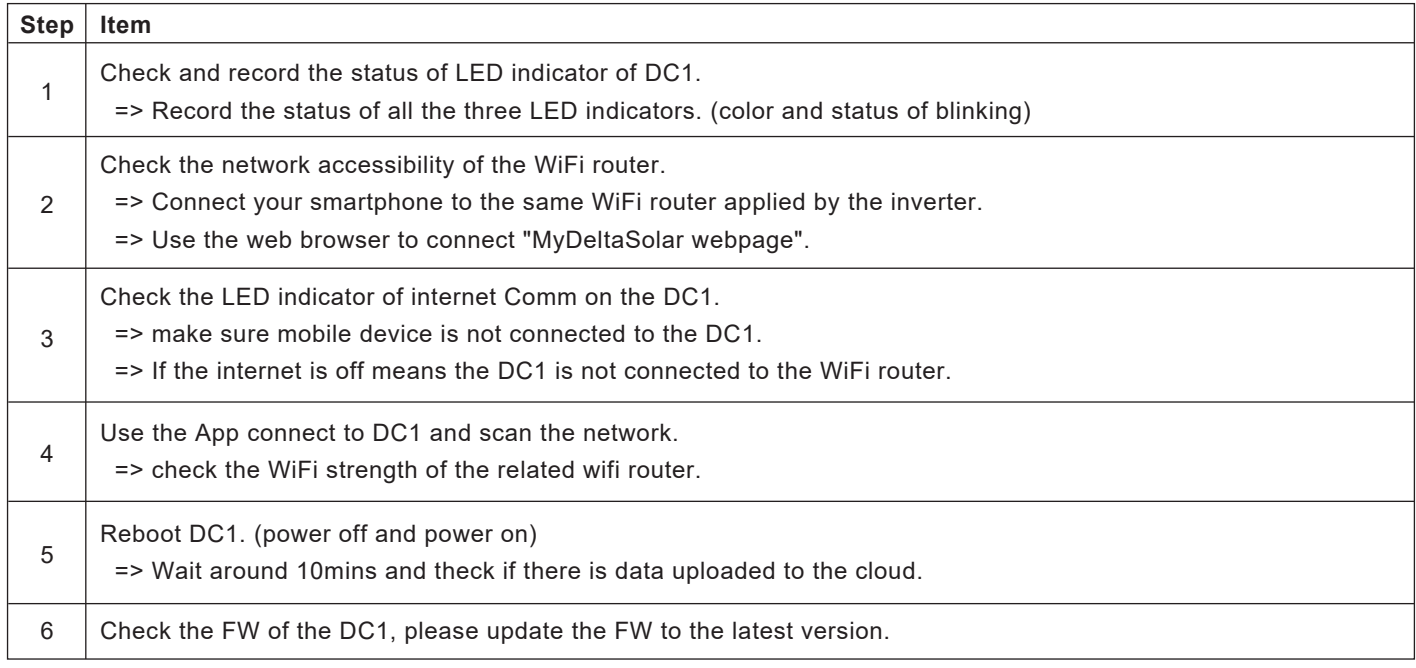

# **7.3. App Error Dialog Display**

The following explains the case where the following error dialog is displayed during operation.

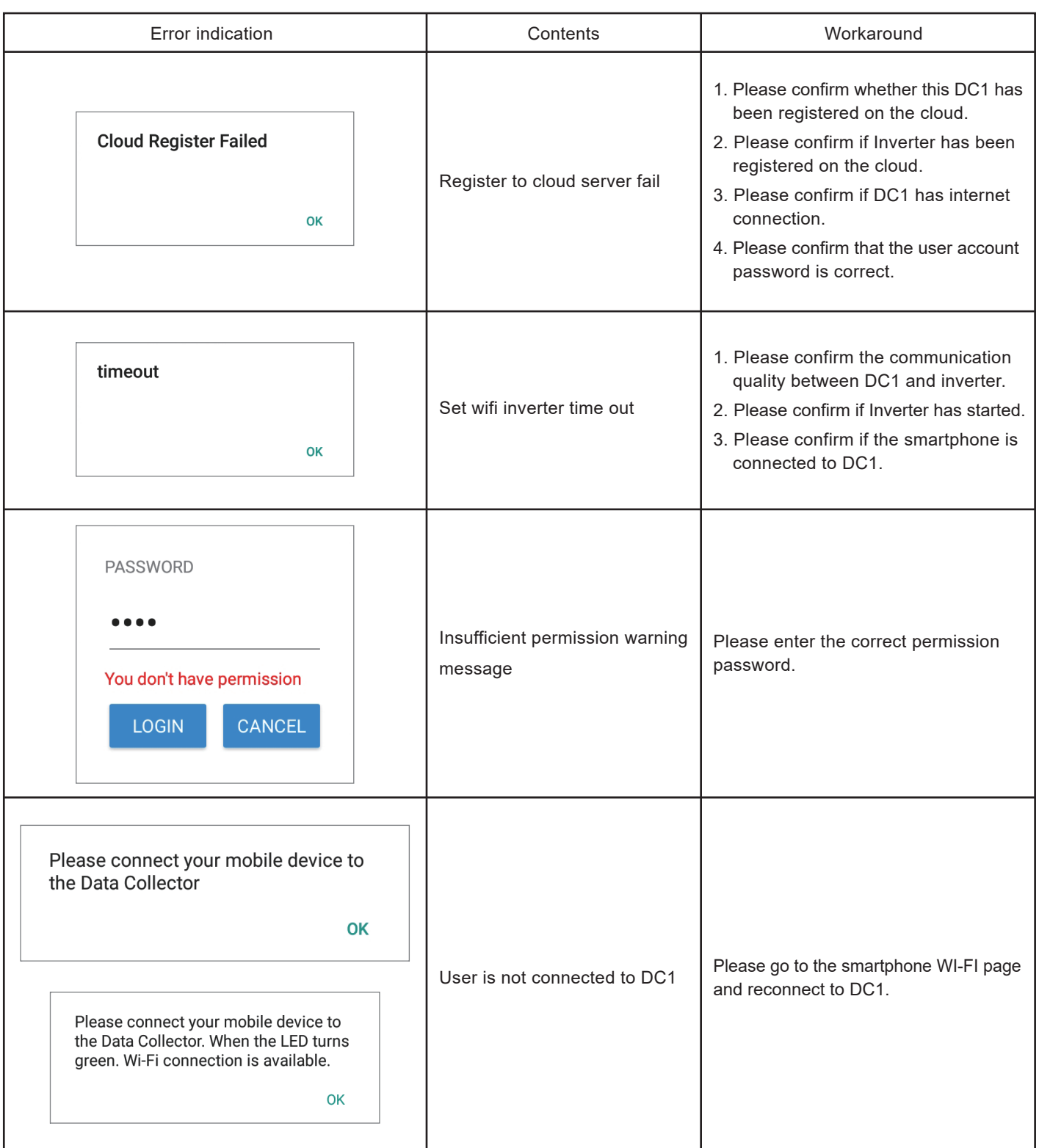

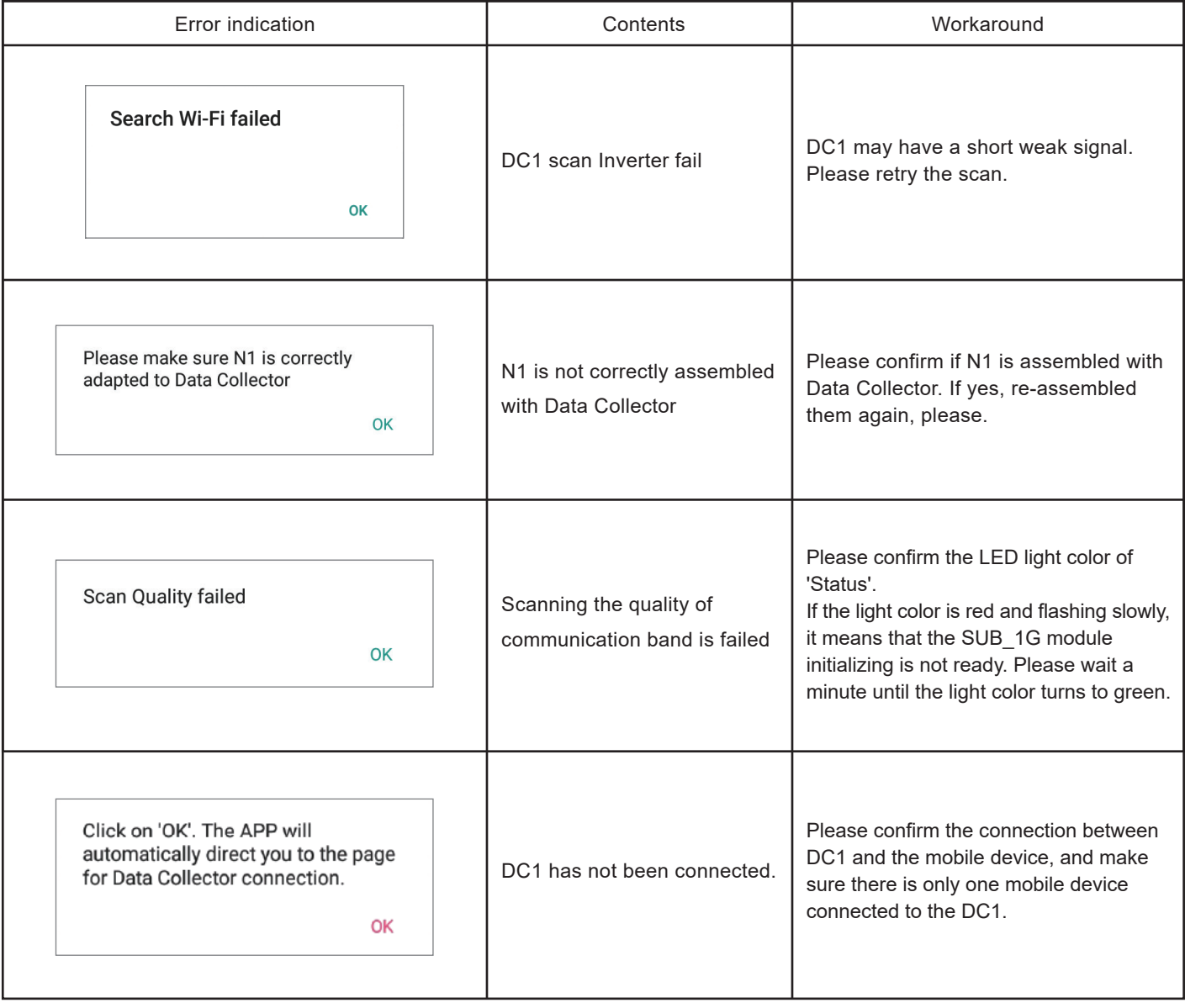

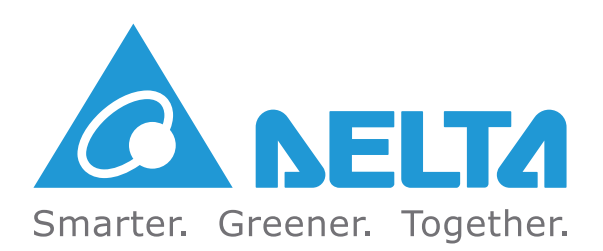